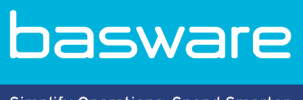

Simplify Operations, Spend Smarter.

# **BENUTZERHANDBUCH**

Basware Marketplace Standard für Lieferanten (Ausführung 22.6)

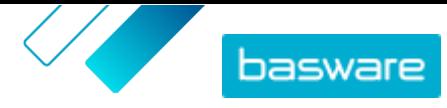

# **Inhaltsverzeichnis**

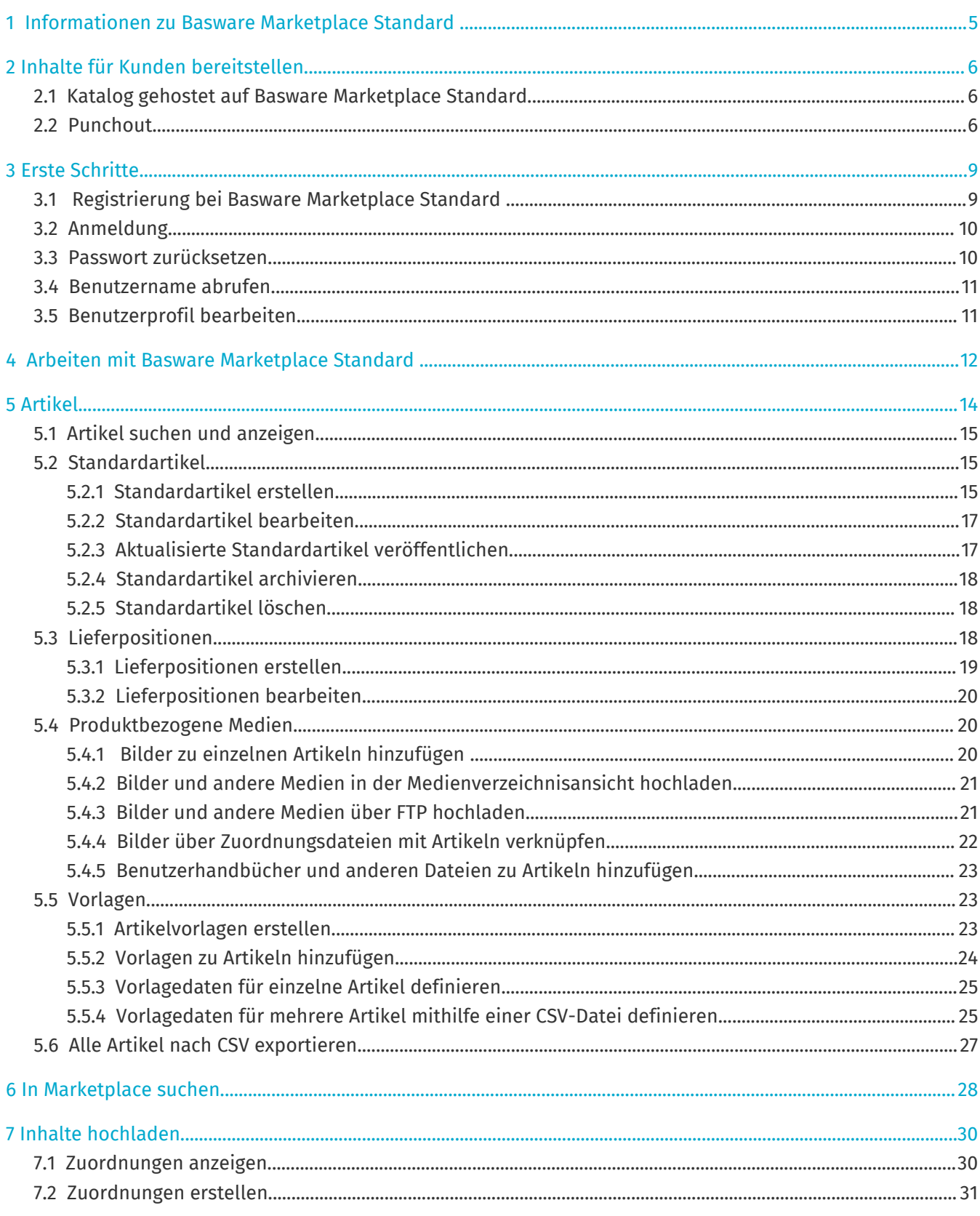

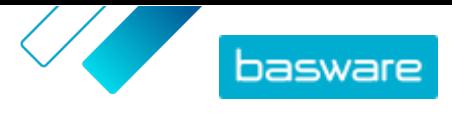

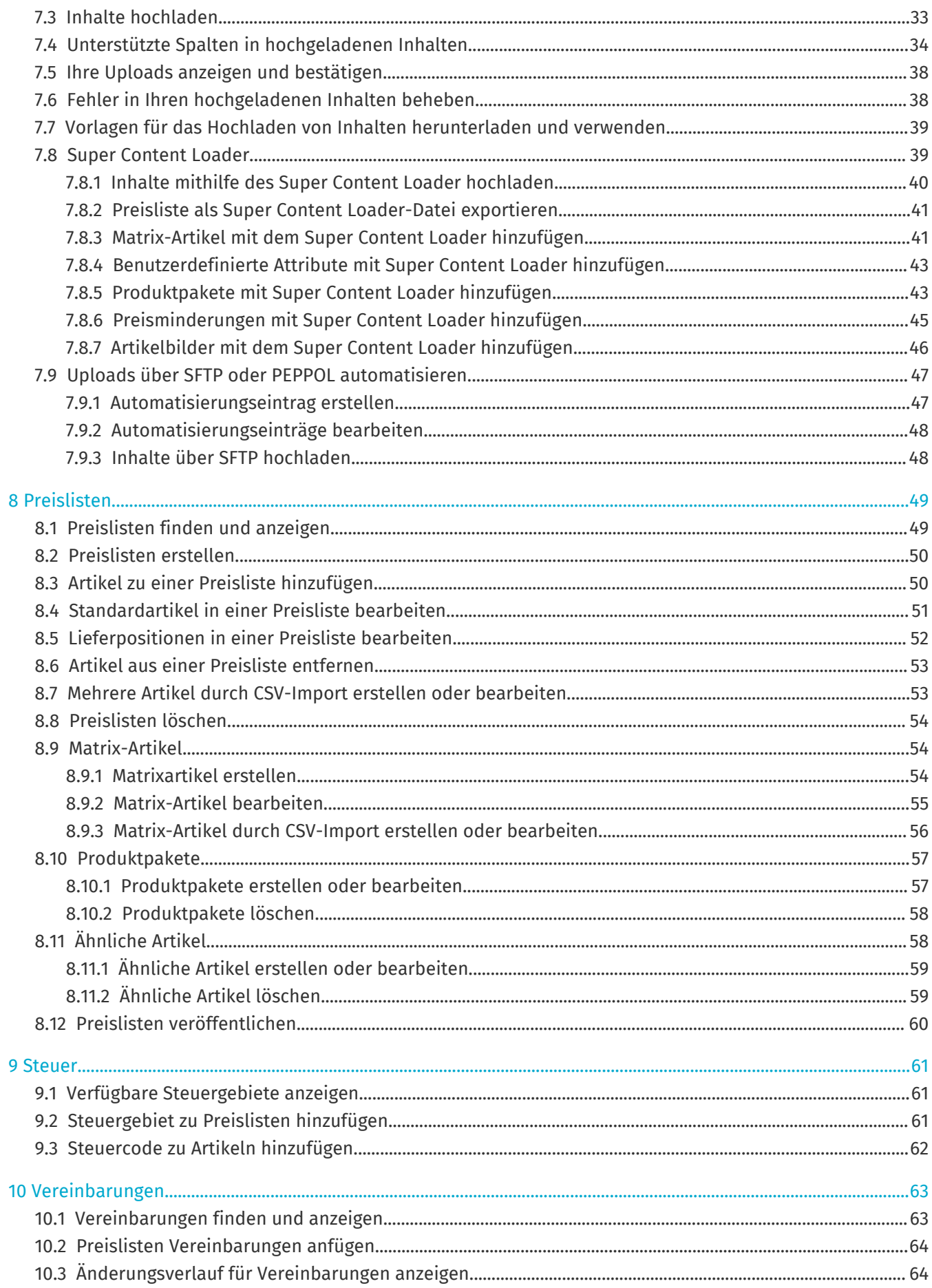

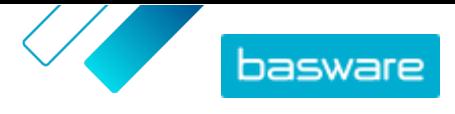

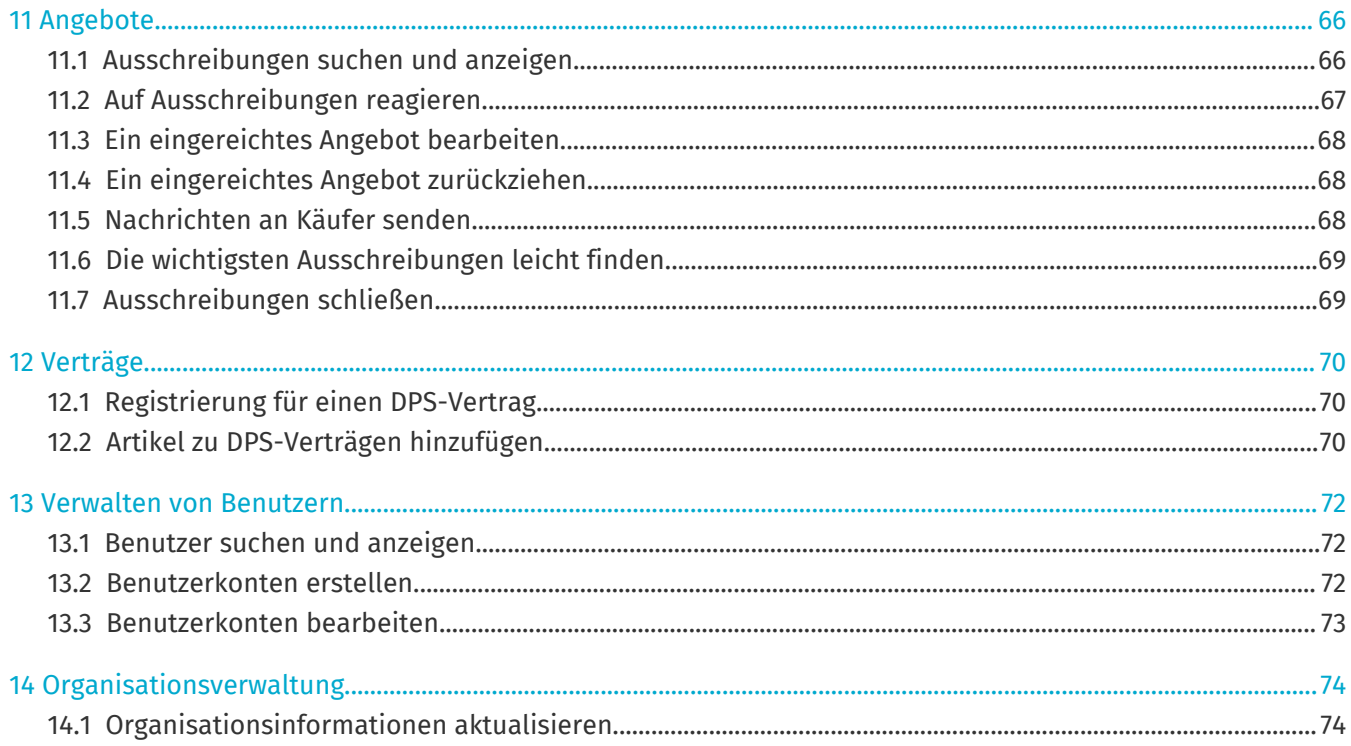

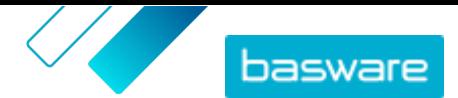

# <span id="page-4-0"></span>**1 Informationen zu Basware Marketplace Standard**

Einer oder mehrere Ihrer Kunden haben sich zur Pflege der Produktkataloge ihrer Lieferanten für den Dienst Basware Marketplace Standard entschieden. Für Sie als Lieferant ist die Nutzung des Dienstes Basware Marketplace Standard zur Erstellung und Pflege Ihres Produktkatalogs kostenlos.

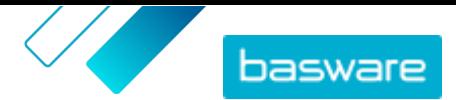

# <span id="page-5-0"></span>**2 Inhalte für Kunden bereitstellen**

Sie können Ihren Kunden Ihre Produkte und Dienstleistungen zur Verfügung stellen, indem Sie entweder einen Katalog in Basware Marketplace Standard erstellen oder Ihren Kunden erlauben, Ihre bestehende Website als Punchout für ihr Einkaufssystem zu nutzen.

# **2.1 Katalog gehostet auf Basware Marketplace Standard**

Auf Basware Marketplace Standard können Sie Ihren Katalog erstellen, indem Sie Inhalte hochladen oder einen Artikel einzeln erstellen.

Die Vorteile eines auf Basware Marketplace Standard gehosteten Katalogs sind unter anderem:

- **•** Alles, was Sie brauchen, ist Basware Marketplace Standard und eine Internetverbindung.
- **•** Sie können einen hochwertigen Katalog anbieten, indem Sie Ihre Suchkriterien angeben und Bilder sowie Logos verwenden.
- **•** Die Inhalte aller Lieferanten werden für Ihren Kunden im gleichen Format angezeigt.
- **•** Ihre Inhalte lassen sich mit verschiedenen Methoden hochladen (z. B. einer aus Ihrem ERP-System generierten BMEcat-Datei), und Sie können Artikel einzeln erstellen.
- **•** Es wird die UNSPSC-Codierung (United Nations Standard Product and Services Code) verwendet, ein weltweiter sektorübergreifender Standard zur Klassifizierung von Produkten und Dienstleistungen.

#### **Nächste Schritte**

Wenn Sie sich entscheiden, Ihren Katalog auf Basware Marketplace Standardzu hosten, sollten Sie die Anleitungen in diesem Benutzerhandbuch abarbeiten.

# **2.2 Punchout**

Punchout ermöglicht Benutzern von Basware Marketplace Standard, auf die Waren oder Dienstleistungen zuzugreifen, die auf Ihrer eigenen E-Commerce-Website angeboten werden. Es wird eine Verknüpfung zwischen Basware Marketplace Standard und Ihrer E-Commerce-Website hergestellt, damit der Käufer auf Ihrer E-Commerce-Website einkaufen kann. Wenn ein Käufer Waren oder Dienstleistungen über Punchout in seinem Basware System kauft, wird der Einkaufskorb mit den vom Käufer definierten Artikeln an Basware Marketplace Standard zurückgegeben, um den Kaufprozess des Käufers zu durchlaufen.

Punchout-Websites sind interaktive Live-Kataloge, die über die E-Commerce-Site eines Lieferanten laufen. Wenn Ihre E-Commerce-Website entweder den OCI- oder den cXML-Standard für Punchouts unterstützt, sollte sie mit Basware Marketplace Standard integriert werden können. Punchout (oder Double Punchout, wie es üblicherweise genannt wird) nutzt HTTPS-Posts zur Weiterleitung von Nachrichten zwischen Basware Marketplace Standard und der E-Commerce-Website des Lieferanten auf Grundlage anerkannter OCI- bzw. cXML-Standards.

Punchouts sind z. B. für komplexe Produkte und Dienstleistungen nützlich, die konfiguriert werden müssen, oder für Lieferanten, die große Mengen an Produktsortimenten mit ständig wechselnden Preisen oder Lagerbeständen haben.

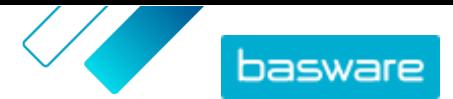

Inhalte lassen sich durch Punchout auf zwei Niveaus bereitstellen. Mit der Punchout-Stufe 1 können Käufer auf die Punchout-E-Commerce-Website zugreifen und dort nach Artikeln suchen. Käufer finden die Artikel jedoch nicht über das Suchfeld auf Basware Marketplace Standard, da sie sich außerhalb von Basware Marketplace Standard befinden. Mit der Punchout-Stufe 2 können Käufern alle Artikel auch über das Suchfeld von Basware Marketplace Standard finden. Die Suche wird durch die Bereitstellung einer Indexdatei ermöglicht, die Stichwörter enthält, die vom Lieferanten angebotenen Waren bzw. Dienstleistungen beschreiben, sodass diese Schlüsselwörter von der Suche zusammen mit einem Link zur Punchout-E-Commerce-Website des Lieferanten gefunden werden.

Die Vorteile der Punchout-Verwendung sind unter anderem:

- **•** Sie können Ihre Preise und Produkte von Ihrer eigenen Umgebung aus aktualisieren.
- **•** Es besteht keine Notwendigkeit zur Katalogpflege in Basware Marketplace Standard, was auch die Möglichkeit von Benutzerfehlern bei Preisgestaltung und Artikelkonfiguration ausschließt..
- **•** Es gibt keine Einschränkungen bei der Darstellung Ihrer Inhalte, da Punchout direkt mit Ihrer eigenen E-Commerce-Website verknüpft ist.

#### **Geschäftsvoraussetzungen**

Punchout kann in folgenden Situationen eine Option für Sie sein:

- **•** Ihr Kunde ist bereit, Punchout zu nutzen. Einige Kunden erwarten, dass alle ihre Inhalte als gehostete Inhalte bereitgestellt werden, während andere bereit sind, Inhalte über Punchout zu akzeptieren.
- **•** Sie stellen Waren oder Dienstleistungen bereit, die:
	- **•** hochgradig konfigurierbar sind
	- **•** regelmäßig aktualisiert werden (z. B. neue Ausgaben oder überarbeitete Preise)
	- **•** viele zugehörige (obligatorische oder optionale) Artikel haben
	- **•** dynamische Preigestaltung haben
	- **•** variable Attribute haben (z. B. Visitenkarten oder Schreibwaren)

### **Technische Voraussetzungen**

Die folgenden Voraussetzungen müssen erfüllt sein:

- **•** Ihr Unternehmen verfügt über eine sichere E-Commerce-Website, die die Erstellung und Übertragung von Einkaufskörben an ein externes System unterstützen kann.
- **•** Ihre E-Commerce-Website unterstützt die OCI- oder cXML-Punchout-Standards vollständig.
- **•** Ihr IT-Team ist mit XML sowie mit OCI- oder cXML-Punchout-Standards vertraut.

Basware kann Ihnen keinen detaillierten technischen Support bei der Konfiguration Ihrer Website oder Beratung zu Upgrades und technischen Anforderungen bieten, aber wir können Ihnen einige allgemeine Hinweise geben. Wenden Sie sich an das [Basware-Portal für Kundenbetreuung.](https://basware.service-now.com/bw)

### **Nächste Schritte**

Wenn Sie sich zum Erstellen einer Punchout-Website entscheiden und die geschäftlichen sowie technischen Voraussetzungen erfüllt sind, können Sie im nächsten Schritt Ihre Punchout-Website folgendermaßen einrichten:

**1.** Füllen Sie das Punchout-Formular und senden Sie es an Ihren Kunden.. Das Punchout-Formular finden Sie [hier.](https://basware.service-now.com/bw?id=bw_kb_article&sys_id=64026bd81b1a6c50a07e41d0b24bcb62)

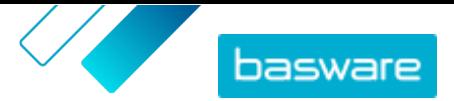

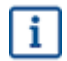

Wenn Sie Ihrem Käufer nur Punchout-Informationen für Ihren eigenen Webshop zur Verfügung stellen und keine Kataloginhalte direkt an Ihren Käufer weitergeben, müssen Sie sich nicht für Basware Marketplace registrieren.

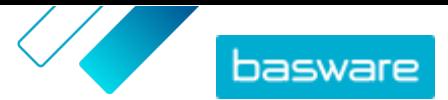

# <span id="page-8-0"></span>**3 Erste Schritte**

Mit Basware Marketplace Standard können Sie von überall und jederzeit auf Ihre Bestellungen zugreifen, Ihre Inhalte verwalten und behalten so den Überblick über Ihre Geschäftsbeziehungen. Alles, was Sie für den Zugriff auf die Dienste benötigen, ist ein unterstützter Internetbrowser.

# **3.1 Registrierung bei Basware Marketplace Standard**

Zur Nutzung des Dienstes Basware Marketplace Standard gehen Sie wie folgt vor.

Wenn Sie sich bereits bei Basware Marketplace registriert haben, müssen Sie dies nicht erneut tun. In diesem Fall schickt Ihnen Ihr Kunde eine Vereinbarung für Ihren Katalog, und Sie können mit der Erstellung Ihres Katalogs beginnen. Anweisungen finden Sie unter [Arbeiten mit Basware](#page-11-0) [Marketplace Standard](#page-11-0) .

i.

i.

Wenn Sie Ihrem Käufer nur Punchout-Informationen für Ihren eigenen Webshop zur Verfügung stellen und keine Kataloginhalte direkt an Ihren Käufer weitergeben, müssen Sie sich nicht für Basware Marketplace registrieren.

- **1.** Vergewissern Sie sich, dass Ihre Organisation eine DUNS-Nummer (Data Universal Numbering 僵 System) hat. Wenn Sie noch keine haben, müssen Sie zu [https://www.dnb.com/choose-your](https://www.dnb.com/choose-your-country.html)[country.html](https://www.dnb.com/choose-your-country.html) gehen, Ihr Land auswählen und die DUNS-Nummer generieren.
	- **2.** Schicken Sie die folgenden Informationen an Ihren Kunden:
		- **•** Ihre DUNS-Nummer

 $\mathbf i$ 

- **•** Firmenname und -anschrift
- **•** Name und E-Mail-Adresse Ihres Hauptansprechpartners
- **•** E-Mail-Adresse, an der Sie Bestellbenachrichtigungen erhalten möchten
- **3.** Warten Sie darauf, dass der Kunde Ihnen eine E-Mail mit einem Registrierungslink schickt.

Wenn Sie die DUNS-Nummer gerade erst erstellt haben, kann es ein paar Wochen dauern, bis Ihr Kunde Ihnen die Registrierungs-E-Mail schicken kann.

- **4.** Über den Link in der Registrierungs-E-Mail können Sie Ihre Organisation für den Dienst Basware Marketplace Standard registrieren:
	- a) Klicken Sie auf den Registrierungslink, um ihn in Ihrem Standardbrowser zu öffnen.
	- b) Verwenden Sie dazu Ihre E-Mail-Adresse und den an Ihre E-Mail-Adresse gesendeten Zugangscode, um die Registrierungsseite aufzurufen.
	- c) Vergewissern Sie sich, dass die Angaben zu Ihrer Organisation korrekt sind, und ergänzen Sie alle fehlenden Informationen.

Die von Ihnen ausgewählte Sprache bestimmt die Sprache Ihrer Katalogartikel auf Basware Marketplace Standard.

d) Klicken Sie auf **Weiter**.

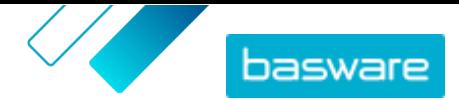

e) Lesen und akzeptieren Sie die Geschäftsbedingungen.

<span id="page-9-0"></span>Nach der Registrierung erhalten Sie zwei E-Mails mit Ihrem Benutzernamen und Passwort für Basware Marketplace Standard. Mit diesen Daten können Sie sich dann anmelden.

Wenn Sie sich innerhalb von 90 Tagen nicht anmelden, wird Ihr Benutzerkonto deaktiviert, aber Sie können es durch Zurücksetzen Ihres Passworts wieder freischalten. Eine Anleitung zum Zurücksetzen Ihres Passworts finden Sie hier.

Das System fordert Sie auf, Ihr Passwort in regelmäßigen Abständen zu ändern.

Als nächstes erstellt der Kunde eine Vereinbarung für den Katalog in Basware Marketplace Standard und sendet diese an Sie. Dann können Sie mit der Erstellung Ihres Katalogs beginnen und der Vereinbarung Ihre Preisliste anfügen. Anweisungen finden Sie unter [Arbeiten mit Basware Marketplace Standard .](#page-11-0)

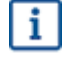

li.

Wenn Ihr Inhalt auf Ihrer eigenen E-Commerce-Website mit der Punchout-Funktion gehostet wird, besteht der nächste Schritt nach der Registrierung darin, das Punchout-Formular auszufüllen und es an Ihren Kunden zu senden. Weitere Informationen finden Sie unter [Punchout](#page-5-0).

# **3.2 Anmeldung**

- **1.** Geben Sie auf der Anmeldeseite Ihren Benutzernamen und Ihr Passwort ein Siehe Passwort zurücksetzen oder [Benutzername abrufen](#page-10-0), falls Sie Ihr Passwort oder Ihren Benutzernamen vergessen haben.
	- **2.** Klicken Sie auf **Anmeldung**.

Bei der ersten Anmeldung werden Sie zum Festlegen einer obligatorischen Sicherheitsfrage aufgefordert. Sie sollten sich die Antwort auf die Sicherheitsfrage leicht merken können, sie darf aber nicht leicht zu erraten sein. Die Antwort kann zwischen zwei und zwanzig Zeichen lang sein.

# **3.3 Passwort zurücksetzen**

- **1.** Klicken Sie auf der Anmeldeseite auf **Hilfe bei der Anmeldung**.
- **2.** Geben Sie in das Textfeld Ihre E-Mail-Adresse ein.
- **3.** Klicken Sie auf **Passwort zurücksetzen**.

Sie erhalten eine E-Mail mit einem Link zu der Seite auf der Sie Ihr Passwort zurücksetzen können.

- **4.** Klicken Sie auf den Link, wenn Sie die E-Mail erhalten.
- **5.** Geben Sie in das Textfeld die Antwort auf die Sicherheitsfrage ein und klicken Sie auf **Senden**.

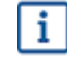

Wenn Sie die Antwort nach fünf Versuchen nicht korrrekt eingegeben haben oder die Antwort vergessen haben, müssen Sie sich bitte an den Supportdesk wenden, um wieder auf Ihr Konto zugreifen zu können.

**6.** Geben Sie in die Felder **Passwort** und **Passwort bestätigen** ein neues Passwort ein.

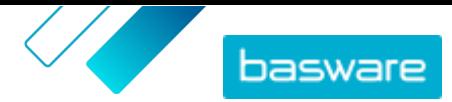

<span id="page-10-0"></span>Das Passwort sollte:

- **•** ein Wort sein, dass nicht im Wörterbuch zu finden ist.
- **•** Buchstaben, Zahlen und Symbole beinhalten.
- **•** mindestens acht Zeichen lang sein.
- **•** sich von den drei zuvor verwendeten Passwörtern unterscheiden.
- **•** Ihrem Benutzernamen nicht zu sehr ähneln.
- **7.** Klicken Sie auf **Passwort zurücksetzen**, um das neue Kennwort zu speichern.

## **3.4 Benutzername abrufen**

- **1.** Klicken Sie auf der Anmeldeseite auf **Hilfe bei der Anmeldung**. 僵
	- **2.** Geben Sie in das Textfeld Ihre E-Mail-Adresse ein.
	- **3.** Klicken Sie auf **Retrieve username**.

Sie erhalten eine E-Mail mit einem Link zu der Seite auf der Sie Ihren Benutzername abrufen können.

**4.** Klicken Sie auf den Link, wenn Sie die E-Mail erhalten.

Es öffnet sich eine Seite, die Ihren Benutzernamen anzeigt.

# **3.5 Benutzerprofil bearbeiten**

Sie können Ihre Profildaten überprüfen und z. B. Ihr Passwort oder Ihre Sicherheitsfrage ändern.

- **1.** Klicken Sie in der oberen rechten Ecke des Bildschirms auf Ihren Benutzernamen.
- **2.** Klicken Sie auf **Mein Profil**.
- **3.** Klicken Sie zum Aufklappen eines Abschnitts Ihres Benutzerprofils, damit Sie die darin enthaltenen Details sehen können, auf  $\blacktriangleright$ .
- **4.** Bearbeiten Sie die Informationen nach Bedarf.
- **5.** Klicken Sie auf **Speichern**.

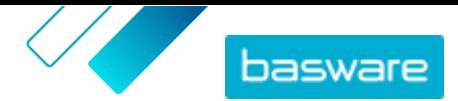

# <span id="page-11-0"></span>**4 Arbeiten mit Basware Marketplace Standard**

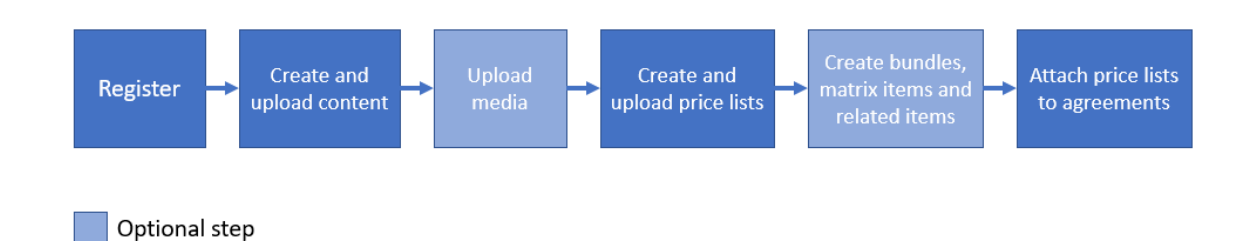

#### *Abbildung 1: Gesamtarbeitsablauf ain Basware Marketplace Standard*

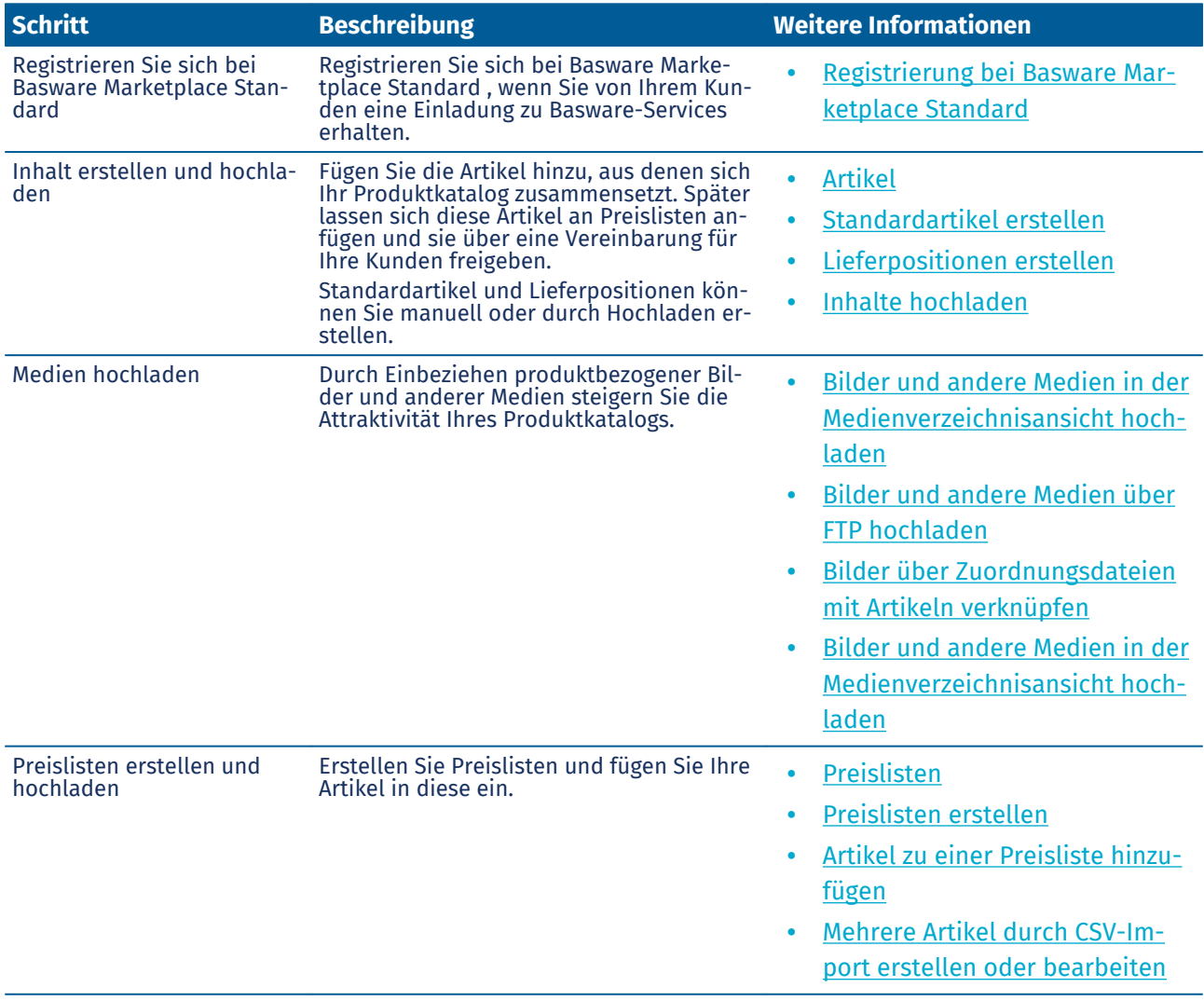

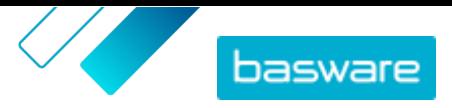

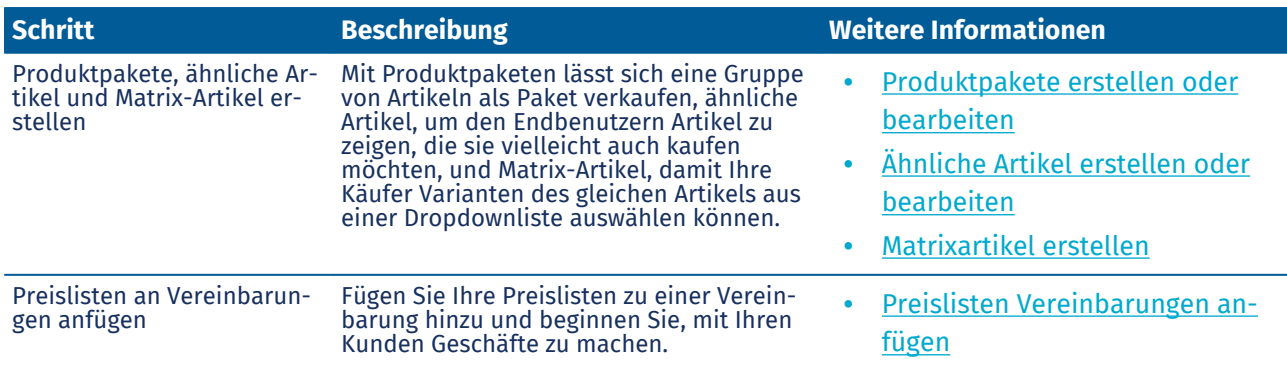

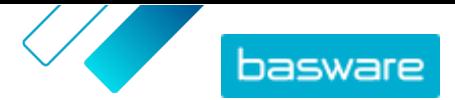

# <span id="page-13-0"></span>**5 Artikel**

Artikel sind die Waren und Dienstleistungen, die Sie auf Marketplace verkaufen. Sie können Artikel durchsuchen, erstellen, bearbeiten und archivieren sowie aktualisierte Artikel in Marketplace veröffentlichen.

### **Arbeitsablauf für Artikel**

Wenn Sie Basware Marketplace Standard zum ersten Mal benutzen, müssen Sie Ihrem Katalog Artikel hinzufügen, indem Sie entweder einen Artikel nach dem anderen erstellen oder [mehrere Artikel](#page-29-0) [hochladen.](#page-29-0) Nach dem erfolgreich Erstellen von Artikeln können Sie Medien – Produktbilder oder produktbezogene Dokumentation – in Marketplace hochladen. Auch dies kann entweder durch einzelnes [Hinzufügen von Medien zu Artikeln](#page-19-0) oder durch [Hochladen](#page-20-0) von Mediendateien und deren [Verknüpfung mit](#page-21-0) [Artikeln über eine Zuordnungsdatei](#page-21-0) erfolgen.

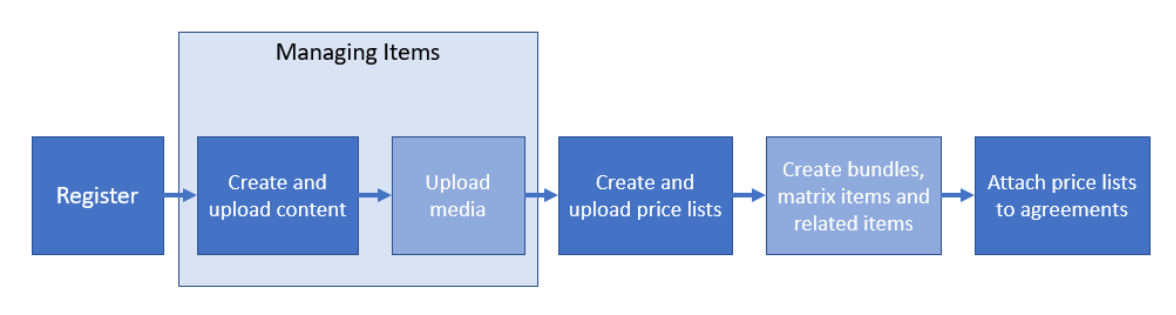

Optional step

### *Abbildung 2: Artikel als Teil des Gesamtarbeitsablaufs in Basware Marketplace Standard*

Sobald alle notwendigen Artikel und die dazugehörigen Medien auf Basware Marketplace Standard verfügbar sind, können Sie [Preislisten](#page-48-0) erstellen und Ihre Artikel darauf eintragen.

### **Artikeltypen**

Artikel sind in die folgenden Kategorien unterteilt:

**Standardartikel** Alle Waren und Dienstleistungen, die Sie verkaufen, sind Standardartikel.

**Lieferpositionen** Lieferpositionen sind die Liefergebühren, die Sie für Ihre Artikel berechnen. Sie können diese für jeden einzelnen Artikel oder für den gesamten Einkaufskorb anwenden.

### **Artikelstatus**

Wenn Sie Artikel erstellen, sie zu Preislisten hinzufügen, genehmigen, veröffentlichen und aktualisieren, durchlaufen sie die folgenden Zustände:

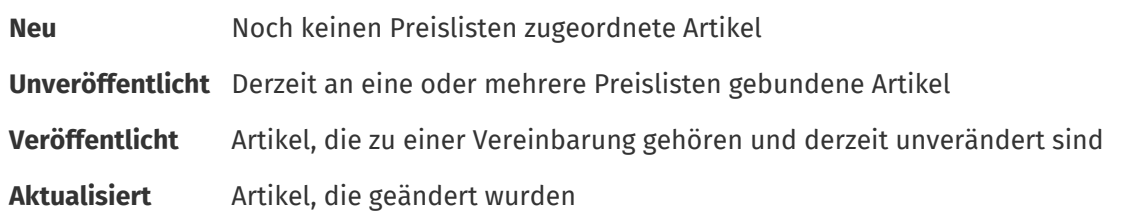

<span id="page-14-0"></span>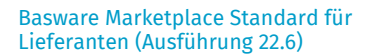

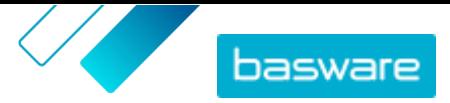

**Zurückgezogen** Artikel, die früher Teil einer Vereinbarung waren und jetzt nicht mehr enthalten sind

# **5.1 Artikel suchen und anzeigen**

In der Artikelverzeichnisansicht können Sie auf alle Ihre Artikel zugreifen.

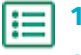

- **1.** Klicken Sie auf **Produktmanager** > **Artikel**.
- **2.** Geben Sie in das Suchfeld die Bezeichnung, eine Artikel-ID oder andere Suchkriterien ein.
- **3.** Klicken Sie auf **Suchen**.

Die mit Ihrer Suchabfrage übereinstimmenden Artikel werden angezeigt.

**4.** Zum Sortieren der Ergebnisse sollten Sie in der Dropdownliste **Sort by** die gewünschten Sortierkriterien auswählen.

Artikel lassen sich nach Relevanz, Bezeichnung und dem Artikelerstellungsdatum sortieren.

**5.** Zum Filtern der Ergebnisse wählen Sie unter **Anzeigen** die gewünschten Filter aus, die Sie verwenden möchten.

Artikel lassen sich nach [Artikeltyp](#page-13-0), [Artikelstatusu](#page-13-0)nd danach filtern, ob der Artikel Bilder enthält oder auf einer [Vorlage](#page-22-0) basiert.

Klicken Sie auf **Alles**, um die Filter zu entfernen.

## **5.2 Standardartikel**

Standardartikel sind die Waren und Dienstleistungen, die Sie auf Marketplace verkaufen.

### **5.2.1 Standardartikel erstellen**

Arbeiten Sie diese Anweisungen ab, wenn Sie nur einige wenige Artikel erstellen möchten.

Wenn Sie viele Artikel erstellen müssen, können Sie die Vereinbarung als Super Content Loader-Datei exportieren und damit Artikel schneller erstellen.

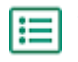

#### **1.** Klicken Sie auf **Produktmanager** > **Artikel**.

- **2.** Klicken Sie auf **Erstellen**.
- **3.** Wählen Sie in der Dropdownliste **Artikelart** die Option **Standardartikel**.
- **4.** Geben Sie in das Feld **Lieferantenartikel-ID** einen Identifikationscode für den Artikel ein.
- **5.** Fügen Sie bei Bedarf eine Vorlage zum Artikel hinzu. Eine Anleitung zum Erstellen und Hinzufügen von Vorlagen finden Sie unter [Vorlagen](#page-22-0).
- **6.** Geben Sie in das Feld **Name** eine Bezeichnung für den Artikel ein.

Die Bezeichnung ist das wichtigste Feld in den Suchergebnissen Ihrer Benutzer. Achten Sie auf eine Bezeichnung, die sowohl relevant als auch prägnant ist.

**7.** Geben Sie in das Feld **Beschreibung** eine Beschreibung ein, über die Sie Ihren Artikel verkaufen können.

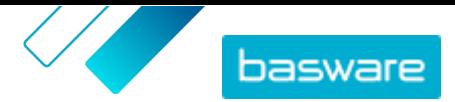

Ein Auszug aus diesem Feld wird in den Suchergebnissen von Marketplace angezeigt. Mit Formatierungen lassen sich die wichtigsten Merkmale eines Artikels hervorheben. Weitere Informationen zur Formatierung finden Sie unter **fo**neben dem Feld Beschreibung.

- **8.** Geben Sie in das Feld **Stichworte** Aliasnamen, Synonyme oder Namen der wichtigsten Merkmale des Artikels ein, damit Käufer den Artikel leichter finden.
- **9.** Geben Sie im Abschnitt **Artikelattribute** zusätzliche Informationen zum Produkt ein. Die verfügbaren Felder hängen von der gewählten Artikelklasse ab.

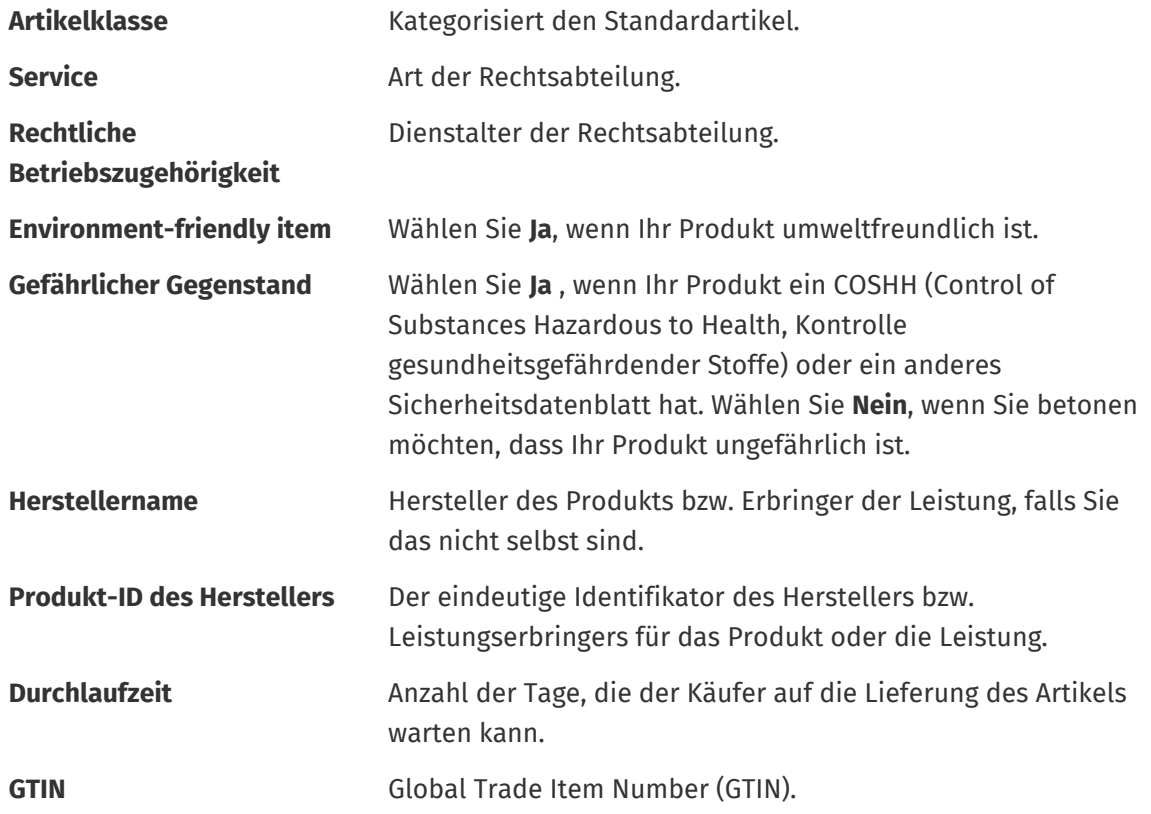

**10.**Wenn Sie eigene Attribute definieren möchten, klicken Sie neben **Benutzerdefinierte** Attributeauf **und geben die Bezeichnung und den Wert des Attributs an.** 

- **11.** Wählen Sie in der Dropdownliste **Vergleich Preis pro Maßeinheit** die richtige Maßeinheit aus.
- **12.** Geben Sie in das Feld **Vergleichsskala** die Vergleichsskala ein, die zur Erstellung eines Preises pro Stückliste für den Standardartikel verwendet wird. Wenn Sie zum Beispiel den Preis für 100 Liter festlegen möchten, geben Sie "100" ein.
- **13.** Definieren Sie im Abschnitt **Klassifizierung** die Klassifizierung des Artikels:
	- Zum Hinzufügen einer UNSPSC-Klassifizierung klicken Sie auf  $\bullet$  neben UNSPSC und wählen dann die richtige UNSPSC-Klassifizierung für den Artikel aus.
	- Zum Hinzufügen einer eCl@ss-Klassifizierung klicken Sie auf **nach eine Klassifizierung** und wählen **eCl@ss**. Klicken Sie dann auf  $\phi$ , und wählen Sie die ordnungsgemäße eCl@ss-Klassifizierung für den Artikel aus.
- **14.** Fügen Sie im Abschnitt **Verknüpfte Medien** Ihre Benutzerhandbücher und andere Mediendateien hinzu. Anweisungen finden Sie unter [Produktbezogene Medien.](#page-19-0) Sie können diesen Schritt auch überspringen und später wiederholen.

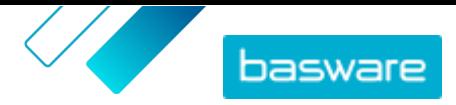

- <span id="page-16-0"></span>**15.** Klicken Sie im Abschnitt **Externe Links** auf  $\blacksquare$ , um einen Link zu einer externen Website hinzuzufügen.
- **16.** Fügen Sie dem Artikel Bilder hinzu. Anweisungen finden Sie unter [Produktbezogene Medien.](#page-19-0) Sie können diesen Schritt auch überspringen und später wiederholen.
- **17.** Klicken Sie auf **Speichern**, um den Artikel zu speichern.

Sobald Sie Standardartikel erstellt haben, können Sie Folgendes tun:

- **•** [Lieferpositionen erstellen,](#page-18-0) um Liefergebühren für die Produkte zu definieren.
- **•** [Medien hochladen und zu Ihren Artikeln hinzufügen](#page-19-0).
- **•** [Preislisten erstellen](#page-49-0) und [ihnen Standardartikel hinzufügen](#page-49-0).

Nachdem Sie die Standardartikel erstellt haben, müssen Sie diese in Marketplace veröffentlichen, damit Ihre Kunden sie finden können.

## **5.2.2 Standardartikel bearbeiten**

Arbeiten Sie diese Anweisungen ab, wenn Sie nur einige wenige Artikel bearbeiten möchten.

Wenn Sie viele Artikel bearbeiten müssen, können Sie die Vereinbarung als Super Content Loader-Datei exportieren und damit Änderungen schneller vornehmen.

- - **1.** Klicken Sie auf **Produktmanager** > **Artikel**.
	- **2.** [Suchen](#page-14-0) Sie den Artikel, den Sie bearbeiten möchten.
	- **3.** Klicken Sie auf die Bezeichnung des Artikels, um die Bearbeitungsansicht zu öffnen.
	- **4.** Nehmen Sie am Artikel die erforderlichen Änderungen vor.

Informationen zu den Feldern finden Sie unter [Standardartikel erstellen](#page-14-0).

**5.** Klicken Sie auf **Speichern**, um die Änderungen zu speichern.

Nach dem Abschluss der Bearbeitung von Artikeln müssen Sie diese in Marketplace veröffentlichen, damit Ihre Kunden die von Ihnen vorgenommenen Änderungen sehen können.

## **5.2.3 Aktualisierte Standardartikel veröffentlichen**

Nachdem Sie Änderungen an Standardartikeln vorgenommen haben, müssen Sie die Aktualisierungen veröffentlichen. Ihre Kunden können die von Ihnen vorgenommenen Änderungen erst dann sehen, wenn Sie diese veröffentlicht haben.

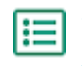

**1.** Klicken Sie auf **Produktmanager** > **Artikel**.

**2.** Führen Sie einen der folgenden Schritte durch:

- **•** Um die Aktualisierungen für einen einzelnen Artikel zu veröffentlichen, klicken Sie auf den Artikel, um ihn zu öffnen, und dann auf **Auf Marketplace aktualisieren**.
- **•** Klicken Sie auf **Aktualisierungen veröffentlichen**, um Aktualisierungen in all Ihren Artikeln auf einmal zu veröffentlichen.

## <span id="page-17-0"></span>**5.2.4 Standardartikel archivieren**

Wenn sich in Ihrer Artikelverzeichnisansicht nicht mehr benötigte Standardartikel befinden, können Sie diese archivieren. Nach dem Archivieren eines Artikels wird er im Artikelverzeichnis nicht mehr angezeigt.

Bevor Sie einen Standardartikel archivieren können, müssen Sie den Artikel aus allen Preislisten [entfernen](#page-52-0) , in denen er enthalten ist.

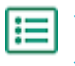

**1.** Klicken Sie auf **Produktmanager** > **Artikel**.

- **2.** Markieren Sie unter **Anzeigen**d as Kontrollkästchen **Zurückgezogen**, um nur die Standardartikel anzuzeigen, die aus den Preislisten entfernt wurden.
- **3.** Klicken Sie auf die Bezeichnung des Standardartikels, den Sie archivieren möchten.
- **4.** Klicken Sie auf **Archivieren**.

## **5.2.5 Standardartikel löschen**

Wenn sich in Ihrer Artikelverzeichnisansicht Standardartikel befinden, die nie mit einer Preisliste verknüpft waren und die Sie nicht mehr benötigen, können Sie diese löschen.

- **1.** Klicken Sie auf **Produktmanager** > **Artikel**.
- **2.** Markieren Sie unter **Anzeigen** das Kontrollkästchen **Neu**, um nur die Standardartikel anzuzeigen, die nie zu einer Preisliste hinzugefügt wurden.
- **3.** Klicken Sie auf die Bezeichnung des Standardartikels, den Sie löschen möchten.
- **4.** Klicken Sie auf **Löschen**.

# **5.3 Lieferpositionen**

Lieferpositionen sind bei der Lieferung von Standardartikeln anfallende Gebühren. Beim Erstellen von Standardartikeln können Sie dem Standardartikel eine Lieferposition hinzufügen, damit der Käufer weiß, wie viel die Lieferung des Artikels kosten wird. Es lassen sich zwei Arten Lieferpositionen erstellen:

- **Artikel** Versandkosten werden für jeden bestellten Artikel gesondert berechnet. Befinden sich mehrere Artikel im Korb, für die diese Versandkosten anfallen, werden die Versandkosten mehrfach erhoben.
- **Korb** Die Versandkosten werden einmalig für alle Artikel im Korb erhoben, für die diese Versandkosten anfallen. Befinden sich im Warenkorb mehrere Artikel, für die diese Versandkosten anfallen, werden die Versandkosten nur einmal erhoben.

### **Beispiele für Versandkosten**

Für diese Beispiele gibt es die folgenden Artikel in Marketplace. Benutzer können die Standardartikel im Katalog finden und bestellen. Versandkosten werden automatisch auf Grundlage der mit jedem Standardartikel assoziierten Liefergebühren berechnet.

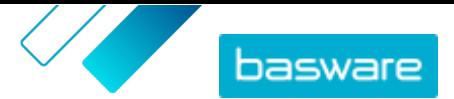

#### <span id="page-18-0"></span>**Tabelle 1: Standardartikel im Katalog (Beispiel)**

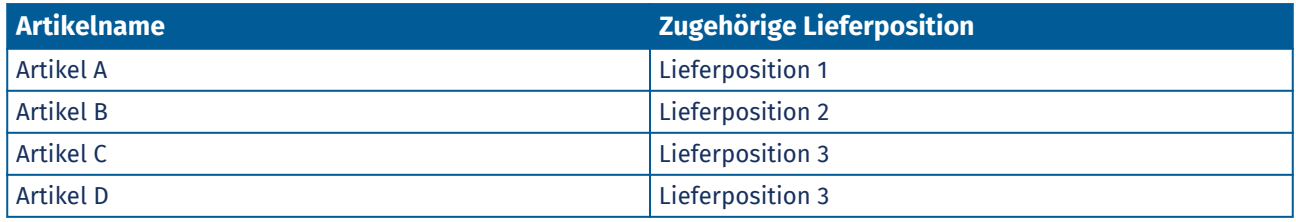

#### **Tabelle 2: Lieferpositionen im Katalog (Beispiel)**

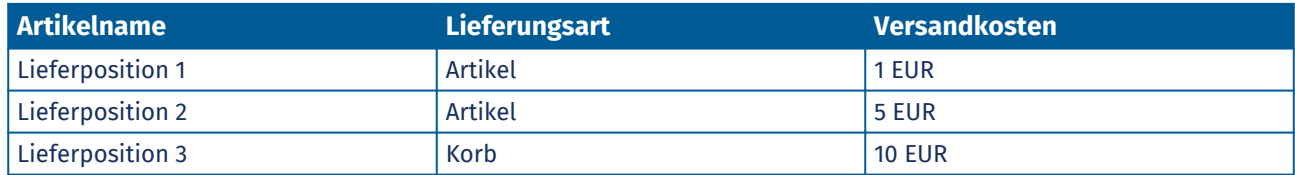

- **•** Der Käufer bestellt Artikel A, Menge 1
	- **•** Versandkosten insgesamt: 1 EUR. Lieferposition 1 wird als Liefergebühr für Artikel A festgelegt und fällt pro Artikel an.
- **•** Der Käufer bestellt Artikel A, Menge 1, und Artikel B, Menge 1
	- **•** Versandkosten insgesamt: 6 EUR (1 EUR + 5 EUR). Für jeden Artikel werden gesonderte Versandkosten erhoben.
- **•** Der Käufer bestellt Artikel C, beliebige Menge
	- **•** Versandkosten insgesamt: 10 EUR. Lieferposition 3 ist die Liefergebühr für Artikel C, und die Gebühr werden einmal für den gesamten Korb erhoben.
- **•** Der Käufer bestellt Artikel C, beliebige Menge, und Artikel D, beliebige Menge
	- **•** Versandkosten insgesamt: 10 EUR. Beide Artikel haben die gleichen Versandkosten, die nur einmal für den gesamten Warenkorb anfallen.
- **•** Der Käufer bestellt Artikel A, Menge 1, und Artikel C, beliebige Menge.
	- **•** Versandkosten insgesamt: 11 EUR (1 EUR + 10 EUR). Für Artikel A werden die Versandkosten Artikel und für Artikel C die Versandkosten Korb erhoben.

### **5.3.1 Lieferpositionen erstellen**

- **1.** Klicken Sie auf **Produktmanager** > **Artikel**.
- **2.** Klicken Sie auf **Erstellen**.
- **3.** Wählen Sie in der Dropdownliste **Artikelart** die Option **Lieferartikel**.
- **4.** Entscheiden Sie in der Dropdownliste **Lieferungsart**, ob Sie die Lieferposition für jeden Artikel oder für den gesamten Einkaufskorb übernehmen möchten.
	- **Artikel** Versandkosten werden für jeden bestellten Artikel gesondert berechnet. Befinden sich mehrere Artikel im Korb, für die diese Versandkosten anfallen, werden die Versandkosten mehrfach erhoben.
	- **Korb** Die Versandkosten werden einmalig für alle Artikel im Korb erhoben, für die diese Versandkosten anfallen. Befinden sich im Warenkorb mehrere Artikel, für die diese Versandkosten anfallen, werden die Versandkosten nur einmal erhoben.
- **5.** Geben Sie in das Feld **Lieferantenartikel-ID** einen Identifikationscode für den Artikel ein.

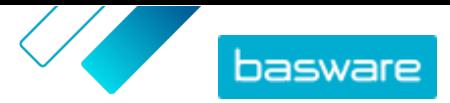

- <span id="page-19-0"></span>**6.** Füllen Sie die Felder **Name**, **Beschreibung** und **Stichworte** aus.
- **7.** Definieren Sie im Abschnitt **Klassifizierung** die Klassifizierung des Artikels:
	- **•** Zum Hinzufügen einer UNSPSC-Klassifizierung klicken Sie auf  $\phi$  neben UNSPSC und wählen dann die richtige UNSPSC-Klassifizierung für den Artikel aus.
	- Zum Hinzufügen einer eCl@ss-Klassifizierung klicken Sie auf **neben Klassifizierung** und wählen **eCl@ss**. Klicken Sie dann auf  $\bullet$ , und wählen Sie die ordnungsgemäße eCl@ss-Klassifizierung für den Artikel aus.
- **8.** Fügen Sie dem Artikel ein Bild hinzu. Anweisungen finden Sie unter Produktbezogene Medien. Sie können diesen Schritt auch überspringen und später wiederholen.
- **9.** Klicken Sie auf **Speichern**, um den Artikel zu speichern.

Wenn Sie die Erstellung der Lieferpositionen abgeschlossen haben, [können Sie diese in Marketplace](#page-16-0) [veröffentlichen](#page-16-0).

Um Ihre Lieferpositionen beim Kauf Ihrer Standardartikel zu berücksichtigen, sollten Sie [Preislisten](#page-49-0) [erstellen](#page-49-0) und [Lieferartikel hinzufügen](#page-49-0).

### **5.3.2 Lieferpositionen bearbeiten**

- **1.** Klicken Sie auf **Produktmanager** > **Artikel**.
- **2.** [Suchen](#page-14-0) Sie den Artikel, den Sie bearbeiten möchten.
- **3.** Klicken Sie auf die Bezeichnung des Artikels, um die Bearbeitungsansicht zu öffnen.
- **4.** Nehmen Sie an der Lieferposition die erforderlichen Änderungen vor.

Informationen zu den Feldern finden Sie unter [Lieferpositionen erstellen](#page-18-0).

**5.** Klicken Sie auf **Speichern**, um die Änderungen zu speichern.

Nach dem Abschluss der Bearbeitung von Artikeln müssen Sie diese [in Marketplace veröffentlichen](#page-16-0), damit Ihre Kunden die von Ihnen vorgenommenen Änderungen sehen können.

## **5.4 Produktbezogene Medien**

Sie können Bilder, PDFs und andere Dateitypen speichern, die Sie zur Beschreibung eines Artikels verwenden möchten. Zum Hochladen Ihrer Mediendateien und Zuordnen zu Ihren Artikeln haben Sie mehrere Möglichkeiten.

### **5.4.1 Bilder zu einzelnen Artikeln hinzufügen**

Sie können Produktbilder zu Ihren einzelnen [Standardartikeln](#page-14-0) hinzufügen. Für eine [Lieferposition](#page-17-0) können Sie ein Bild hinzufügen.

Wenn Sie viele Bilddateien zu Artikeln hinzufügen möchten, lassen sich [Bilder in die](#page-20-0) [Medienverzeichnisansicht hochladen](#page-20-0) und Bilder [mithilfe einer Zuordnungsdatei](#page-21-0) mit Artikeln verknüpfen. Zum Hochladen können Sie auch [FTP nutzen](#page-20-0).

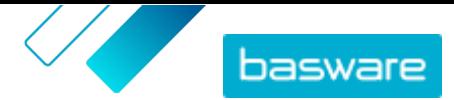

<span id="page-20-0"></span>**1.** Klicken Sie auf **Produktmanager** > **Artikel**.

- **2.** [Suchen](#page-14-0) Sie den Artikel, den Sie bearbeiten möchten.
- **3.** Klicken Sie auf die Bezeichnung des Artikels, um die Bearbeitungsansicht zu öffnen.
- **4.** Zum Hinzufügen einer Bilddatei ziehen Sie die Datei mit der Maus in das Feld **Datei zum Hochladen hier ablegen** und legen sie dort ab.
	- Wenn Sie ein bereits vorher verwendetes Bild nutzen möchten, müssen Sie auf **Bild aus dem Medienverzeichnis auswählen** klicken und das Bild suchen, das Sie hinzufügen möchten. Alle Bilder, die Sie zuvor verwendet (oder hochgeladen) haben, werden in der Medienverzeichnisansicht gespeichert.
- **5.** Klicken Sie auf **Speichern**, um die Änderungen zu speichern.

### **5.4.2 Bilder und andere Medien in der Medienverzeichnisansicht hochladen**

Sie können Ihre Produktbilder, Bedienungsanleitungen und andere Dateien in der Ansicht Medienverzeichnis hochladen. Nach dem Hochladen der Medien lassen diese sich [einzeln](#page-19-0) oder mit Hilfe des [Super Content Loaders](#page-45-0) mit Ihren Artikeln verknüpfen.

**1.** Klicken Sie auf **Produktmanager** > **Medien**. l≔

l≔

- **2.** Klicken Sie auf **Dateien hochladen**.
- **3.** Klicken Sie auf **Dateien hinzufügen** und suchen Sie die Dateien, die Sie hochladen möchten.

Die Dateien erscheinen auf der Seite Dateien hochladen.

Fügen Sie dann die Dateien zu Ihren Artikeln hinzu:

- **•** [Bilder zu einzelnen Artikeln hinzufügen](#page-19-0)
- **•** [Artikelbilder mit dem Super Content Loader hinzufügen](#page-45-0)
- **•** [Bilddateien durch Verknüpfen mit Artikeln mithilfe von Zuordnungsdateien hinzufügen.](#page-21-0)
- **•** [Benutzerhandbücher und anderen Dateien zu Artikeln hinzufügen](#page-22-0)

### **5.4.3 Bilder und andere Medien über FTP hochladen**

Zum Hochladen von Produktbildern und anderen Medien per FTP müssen Sie ein FTP-Client-Programm installiert haben. Ihnen muss die Rolle des Lieferantenadministrators zugewiesen sein.

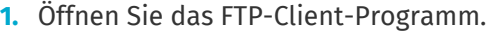

**2.** Stellen Sie mithilfe der folgenden Angaben eine Verbindung mit dem Server her:

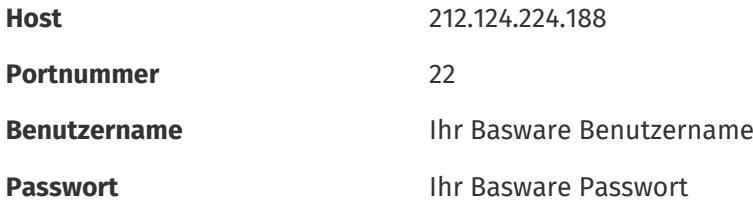

**3.** Laden Sie die Dateien auf den Server hoch.

Die Übertragung kann einige Zeit in Anspruch nehmen.

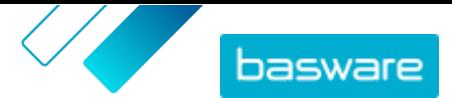

<span id="page-21-0"></span>Fügen Sie dann die Dateien zu Ihren Artikeln hinzu:

- **•** [Bilder zu einzelnen Artikeln hinzufügen](#page-19-0)
- **•** [Artikelbilder mit dem Super Content Loader hinzufügen](#page-45-0)
- **•** Bilddateien durch Verknüpfen mit Artikeln mithilfe von Zuordnungsdateien hinzufügen.
- **•** [Benutzerhandbücher und anderen Dateien zu Artikeln hinzufügen](#page-22-0)

-i l

Die Dateiübertragung muss erst abgeschlossen sein, bevor Sie die Zuordnungsdatei hochladen können, da das System nur Dateien zuordnen kann, die auf dem Server vorhanden sind. Wenn Sie eine Zuordnungsdatei nicht innerhalb von sieben Tagen hochladen, werden die Dateien vom Server gelöscht.

## **5.4.4 Bilder über Zuordnungsdateien mit Artikeln verknüpfen**

Zuordnungsdateien verknüpfen Ihre Bilder mit Ihren Artikeln und bestimmen die Reihenfolge, in der sie erscheinen. Vor dem Hochladen Ihrer Zuordnungsdatei sind alle Ihre Bilder auf Basware Marketplace Standard hochzuladen (siehe [Bilder und andere Medien in der Medienverzeichnisansicht hochladen](#page-20-0) oder [Bilder und andere Medien über FTP hochladen\)](#page-20-0).

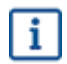

Jede Bilddatei muss einen eindeutigen Namen haben.

- **1.** Starten Sie Microsoft Excel und öffnen Sie eine leere Arbeitsmappe.
- **2.** Fügen Sie in die ersten drei Spalten der Excel-Datei die folgenden Überschriften ein:
	- **•** Lieferantenartikel-ID
	- **•** Index
	- **•** Dateiname
- **3.** Fügen Sie Informationen zu Ihren Bildern unter den folgenden Überschriften hinzu:

**Lieferantenartikel-ID** Der Bezeichner des Artikels, zu dem Sie das Bild hinzufügen möchten.

**Index** Zahl zwischen 1 und 10. Diese Zahl bestimmt die Reihenfolge, in der die Bilder angezeigt werden.

**Dateiname** Bezeichnung Ihrer Bilddatei.

- **4.** Speichern Sie die Datei auf Ihrem Computer im CSV-Format (kommagetrennt).
- **5.** Um sich zu vergewissern, dass das Format der Datei korrekt ist, sollten Sie die CSV-Datei mit dem Anwendungsprogramm Notepad öffnen und kontrollieren, ob die Spaltenwerte durch ein Komma (,) getrennt sind. Wenn es andere Zeichen gibt, müssen Sie diese durch Kommas ersetzen und die Datei dann speichern.
- **6.** Klicken Sie auf Basware Marketplace Standard auf **Produktmanager**.
- **7.** Klicken Sie auf **Content-Upload**.
- **8.** Wählen Sie in der Dropdownliste **Upload-Typ** die Option **Medien-Links**.
- **9.** Klicken Sie neben dem Feld **Zu ladende Datei** auf **Datei auswählen** und suchen Sie die gespeicherte CSV-Datei.

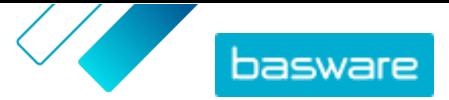

<span id="page-22-0"></span>**10.**Klicken Sie auf **Hochladen**.

**11.** Zum Bestätigen, dass Ihre Bilder erfolgreich zugeordnet wurden, sollten Sie einen der Artikel, dem Sie Bilder zugeordnet haben, [suchen und öffnen](#page-14-0) sowie kontrollieren, ob alle mit diesem Artikel verknüpften Bilder sichtbar sind.

### **5.4.5 Benutzerhandbücher und anderen Dateien zu Artikeln hinzufügen**

Sie können Benutzerhandbuch-PDFs und andere Dateitypen zu Ihren Standardartikeln hinzufügen. Vor dem Hinzufügen von Dateien zu Artikeln müssen Sie [die Dateien in die Medien-Verzeichnisansicht](#page-20-0) [hochladen.](#page-20-0)

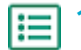

**1.** Klicken Sie auf **Produktmanager** > **Artikel**.

- **2.** [Suchen](#page-14-0) Sie den Artikel, den Sie bearbeiten möchten.
- **3.** Klicken Sie auf die Bezeichnung des Artikels, um die Bearbeitungsansicht zu öffnen.
- **4.** Klicken Sie unter **Verknüpfte Medien** auf .
- **5.** Suchen Sie die Datei, die Sie zu Ihrem Artikel hinzufügen möchten.
- **6.** Wenn Sie die gewünschte Datei sehen, können Sie dieses anklicken.

# **5.5 Vorlagen**

Sie können eine Artikelvorlage erstellen, wenn der Käufer ein Formular ausfüllen soll, um den Artikel anzupassen, oder Sie zusätzliche Informationen erfassen möchten. Die Artikelvorlage legt fest, welche Art Informationen Sie vom Käufer erfassen möchten.Vorlagen sind für Standardartikel und Liefergebühren verwendbar.

Wenn Benutzer Standardartikel mit Vorlage in ihren Korb legen, werden sie aufgefordert, die Informationen zur Vorlage sofort auszufüllen. Legen Benutzer Standardartikel in ihren Korb, denen eine Liefergebühr mit Vorlage beigefügt ist, werden die Benutzer zum Ausfüllen der Vorlageninformationen aufgefordert, wenn sie im Korb auf **Abschließen** klicken.

### **5.5.1 Artikelvorlagen erstellen**

- **1.** Klicken Sie auf **Produktmanager** > **Artikelvorlagen**.
- **2.** Klicken Sie auf **Erstellen**.
- **3.** Geben Sie in das Feld **Name** eine Bezeichnung für die Vorlage ein.
- **4.** Geben Sie in das Feld **Beschreibung** eine optionale Beschreibung ein.
- **5.** Wenn Sie möchten, dass die Vorlage sofort nach dem Speichern verfügbar ist (d. h., dass die Vorlage an Artikel angehängt werden kann), müssen Sie den Umschalter für **Aktiviert** einschalten.
- 6. Klicken Sie unter **Tools**auf **+** auf dem Tool, das Sie zu Ihrer Vorlage hinzufügen möchten. Die Tools erscheinen in den Artikeln in der Reihenfolge, in denen Sie diese platzieren.

**Texteingabe (einzelne Zeile)** Der Käufer gibt eine Textzeile ein.

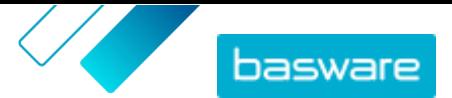

<span id="page-23-0"></span>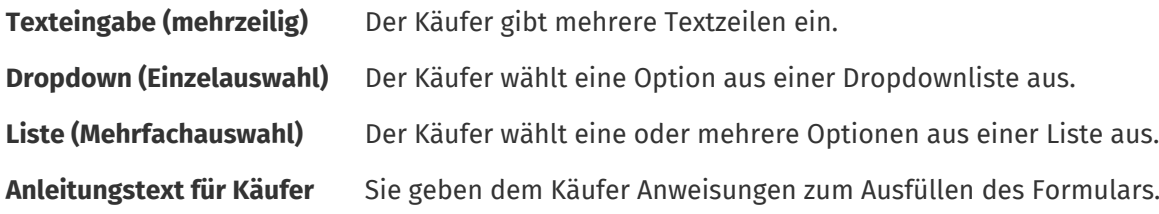

Wenn Sie ein Tool hinzufügen, erscheint ein Popup-Fenster.

**7.** Definieren Sie im Popup-Fenster die Eigenschaften der Vorlage. Verfügbare Optionen hängen vom jeweiligen Tool ab.

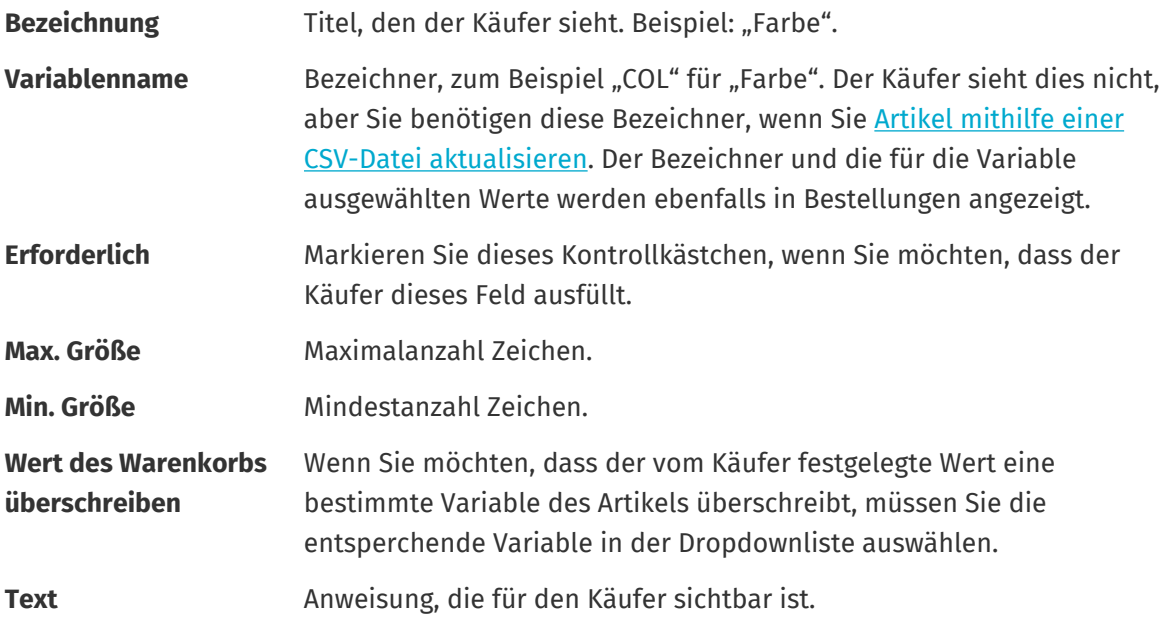

- 8. Wiederholen Sie solange die Schritte [6](#page-22-0) und 7, bis Sie alle Informationen aufgelistet haben, die Sie vom Käufer einholen möchten.
- **9.** Klicken Sie auf **Speichern**.

Als Nächstes können Sie die Vorlage zu Artikeln hinzufügen und den Inhalt der Vorlage definieren (z. B. die Optionen, die für jeden Artikel in der Dropdownliste erscheinen). Sie können dies für [einzelne Artikel](#page-24-0) tun oder [mit einer CSV-Datei Vorlageninhalte für mehrere Artikel hochladen.](#page-24-0)

## **5.5.2 Vorlagen zu Artikeln hinzufügen**

Nachdem Sie [Ihre Artikelvorlage erstellth](#page-22-0)aben, können Sie diese zu den gewünschten Artikeln hinzufügen.

**1.** Klicken Sie auf **Produktmanager** > **Artikel**.

- **2.** [Suchen](#page-14-0) Sie den Artikel, zu dem Sie die Vorlage hinzufügen möchten, und klicken Sie auf den Artikeltitel, um ihn zu öffnen. Vorlagen sind für Standardartikel und Liefergebühren verwendbar.
- **3.** Klicken Sie auf  $\phi$  neben Artikelvorlage.
- 4. Klicken Sie neben der Vorlage, die Sie hinzufügen möchten, auf +.

Definieren Sie als nächstes [die Vorlagedaten](#page-24-0). Definieren Sie als nächstes die Vorlagedaten. Wenn Sie nur einige wenige Artikel haben, können Sie dies [für einzelne Artikel](#page-24-0) tun. Wenn Sie eine große Anzahl von Artikeln haben, [können Sie eine CSV-Datei verwenden.](#page-24-0)

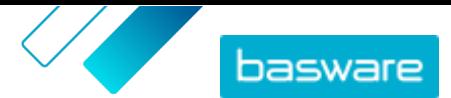

## <span id="page-24-0"></span>**5.5.3 Vorlagedaten für einzelne Artikel definieren**

Wenn Sie eine Vorlage nur für einige wenige Artikel verwenden möchten, sollten Sie diese Anweisungen abarbeiten, um den Inhalt der Vorlage wie z. B. Optionen in den Dropdownmenüs zu definieren.

Wenn Sie Vorlagedaten für viele Artikel definieren müssen, verwenden Sie eine CSV-Datei.

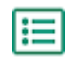

**1.** Zuerst müssen Sie einem Artikel [eine Vorlage hinzufügen](#page-23-0). **2.** Klicken Sie auf > neben **Vorlagendaten**.

Der für die Vorlage zu definierende Inhalt wird angezeigt.

- **3.** Definieren Sie den Inhalt der Vorlage:
	- a) Für Vorlageneinträge des Typs **Texteingabe (einzelne Zeile)** oder **Texteingabe (mehrzeilig)** können Sie einen Standardtext eingeben, der in dem Textfeld erscheint, das der Käufer ausfüllt. Der Käufer kann diesen Text durch seinen eigenen ersetzen.
	- b) Für Vorlageneinträge vom Typ **Dropdown (Einzelauswahl)** oder **Liste (Mehrfachauswahl)** definieren Sie die Optionen in der Liste:

**Text anzeigen** Geben Sie die Option ein, die in der Liste auswählbar ist.

- **Korbwert** Fügen Sie einen Bezeichner für die Option hinzu (**Text anzeigen**). Wenn Sie zum Beispiel Lieferanten im Feld **Text anzeigen** aufgeführt haben, kann dies die DUNS-Nummer des Lieferanten sein. Für Optionen wie Farben können Sie hier einfach den Wert für **Text anzeigen** wiederholen.
- **Standard** Bei **Dropdown (Einzelauswahl)** sollten Sie angeben, ob die Option standardmäßig ausgewählt wird.

Zum Hinzufügen weiterer Optionen wählen Sie ...

**4.** Klicken Sie auf **Speichern**.

Um die Änderungen für Ihre Käufer sichtbar zu machen, müssen Sie den Artikel [veröffentlichen](#page-16-0). Wenn Benutzer Artikel mit Vorlagen in ihren Korb legen, werden sie zur Eingabeder definierten Informationen aufgefordert, bevor sie ihre Bestellung abschließen können.

## **5.5.4 Vorlagedaten für mehrere Artikel mithilfe einer CSV-Datei definieren**

Wenn Sie eine große Anzahl an Artikeln haben, denen Sie Vorlagendaten hinzufügen möchten, sollten Sie eine CSV-Datei verwenden. Wenn Sie nur einigen wenigen Artikeln Vorlagendaten hinzufügen müssen, siehe Vorlagedaten für einzelne Artikel definieren.

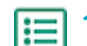

**1.** Starten Sie Microsoft Excel und öffnen Sie eine leere Arbeitsmappe.

Anstatt eine Excel-Datei zu erstellen, können Sie auch [die CSV-Vorlage herunterladen](#page-38-0) (Artikelvorlage - CSV) und mit dieser Ihre Vorlagedaten hinzufügen.

- **2.** Fügen Sie in der Excel-Arbeitsmappe zu den ersten Spalten der Arbeitsmappe die folgenden Überschriften hinzu:
	- **• Lieferantenartikel-ID**
	- **• Sprache**

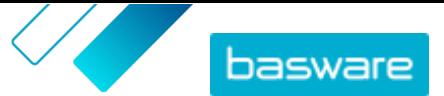

- **• Variablenname**
- **• Text anzeigen**
- **• Korbwert**
- **• Kennzeichen**
- **• Standard**

i.

**3.** Fügen Sie Informationen zu Ihren Vorlagedaten unter den folgenden Überschriften hinzu:

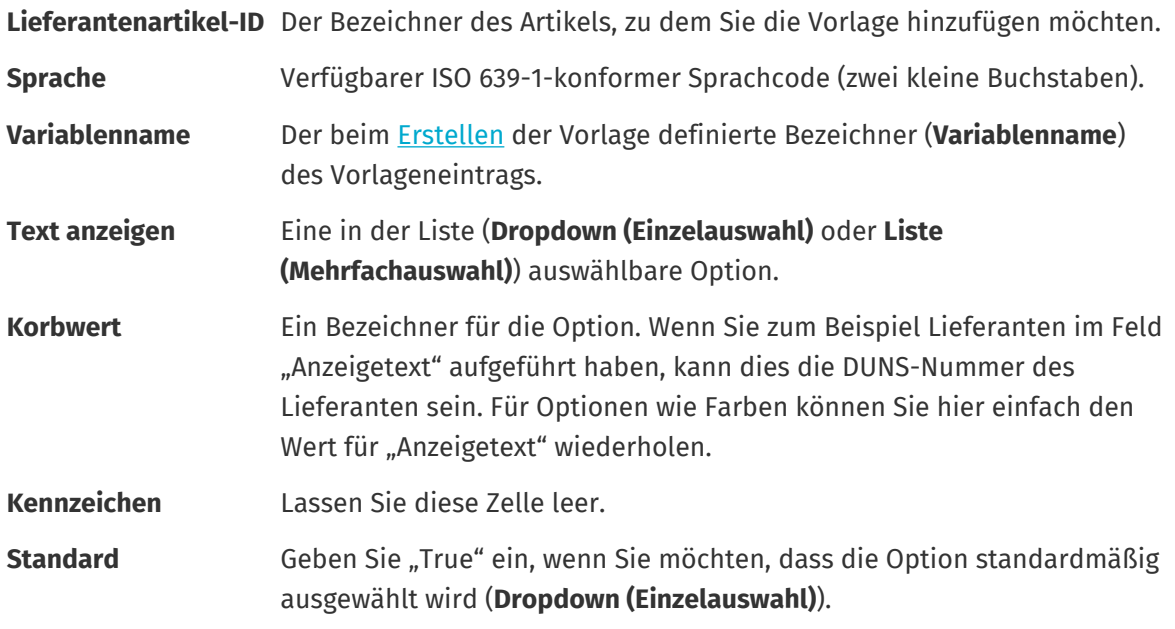

Wenn Sie die folgenden Zeichen in der Datei verwenden müssen, sind sie in Anführungszeichen einzuschließen:

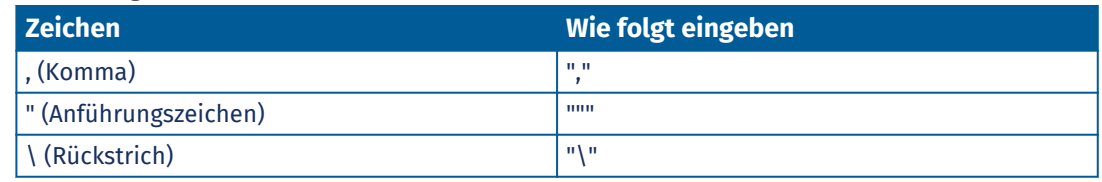

- **4.** Speichern Sie die Datei auf Ihrem Computer im CSV-Format (kommagetrennt).
- **5.** Um sich zu vergewissern, dass das Format der Datei korrekt ist, sollten Sie die CSV-Datei mit dem Anwendungsprogramm Notepad öffnen und kontrollieren, ob die Spaltenwerte durch ein Komma (,) getrennt sind. Wenn es andere Zeichen gibt, müssen Sie diese durch Kommas ersetzen und die Datei dann speichern.
- **6.** Klicken Sie auf Basware Marketplace Standard auf **Produktmanager**.
- **7.** Klicken Sie auf **Content-Upload**.
- **8.** Wählen Sie in der Dropdownliste **Upload-Typ** die Option **Artikelvorlagenwerte**.
- **9.** Klicken Sie neben **Zu ladende Datei** auf **Datei auswählen** und suchen Sie die gespeicherte CSV-Datei.
- **10.**Klicken Sie auf **Hochladen**.

Der Status Ihres Uploads lässt sich unter **Aktivität** einsehen. Wenn Fehler auftreten, können Sie einen Fehlerbericht herunterladen, um herauszufinden, was Sie in Ihrer CSV-Datei korrigieren sollten.

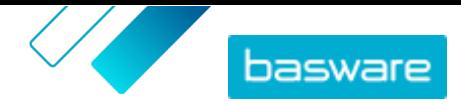

<span id="page-26-0"></span>Zur Bestätigung, dass Ihre Vorlagen zu den Artikeln hinzugefügt wurden, müssen Sie einen der Artikel, dem Sie eine Vorlage hinzugefügt haben, [suchen und öffnen](#page-14-0) und kontrollieren, ob der gesamte Inhalt der Vorlage sichtbar ist.

# **5.6 Alle Artikel nach CSV exportieren**

Sie können alle Artikel in Ihrem Artikelverzeichnis in eine CSV-Datei exportieren, die folgende Informationen enthält:

- **•** Artikel-ID
- **•** Artikelname
- **•** Artikelart
- **•** Beschreibung
- **•** Herstellername
- **•** Teile-ID des Herstellers
- **•** Umweltfreundlich
- **•** Gefährlich
- **•** Stichworte
- **•** Klassifizierungscode
- **•** Maßeinheit
- **•** In Preisliste

Der Export umfasst alle Artikel im Verzeichnis unabhängig von verwendeten Filtern oder Suchbegriffen.

So exportieren Sie Ihre Artikel:

**1.** Klicken Sie auf **Produktmanager** > **Artikel**.

- **2.** Klicken Sie auf
- **3.** Klicken Sie auf **Export**.

Das System generiert eine CSV-Datei mit den aktuellsten Artikelinformationen.

**4.** Wenn die Datei erstellt ist, klicken Sie auf den Link mit der Dateibezeichnung. Dann können Sie die Datei auf Ihrem Computer speichern.

Wenn Sie Artikel aktualisieren und die Datei erneut herunterladen möchten, müssen Sie zuerst auf **Export** klicken. Die Datei enthält dann die neuesten Änderungen.

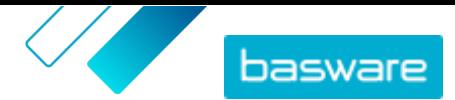

# <span id="page-27-0"></span>**6 In Marketplace suchen**

Zum Bereitstellen effektiver Kataloginhalte in Marketplace ist es hilfreich zu verstehen, wie die Katalogsuche funktioniert.

#### **Stichwortsuche**

Die Stichwortsuche verhält sich folgendermaßen:

- **•** Bei der Suche wird nicht zwischen Groß- und Kleinschreibung unterschieden
- **•** Zum Beschränken von Suchbegriffen auf Artikel, die genau dem Suchbegriff entsprechen, muss der Benutzer auswählen **Match All Keywords**
- Die Suchfunktion nutzt Wortübereinstimmungen. Zum Beispiel wird "Whiteboard" als ein Begriff gesucht. Bei Eingabe von "White board" wird nach "white" ODER "board" gesucht.
- **•** Falls zutreffend, entfernt die Suche Pluralformen, Zeitformen usw. aus den Suchbegriffen. Wenn ein Nutzer zum Beispiel "Stifte" eingibt, sucht die Suche nach "Stift".
- **•** Gegebenenfalls werden einige Wörter auf ihre ursprüngliche Bedeutung reduziert. Wenn ein Benutzer zum Beispiel "Organisation" eingibt, sucht die Suche nach "Organ".
- **•** Wenn vorhanden, kommen sprachspezifische Suchindizes zum Einsatz.
- **•** Es sind mindestens drei Zeichen einzugeben, um genaue Suchergebnisse zu erhalten.
- **•** Bei einer Leersuche werden in der Ergebnisliste alle Katalogartikel ohne Einhalten einer bestimmten Reihenfolge angezeigt.

#### **Verarbeitung natürlicher Sprache**

Die Suche in Marketplace nutzt einige Elemente natürlicher Sprachverarbeitung.

**•** *N-Gramme* – Suchbegriffe werden in Gruppen von 3 Zeichen quer durch das Wort unterteilt. Die Suche wird dann mit diesen 3-Zeichen-Sets durchgeführt, um Suchergebnisse, die verschiedene Formen desselben Wortes enthalten, besser zu finden. Zum Beispiel würde der Suchbegriff "Catering" in die folgenden Gruppen unterteilt werden: CAT | ERI | NG, C | ATE | RIN | G und CA | TER | ING. Die Gruppen werden dann mit den Artikel-SKUs und Artikelbezeichnungen des Katalogs abgeglichen. Die Unterteilungen tragen dazu bei, dass beim Suchbegriff "catering" auch Variationen wie "caterer", "cater" oder "catered" gefunden würden:

Aufgrund dieser Funktionalität liefern Suchbegriffe mit weniger als drei Zeichen keine genauen Ergebnisse.

**•** Symbole und gebräuchliche Wörter wie z. B. Konjunktionen, werden bei der Suche entweder nachrangig behandelt oder nicht berücksichtigt. Die Suchmaschine kann gebräuchliche Wörter für viele verschiedene Sprachen identifizieren.

### **Rangfolge der Suchergebnisse**

Die Suchergebnisse werden auf Grundlage von Punktzahlen geordnet. Jede Punktzahl ist die Summe der verschiedenen Gewichtungen, die jedem Artikelfeld zugewiesen werden. Felder mit der höchsten bis niedrigsten Gewichtung:

- 1. Bevorzugte Artikel. Ein als "bevorzugt" gekennzeichneter Artikel wird in der Suchergebnisliste stark nach oben befördert.
- **2.** Artikel-ID, SKU

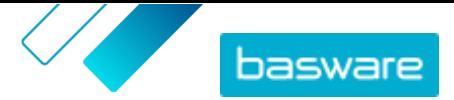

- **3.** Herstellername, Artikelname
- **4.** Stichworte, Vereinbarungsstichwörter, Vertragsreferenz, LieferantennameBenutzerdefinierte Attribute
- **5.** BeschreibungUNSPSC-Kategoriebezeichnungen

Je nachdem, wie gut die Stichwörter mit den Feldern übereinstimmen, erhält jedes Suchergebnis eine Gesamtpunktzahl. Der Artikel mit der höchsten Punktzahl wird in den Suchergebnissen ganz oben platziert.

### **Filter**

Filter dienen in Marketplace zur Feinabstimmung von Suchergebnissen, die weniger relevante Artikel entfernt. Filteroptionen basieren auf den Artikelattributen des Lieferanten und unterscheiden Groß- und Kleinschreibung. Dieselben Filter können mehrfach vorkommen, wenn die Lieferanten ihre Attribute mit unterschiedlicher Groß- und Kleinschreibung angegeben haben.

Filter sind dynamisch. Es sind nur Attribute verfügbar, die in den aktuellen Suchergebnissen vorhanden sind. Wenn ein Benutzer

### **Auffindbarkeit von Artikeln in Marketplace verbessern**

Sie können verschiedene Maßnahmen ergreifen, damit Benutzer Ihre Artikel in Marketplace finden.

- **•** Fügen Sie Stichwörter zu Ihren Artikeln hinzu. Verwenden Sie Wörter, von denen Sie erwarten, dass Käufer sie bei der Suche eingeben.
- **•** Verwenden Sie mehr allgemeine und weniger markenspezifische Stichwörter.
- **•** Bei der Eingabe von Stichwörtern müssen Sie keine Wörter wiederholen, die bereits in anderen Feldern verwendet werden, z. B. Artikel- oder Herstellernamen. Diese Felder sind bereits in der Suche enthalten.
- **•** Achten Sie beim Hinzufügen von Artikelattributen auf einheitliche Groß- und Kleinschreibung und ein einheitliches Format, damit Benutzer leicht nach Attributen filtern können.
- **•** Seien Sie vorsichtig bei der Verwendung von Worttrennungen wie Bindestrichen oder Semikolons. Sie beeinträchtigen in der Regel nicht die Auffindbarkeit, können aber zu unerwarteten Suchergebnissen führen.
- **•** Beachten Sie, dass Zahlen (z. B. Papierformate) in der Artikelbeschreibung und in anderen Feldern mit Ausnahme der Artikel-IDs eine geringere Priorität haben.

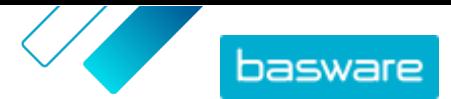

# <span id="page-29-0"></span>**7 Inhalte hochladen**

Sie können Ihren Produktkatalog und Ihre Preisliste aus Ihrem bestehenden System herunterladen und auf Basware Marketplace Standard hochladen.

Basware Marketplace Standard ermöglicht die Verwendung verschiedener Dateiarten zum Hochladen von Inhalten. Möglich wird dies durch den flexiblen Content Loader, der die Datenfelder in Ihren Dateien den entsprechenden Feldern auf Basware Marketplace Standard zuordnet.

Wenn Sie für den Einstieg Dateivorlagen benötigen, können Sie diese in der [Vorlagenbibliothek für das](#page-38-0) [Laden von Inhalten](#page-38-0) für verschiedene Inhaltsarten herunterladen.

# **7.1 Zuordnungen anzeigen**

Zuordnungen werden benötigt, um Datenfelder in den Dateien, die Sie hochladen, mit den entsprechenden Feldern in Basware Marketplace Standard zu verknüpfen. Neben den vordefinierten Zuordnungen, die zur Verfügung gestellt werden, können Sie auch eigene Zuordnungen für Ihre Organisation erstellen.

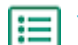

#### **1.** Klicken Sie auf **Produktmanager** > **Ladefunktion**.

Die Kachel **Zuordnungen** am oberen Rand der Datenansicht zeigt Ihnen die Anzahl der benutzerdefinierten Organisationszuordnungen, die Sie haben.

### **2.** Klicken Sie auf **Zuordnungsverzeichnis**.

In der Ansicht **Zuordnungsverzeichnis** sind zwei Arten Zuordnungen sichtbar:

- **• Systemzuordnungen** sind vordefinierte Zuordnungen, die sich nicht bearbeiten oder entfernen lassen:
	- **• Content Loader CSV**: Zuordnung für das Hochladen von CSV-Dateien, die aus der Excel-Datei Content Loader gespeichert wurden.
	- **• Super Content Loader Excel**: Zuordnung für das Hochladen von Super Content Loader Excel-Dateien.
	- **• Content Loader-Datei im Excel-Format**: Zuordnung für das Hochladen von Dateien. Diese Zuordnung enthält keine Steuerinformationen.
	- **• EHF Catalogue**: Zuordnung für das Hochladen von XML, das in eine EHF-Datei konvertiert wurde.
	- **• Content Loader-Datei (inklusive Steuer) im CSV-Format**: Wie Content Loader CSV, jedoch einschließlich Steuern.
	- **• Preisliste CSV**: Zuordnung für das Hochladen von Preislisten im CSV-Format, einschließlich Steuerinformationen.
	- **• BMEcat XML**: Zuordnung für das Hochladen von XML im BMEcat-Format.
- **• Organization Mappings** sind Zuordnungen, [die Sie erstellt haben](#page-30-0) (oder andere Personen in Ihrer Organisation).
- **3.** Klicken Sie auf den Titel der Zuordnung, um deren Regeln anzuzeigen.

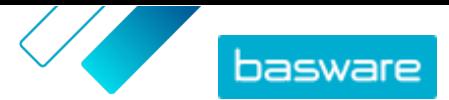

# <span id="page-30-0"></span>**7.2 Zuordnungen erstellen**

Wenn sich die vordefinierten Zuordnungen für Ihren Inhalt nicht eignen, können Sie Ihre eigene Zuordnung erstellen. Weitere Informationen zu verfügbaren vordefinierten Zuordnungen finden Sie unter [Zuordnungen anzeigen.](#page-29-0)

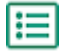

- **1.** Klicken Sie auf **Produktmanager** > **Ladefunktion**.
- **2.** Klicken Sie auf **Zuordnungsverzeichnis**.
- **3.** Klicken Sie auf **Erstellen**.
- **4.** Füllen Sie in Bereich **Tools** die Informationen aus (verfügbare Felder sind je nach Dateityp unterschiedlich):

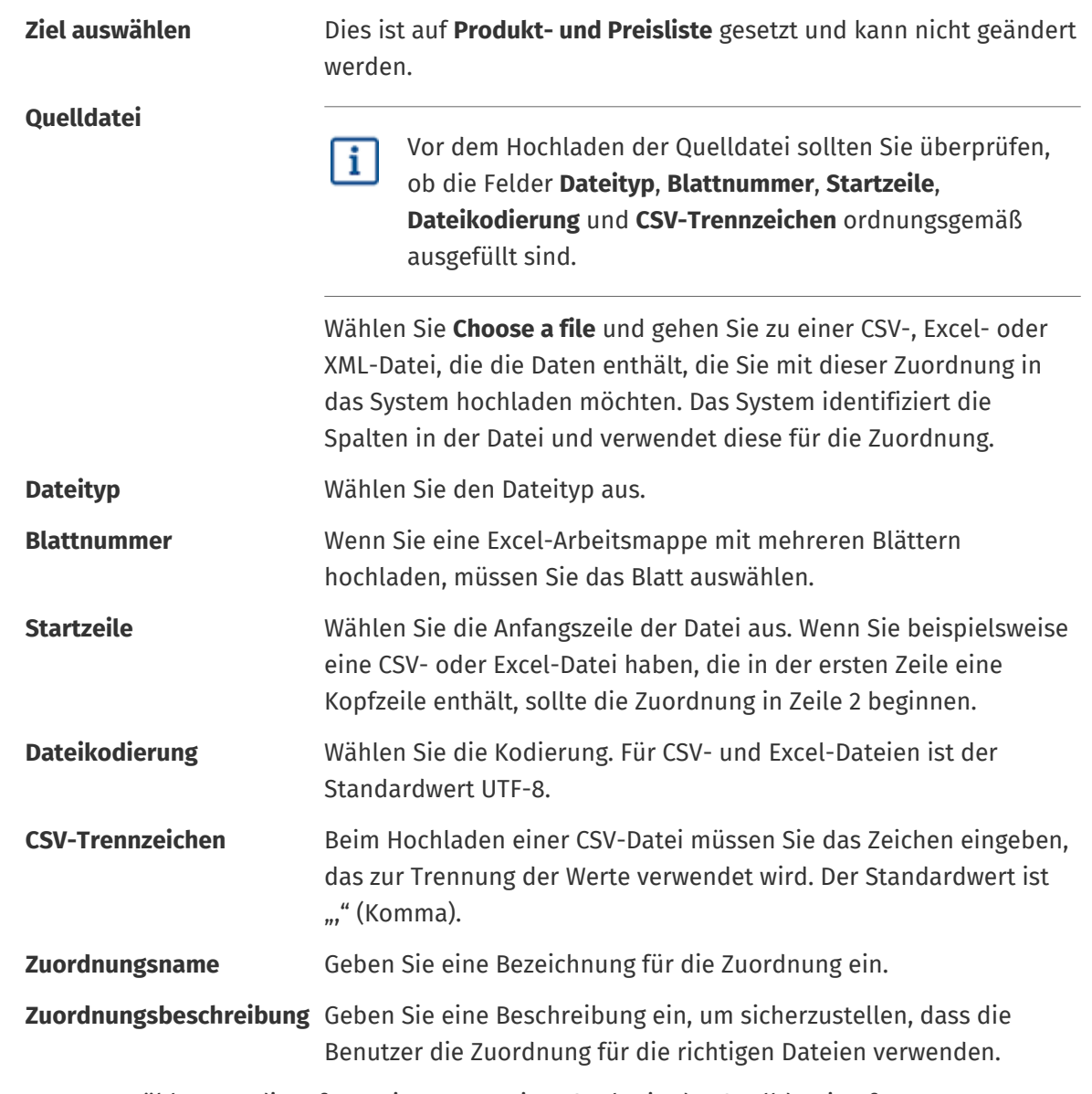

**5.** Um auszuwählen, wo die Informationen aus einer Spalte in der Quelldatei auf Basware Marketplace Standard landen, sollten Sie ein Feld mit der Maus von **Quellspalten** (die Spalten in der Quelldatei, die Sie hochladen) auf den richtigen Platzhalter unter **Zielspalten** (die Felder, die auf Basware Marketplace Standardvorhanden sind) ziehen.

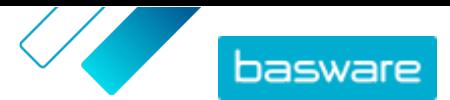

Informationen zu den unterstützten Zielspalten finden Sie unter [Unterstützte Spalten in](#page-33-0) [hochgeladenen Inhalten.](#page-33-0) Die obligatorischen Zielspalten sind mit einem Sternchen ("\*") gekennzeichnet.

Die meisten Felder erscheinen nur einmal unter **Zielspalten**, bestimmte Felder lassen sich aber mehrfach hinzufügen. Sie können zum Beispiel mehrere Preisminderungen hinzufügen.

Einige Platzhalter unter **Zielspalten** können aus mehreren Feldern bestehen. In diesem Fall müssen Sie alle Felder ausfüllen, aus denen der Platzhalter besteht.

**6.** Wenn Sie die Informationen in den Spalten Ihrer Quelldatei während des Hochladens ändern möchten, klicken Sie auf **Zuordnungsaktionen** und wählen eine der folgenden Optionen. Während des Hochladens sind für eine Spalte mehrere Aktionen durchführbar, indem Sie mehr als eine Aktion auswählen:

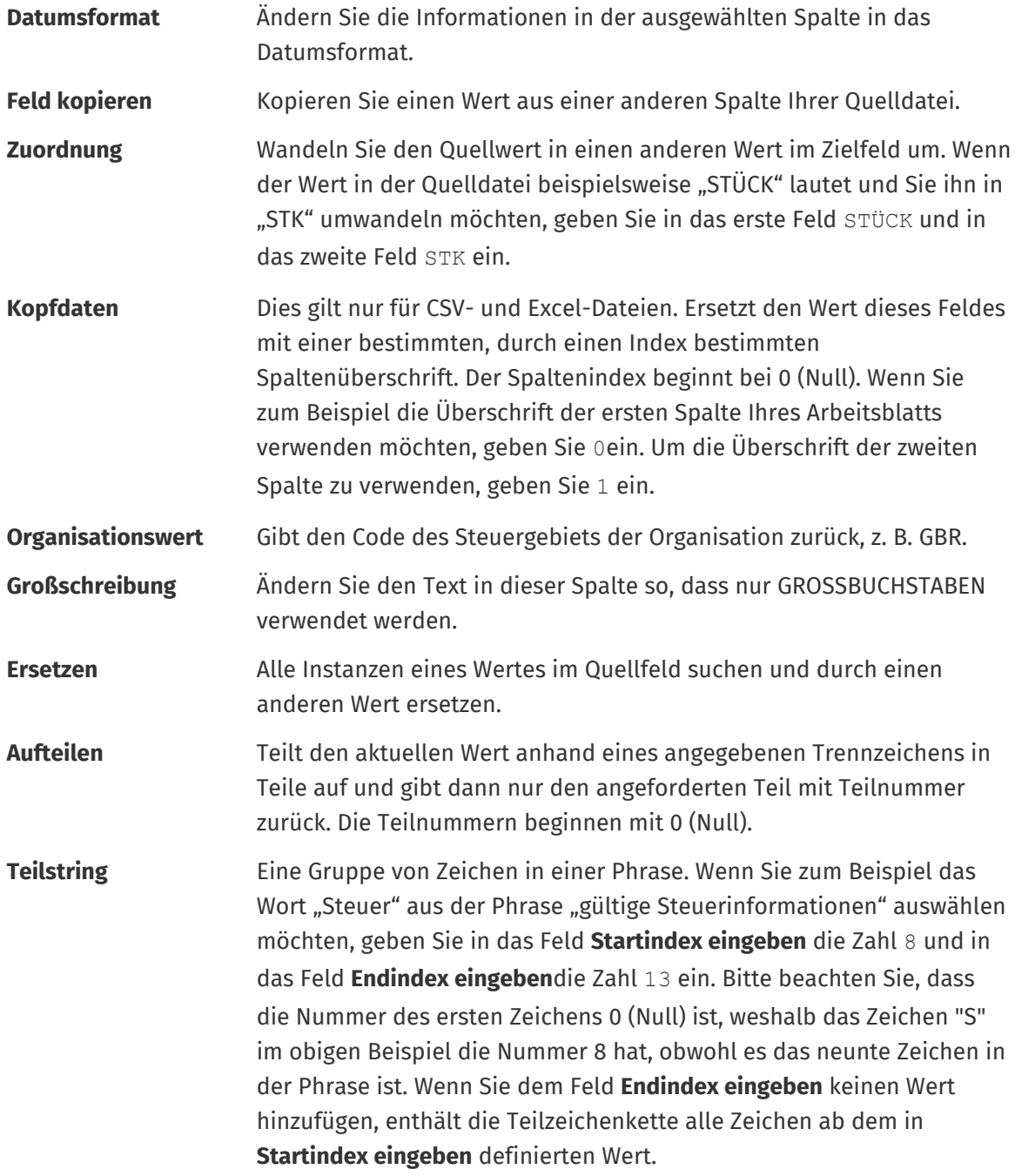

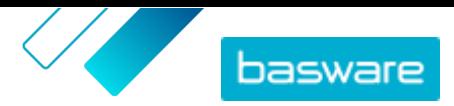

<span id="page-32-0"></span>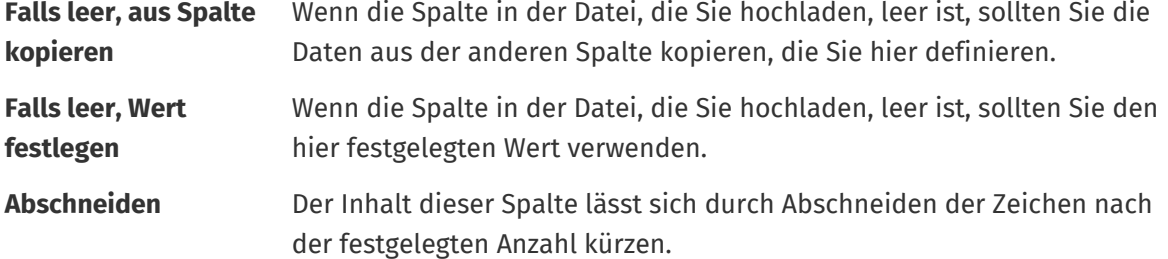

- **7.** Wenn Sie einen konstanten Wert verwenden möchten, der unabhängig davon, ob er in Ihrer Datei enthalten ist oder nicht, gleich bleibt, sollten Sie folgendes tun:
	- a) Klicken Sie auf **Add Constant Column**.
	- b) Geben Sie den Wert ein.
	- c) Klicken Sie auf **Hinzufügen**.
	- d) Ziehen Sie das Feld mit der Maus auf den entsprechenden Platzhalter unter **Zielspalten**.
- **8.** Klicken Sie auf **Zuordnung speichern**.

Sie können diese Zuordnung nun beim Hochladen von Inhalten verwenden.

# **7.3 Inhalte hochladen**

Vor dem Hochladen von Inhalten sollten Sie bitte [Unterstützte Spalten in hochgeladenen Inhalten](#page-33-0) lesen. Wenn Sie eine Dateivorlage benötigen, in die Sie Ihren Inhalt eingeben können, siehe [Vorlagen für das](#page-38-0) [Hochladen von Inhalten herunterladen und verwenden.](#page-38-0)

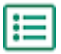

**1.** Klicken Sie auf **Produktmanager** > **Ladefunktion**.

Die Kachel **Wird hochgeladen** am oberen Rand der Datenansicht zeigt die Anzahl der Dateien an, die gerade hochgeladen werden.

- **2.** Klicken Sie auf **Dateien hochladen**.
- **3.** Wählen Sie unter **Zuordnung** die Zuordnung, die Sie für die Datei verwenden möchten. Weitere Informationen zu Zuordnungen finden Sie unter [Zuordnungen anzeigen.](#page-29-0)
- **4.** Klicken Sie unter **Quelldatei** auf **Datei auswählen** und suchen Sie die Datei, die Sie hochladen möchten.
- **5.** Wählen Sie in der Dropdownliste **Bitte Aktion eingeben** eine der folgenden Optionen aus:
	- **• Mit vorhandenen Artikeln zusammenführen**: Die von Ihnen hochgeladene Datei nimmt Ergänzungen und Änderungen an der aktuellen Preisliste vor, während nicht in der Datei enthaltene Inhalte unangetastet bleiben.
	- **• Vorhandene Artikel ersetzen**: Die Datei, die Sie hochladen, überschreibt den aktuellen Inhalt der Preisliste, d. h. alle vorherigen Artikel werden gelöscht und die Artikel der importierten Datei treten an ihre Stelle.
- **6.** Wählen Sie unter **Ausgabetyp** den Inhalt, den Sie hochladen möchten:
	- **• Produkt- und Preisliste**: Artikel und Preisinformationen hochladen.
	- **• Nur Artikel importieren**: Nur Artikel hochladen und Preisinformationen ignorieren.
- **7.** Wählen Sie unter **Sprache** die Sprache aus.

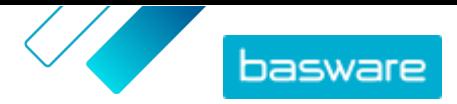

- <span id="page-33-0"></span>**8.** Wählen Sie unter **UNSPSC-Version** die von Ihnen verwendete Version der UNSPSC-Klassifikation aus.
- **9.** Wählen Sie unter **Währung** die richtige Währung aus.
- **10.**Klicken Sie auf **Hochladen**.

Wenn die Inhalte, die Sie hochladen, Preislisteninformationen enthalten, erstellt das System eine neue Preisliste, die den gleichen Namen wie die hochgeladene Datei trägt. Produktinformationen überschreiben stets die vorhandenen Artikel im System.

Nach dem Hochladen von Inhalten müssen diese [übernommen](#page-37-0) werden.

# **7.4 Unterstützte Spalten in hochgeladenen Inhalten**

Der Typ der Datei (z. B. BMEcat-Datei), die Sie zum Hochladen Ihrer Inhalte verwenden, wirkt sich auf die Spalten aus, die Sie ausfüllen können oder nicht. In den folgenden Tabellen sind die unterstützten Inhalte in den einzelnen Dateitypen aufgeführt.

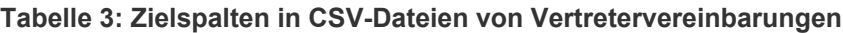

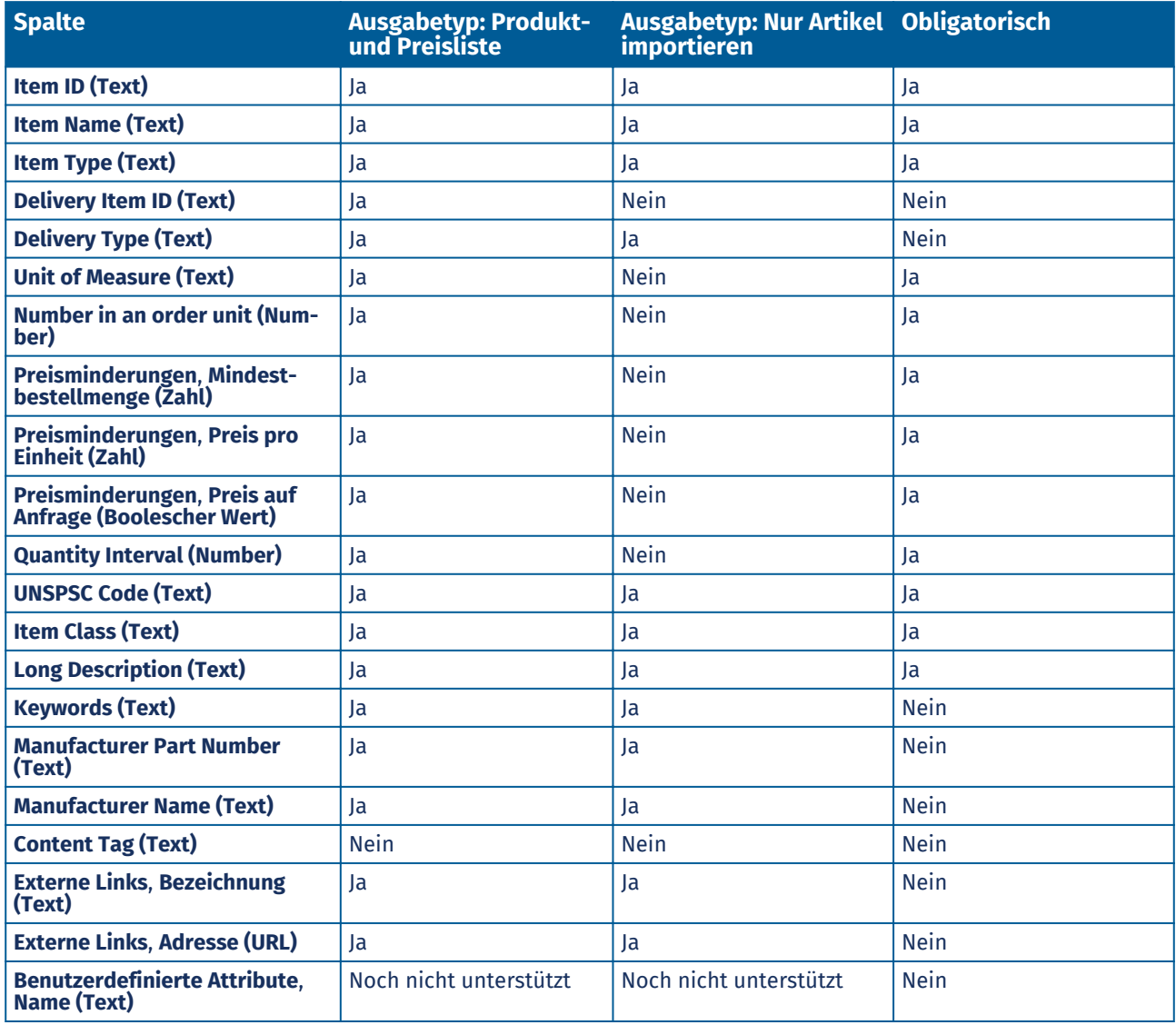

© Basware Corporation 1999-2022. Alle Rechte vorbehalten. 34

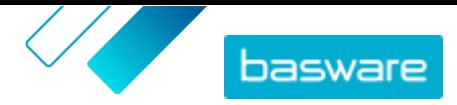

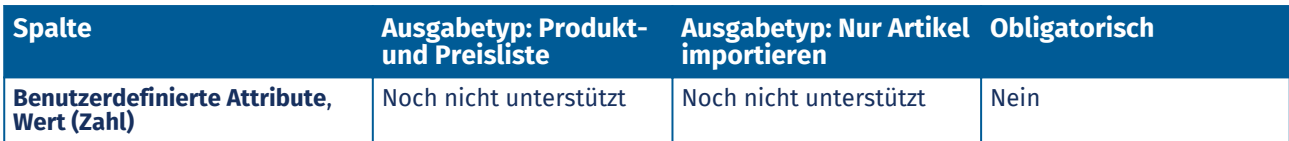

### **Tabelle 4: Zielspalten in Content Loader-Dateien im Excel- oder CSV-Format**

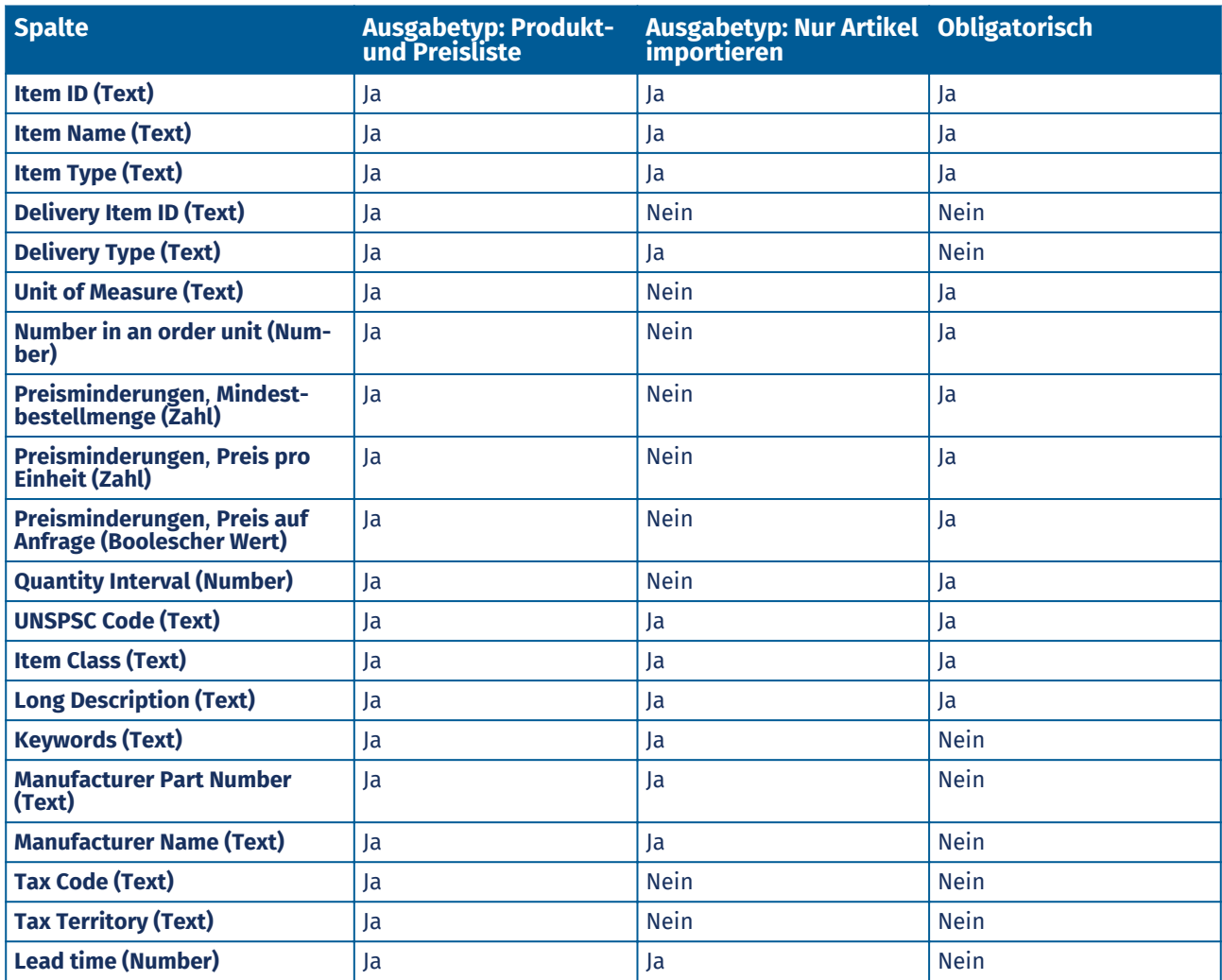

#### **Tabelle 5: Zielspalten in Content Loader-Dateien im CSV-Format (mit Steuerinformationen)**

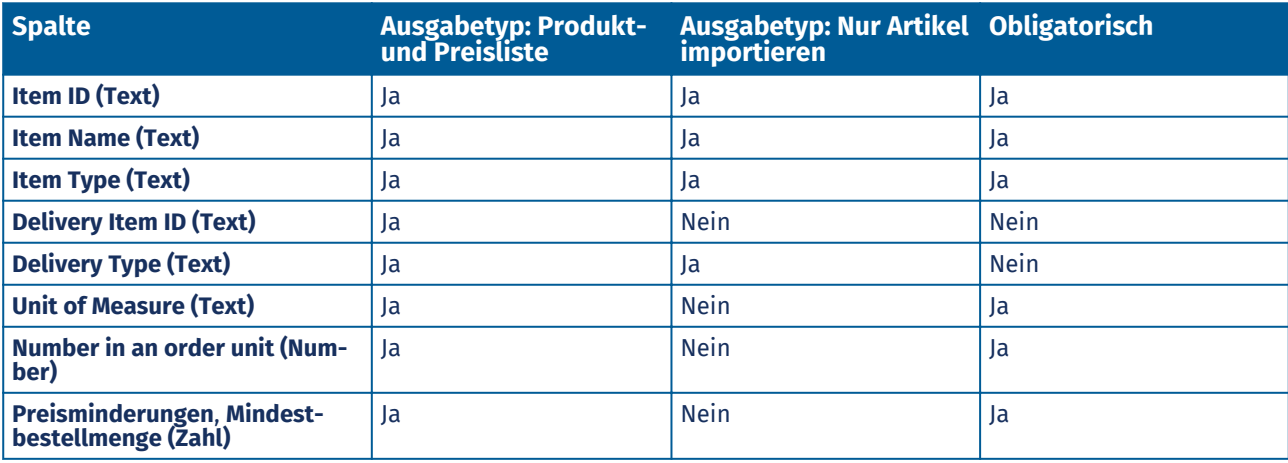

© Basware Corporation 1999-2022. Alle Rechte vorbehalten. 35

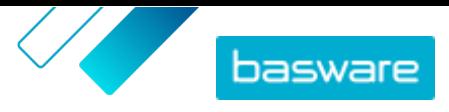

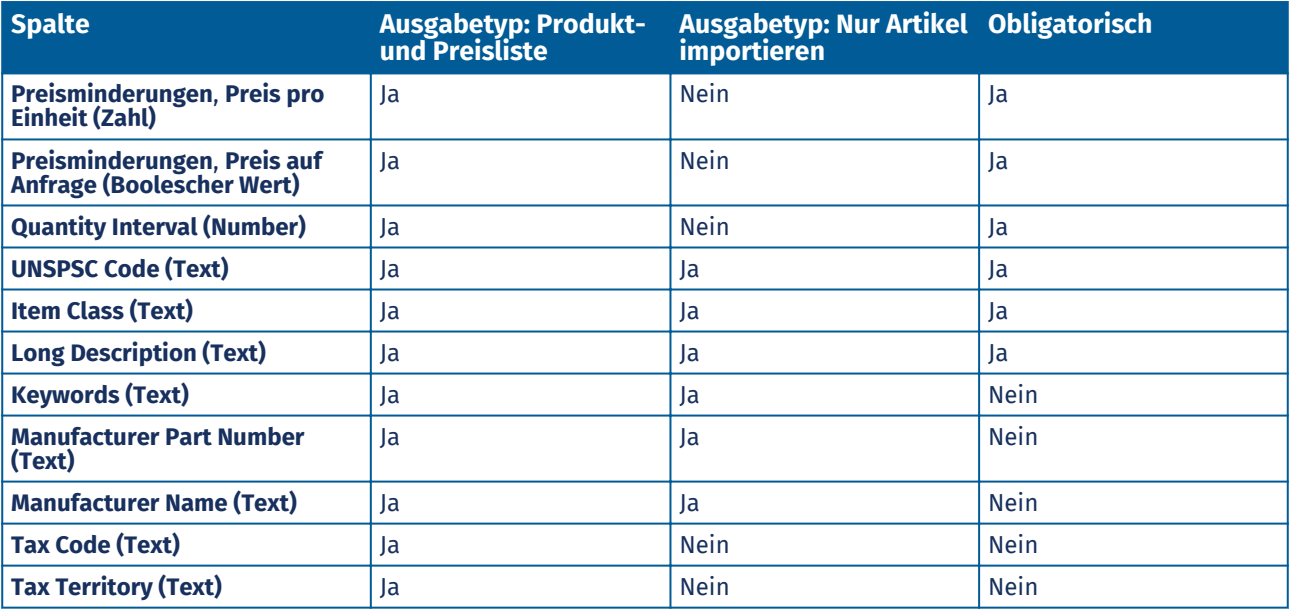

**Tabelle 6: Zielspalten in BMEcat-Dateien im XML-Format**

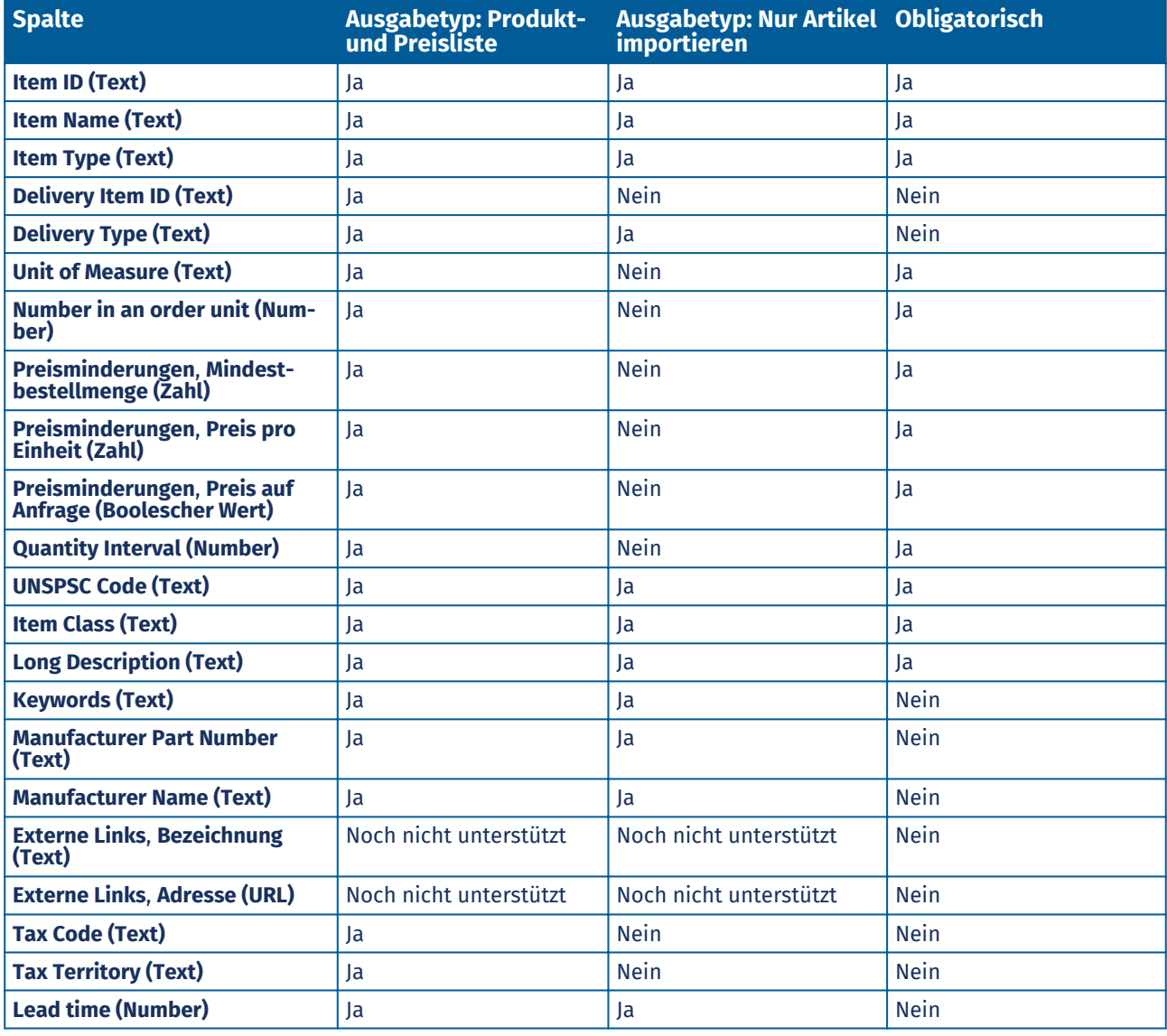

© Basware Corporation 1999-2022. Alle Rechte vorbehalten. 36
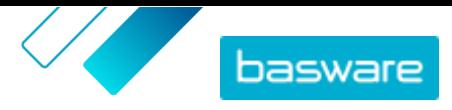

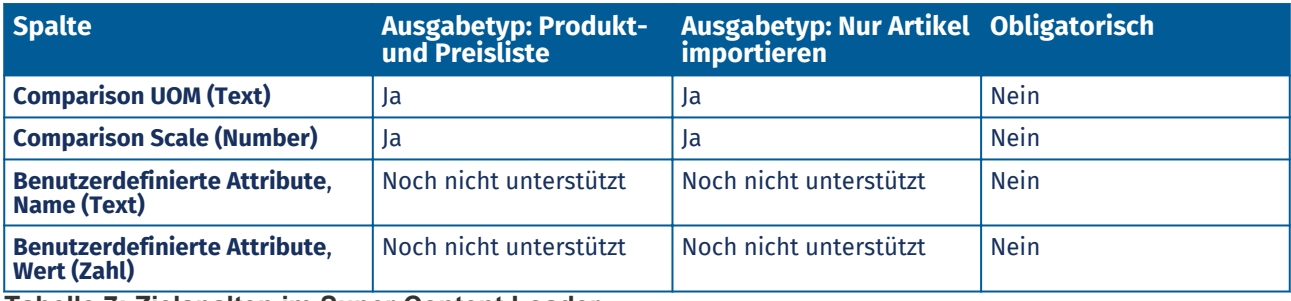

**Tabelle 7: Zielspalten im Super Content Loader**

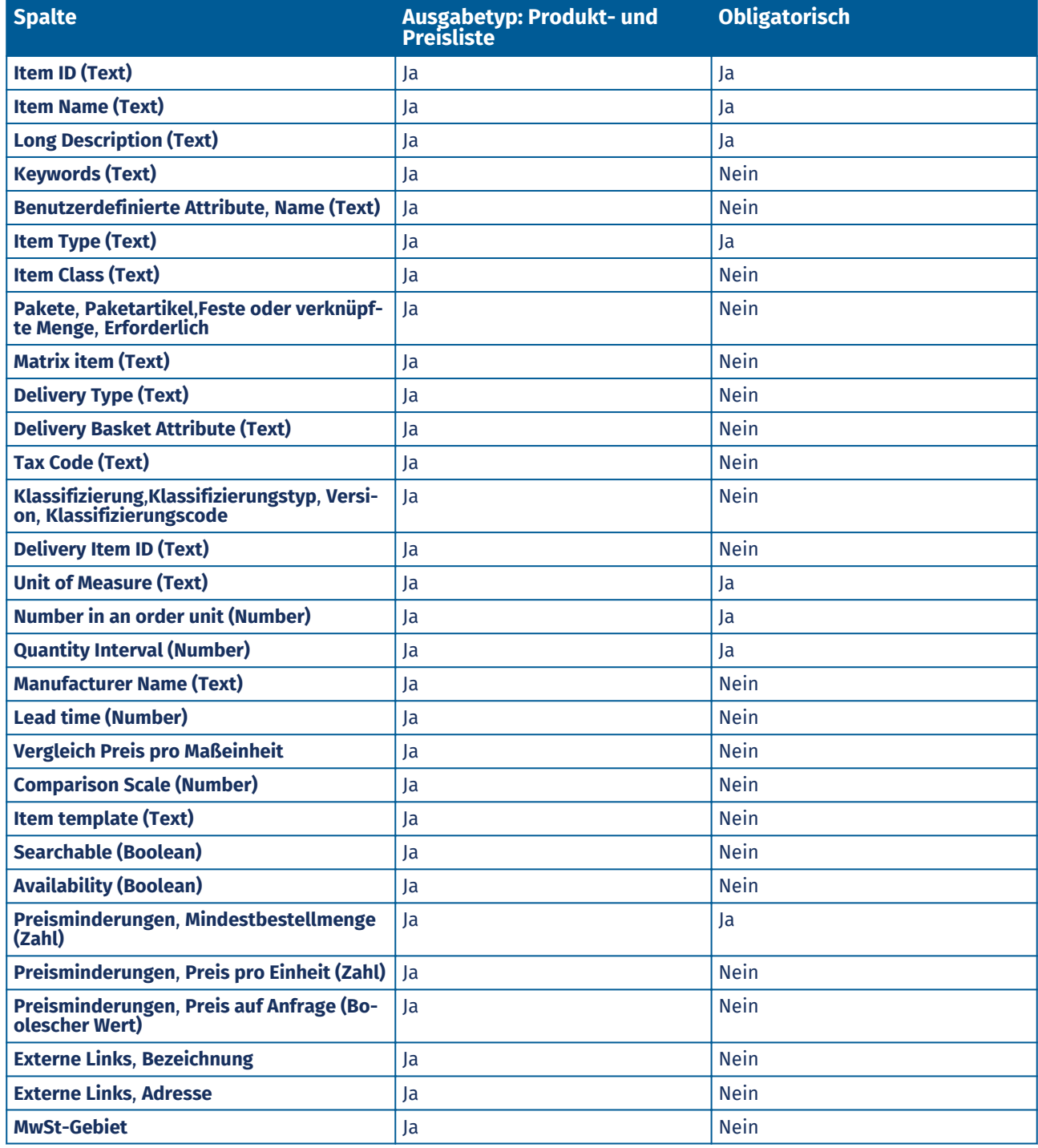

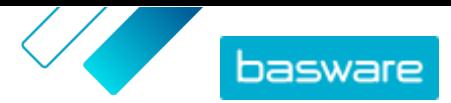

### <span id="page-37-0"></span>**7.5 Ihre Uploads anzeigen und bestätigen**

Nachdem Sie Ihre Inhalte hochgeladen haben, müssen Sie die Daten bestätigen, damit die Inhalte für Ihre Kunden sichtbar werden.

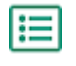

- **1.** Klicken Sie auf **Produktmanager** > **Ladefunktion**.
- **2.** Klicken Sie auf **Upload-Status**.

Die Liste zeigt alle kürzlich hochgeladenen Dateien und deren Status.

Das System prüft Ihre Datei in zwei Stufen. Zunächst durchläuft Ihre Datei die Zuordnungsprüfung, bei der das System (unter anderem) prüft, ob der Typ der Datei mit der ausgewählten Zuordnung übereinstimmt. Anschließend überprüft das System den Inhalt der Datei. Wenn bei einer der beiden Prüfungen Fehler auftreten, werden Sie vom System benachrichtigt. Informationen zur Fehlerbehebung finden Sie unter Fehler in Ihren hochgeladenen Inhalten beheben.

- **3.** Klicken Sie auf **Anzeigen**, um einen Upload anzuzeigen.
- **4.** Klicken Sie auf **Übernehmen**, um den hochgeladenen Inhalt abzuschließen.

Wenn die Inhalte, die Sie hochladen, Preislisteninformationen enthalten, erstellt das System eine neue Preisliste, die den gleichen Namen wie die hochgeladene Datei trägt, jedoch ohne die Dateinamenerweiterung. Produktinformationen überschreiben stets die vorhandenen Artikel im System.

## **7.6 Fehler in Ihren hochgeladenen Inhalten beheben**

Falls eine hochgeladene Datei Fehler enthält, können Sie diese in der Ansicht **Upload-Status** finden und beheben.

Wenn es viele Fehler gibt, empfiehlt sich das Beheben der Fehler in der ursprünglichen Quelldatei. Laden Sie die Datei dann erneut hoch.

- **1.** Klicken Sie auf **Produktmanager** > **Ladefunktion**.
- **2.** Klicken Sie auf **Upload-Status**.

Das System prüft Ihre Datei in zwei Stufen. Zunächst durchläuft Ihre Datei die Zuordnungsprüfung, bei der das System (unter anderem) prüft, ob der Typ der Datei mit der ausgewählten Zuordnung übereinstimmt. Anschließend überprüft das System den Inhalt der Datei. Wenn bei einer der beiden Prüfungen Fehler auftreten, werden Sie vom System benachrichtigt.

- **3.** Klicken Sie auf **Anzeigen**, um einen Upload anzuzeigen.
- **4.** Markieren Sie das Kontrollkästchen **Fehler**, um nur die fehlerhaften Zeilen anzuzeigen.
- **5.** So korrigieren Sie eine Zeile, die einen Fehler enthält:
	- a) Führen Sie in der Ansicht einen horizontalen Bildlauf durch, bis Sie ein Feld mit dem Symbol A sehen.
	- b) Klicken Sie auf das Feld, in dem das Symbol  $\Lambda$  angezeigt wird.

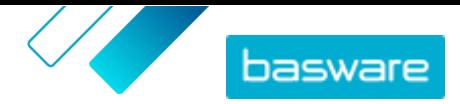

<span id="page-38-0"></span>Das sich öffnende Popup-Fenster zeigt den aktuellen Wert an. Der Wert, der in der ursprünglichen Quelldatei stand, wird neben **Source Value** angezeigt.

c) Korrigieren Sie den aktuellen Wert.

Bei Bedarf können Sie die Zeile auch löschen, indem Sie auf nauf der rechten Seite der Zeile klicken.

- d) Klicken Sie auf **Aktualisieren**.
- **6.** Wiederholen Sie Schritt 5 für alle Zeilen, die Fehler enthalten.
- **7.** Klicken Sie auf **Übernehmen**, um den hochgeladenen Inhalt abzuschließen.

### **7.7 Vorlagen für das Hochladen von Inhalten herunterladen und verwenden**

Um Ihnen die Erstellung von Inhaltsdateien für das Hochladen in das Tool Ladefunktion zu erleichtern, bietet der Product Manager eine Bibliothek mit Vorlagendateien für verschiedene Inhaltstypen.

- **1.** Klicken Sie auf **Produktmanager** > **Ladefunktion**.
- **2.** Klicken Sie auf **Vorlagen zum Laden von Inhalten**.

Es öffnet sich die Liste aller verfügbaren Vorlagen.

- **3.** Grenzen Sie die Liste bei Bedarf mit Hilfe der Filter auf der linken Seite auf **Inhaltsart** und **Format** ein.
- **4.** Klicken Sie auf die Bezeichnung der Vorlage, die Sie herunterladen möchten. Es öffnet sich ein Dialogfeld mit Details zur ausgewählten Vorlage.
- **5.** Klicken Sie auf die Version, die Sie herunterladen möchten, in der Regel **Letzte**.
- **6.** Wählen Sie bei Bedarf den Ort auf Ihrem Computer aus, an dem Sie die Vorlagendatei speichern möchten.
- **7.** Öffnen Sie die Vorlagendatei auf Ihrem Computer.
- **8.** Tragen Sie in die Vorlage Ihre eigenen Inhaltsangaben ein und speichern Sie Ihre Änderungen.
- 9. Mit der entsprechenden Zuordnung im Tool Ladefunktion können Sie Ihre [Inhalte hochladen.](#page-32-0)

## **7.8 Super Content Loader**

Super Content Loader Dies ist eine Excel-Arbeitsmappe, mit der Sie Ihre Inhalte in Marketplace auf dem neuesten Stand halten können. Ihr gesamter Katalog lässt sich mit dieser Arbeitsmappe pflegen. Mit der Arbeitsmappe Super Content Loader können Sie:

- **•** [Artikel erstellen und Bilder sowie externe Links zu diesen hinzufügen](#page-39-0)
- **•** [Matrixartikel erstellen](#page-40-0)
- **•** [Produktpakete erstellen](#page-42-0)
- **•** [Benutzerdefinierte Attribute für Artikel erstellen](#page-42-0)
- **•** [Preisminderungen für Artikel erstellen](#page-44-0)

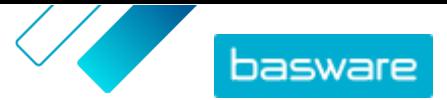

### <span id="page-39-0"></span>**7.8.1 Inhalte mithilfe des Super Content Loader hochladen**

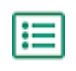

1. Laden Sie die Datei Super Content Loader aus der Ansicht [Vorlagen zum Laden von Inhalten](#page-38-0) auf Ihren Computer herunter.

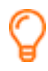

Wenn Sie Änderungen und Ergänzungen an einer bestehenden Preisliste vornehmen möchten, können Sie [Ihre Preisliste auch als Super Content Loader-Datei exportieren](#page-40-0) und diese anstelle einer leeren Vorlage verwenden.

- **2.** Öffnen Sie in Microsoft Excel die Datei Super Content Loader.
- **3.** Gehen Sie zum Arbeitsblatt **Artikeldaten**.

Anleitungen zum Hinzufügen Ihrer Inhalte zur Excel-Arbeitsmappe finden Sie in den Abschnitten **Anweisungen** und **Detailliertes Benutzerhandbuch** in der Excel-Arbeitsmappe. Im Blatt **Detailliertes Benutzerhandbuch** steht auch, welche Daten obligatorisch sind.

Bitte beachten Sie die folgenden Spalten:

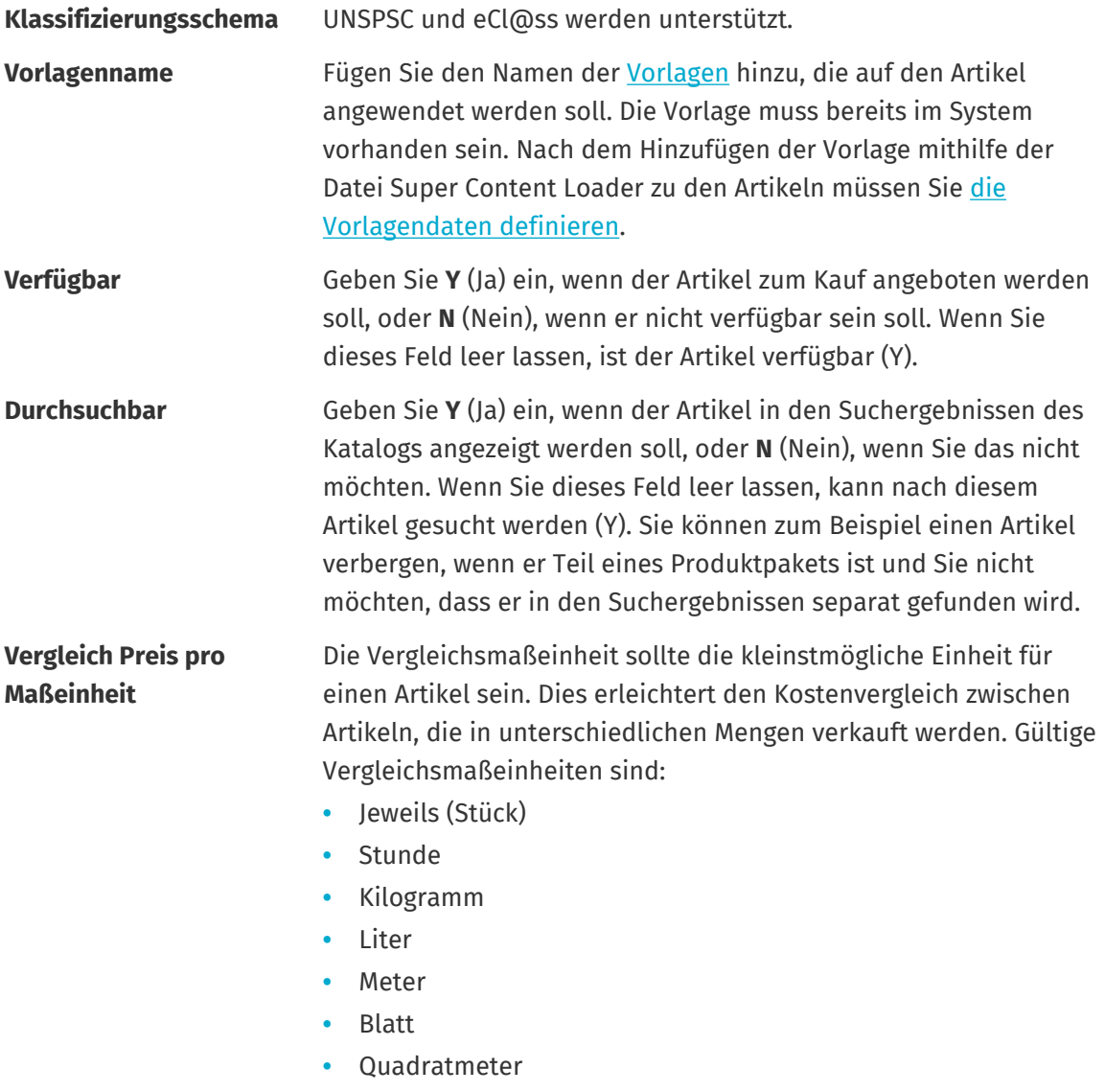

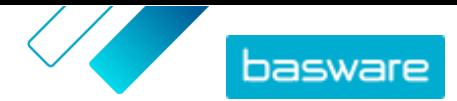

<span id="page-40-0"></span>Siehe auch die Anweisungen in diesem Benutzerhandbuch:

- **•** Matrix-Artikel mit dem Super Content Loader hinzufügen
- **•** [Benutzerdefinierte Attribute mit Super Content Loader hinzufügen](#page-42-0)
- **•** [Produktpakete mit Super Content Loader hinzufügen](#page-42-0)
- **•** [Preisminderungen mit Super Content Loader hinzufügen](#page-44-0)

Nachdem Sie alle Ihre Katalogartikel in die Tabelle Artikeldaten Blatt eingetragen haben, [können Sie die](#page-32-0) [Excel-Datei hochladen](#page-32-0).

#### **7.8.2 Preisliste als Super Content Loader-Datei exportieren**

Sie können alle Ihre bestehenden Preislisten als [Super Content LoaderExcel-Arbeitsmappe](#page-38-0) exportieren. Die exportierte Arbeitsmappe enthält alle in Ihrer Preisliste aufgeführten Standardartikel und Lieferpositionen sowie Produktpakete und Matrix-Artikel.

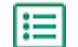

- **1.** Klicken Sie auf **Produktmanager** > **Preislisten**.
- **2.** [Suchen](#page-48-0) Sie die Preisliste, die Sie herunterladen möchten, und klicken Sie auf  $\phi$ , um sie zu öffnen.
- **3.** Klicken Sie neben dem Titel Preisliste verwalten auf  $\pm$ .
- **4.** Klicken Sie auf **Export**.

Sie können nun die gewünschten Änderungen und Ergänzungen direkt in der Excel-Arbeitsmappe vornehmen und diese hochladen. Anweisungen finden Sie unter [Super Content Loader.](#page-38-0)

#### **7.8.3 Matrix-Artikel mit dem Super Content Loader hinzufügen**

[Matrix-Artikel](#page-53-0) lassen sich mit der Excel-Arbeitsmappe Super Content Loader hinzufügen. So können Sie zum Beispiel festlegen, dass der Käufer aus T-Shirt-Größen (S, M, L) und Farben (schwarz oder weiß) wählen kann.

Beim Erstellen eines Matrix-Artikels legen Sie zunächst den Hauptartikel ("T-Shirt") an und definieren dann die benutzerdefinierten Attribute, die Sie für diesen Artikel verwenden möchten ("Größe" und "Farbe"). Danach generieren Sie die Standardartikel, die Sie mit dem Hauptartikel verknüpfen wollen ("Schwarzes T-Shirt, Größe S").

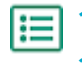

**1.** Wählen Sie in der Excel-Arbeitsmappe Super Content Loader die Tabelle **Artikeldaten**.

**2.** Zum Erstellen des Hauptartikels für die Matrix und Definieren des ersten benutzerdefinierten Attributs ("Größe") müssen Sie eine Zeile generieren, in der Sie Folgendes festlegen:

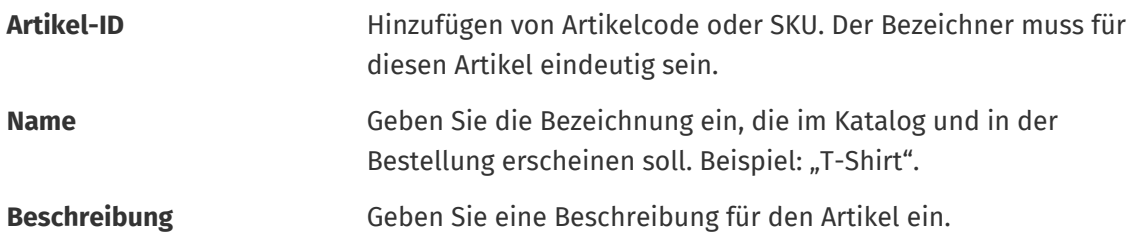

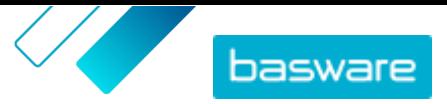

<span id="page-41-0"></span>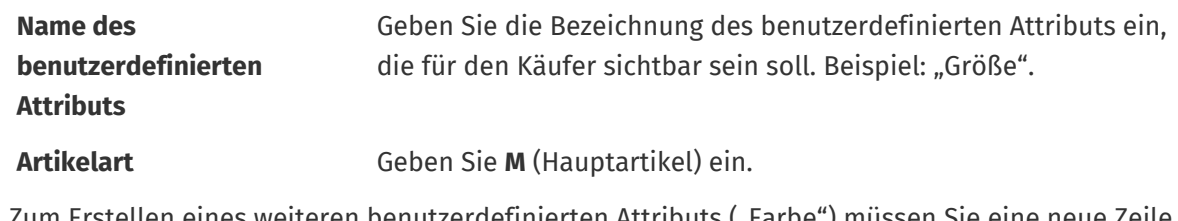

3. Zum Erstellen eines weiteren benutzerdefinierten Attributs ("Farbe") müssen Sie eine neue Zeile anlegen und Folgendes definieren:

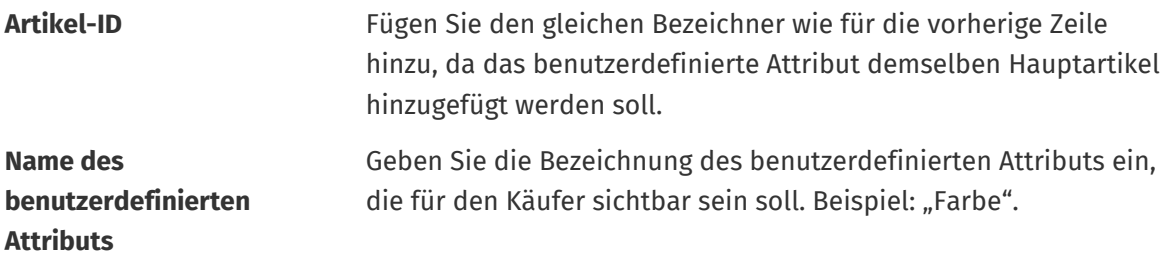

**4.** Erstellen Sie einen Standardartikel, der einen bestimmten Satz benutzerdefinierter Attribute des Hauptartikels verwendet ("Schwarzes T-Shirt, Größe S"). Erstellen Sie zunächst eine neue Zeile, in der Sie die Daten für das erste benutzerdefinierte Attribut ("Größe") wie folgt definieren:

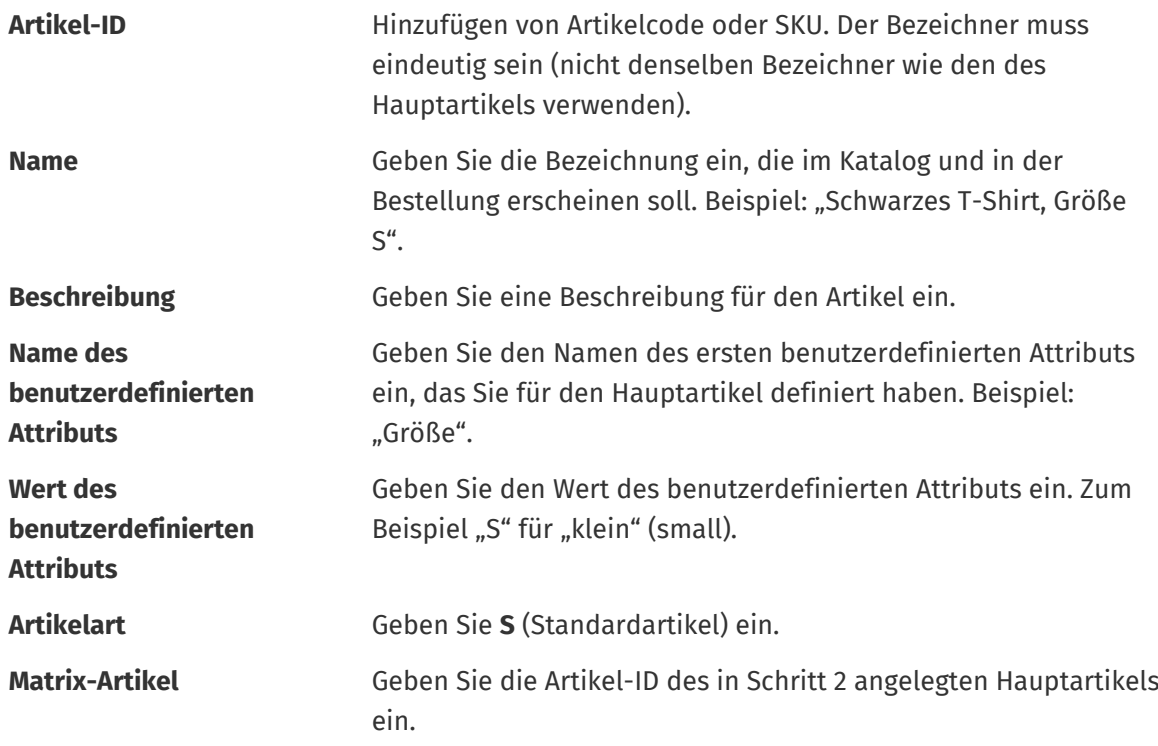

Fügen Sie alle anderen relevanten Informationen für den Artikel wie z. B. UNSPSC- oder eCl@ss-Code und den Preis hinzu.

5. Erstellen Sie eine Zeile, in der Sie die Daten für das zweite benutzerdefinierte Attribut ("Farbe") wie folgt definieren:

**Artikel-ID** Fügen Sie denselben Bezeichner wie für die vorherige Zeile hinzu, da Sie dieses benutzerdefinierte Attribut zum gleichen Satz hinzufügen möchten.

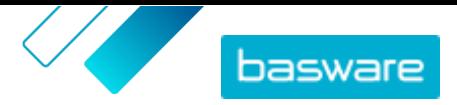

<span id="page-42-0"></span>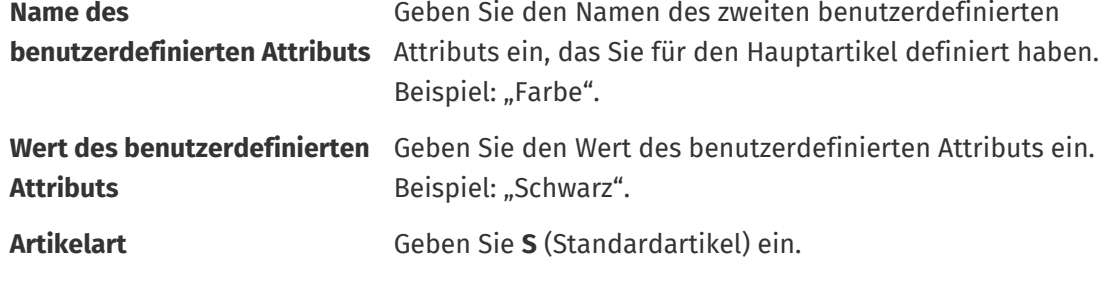

**Matrix-Artikel** Geben Sie die Artikel-ID des in Schritt 2 angelegten Hauptartikels ein.

Sie haben nun den Artikel "Schwarzes T-Shirt, Größe S" erstellt.

- **6.** Zum Erstellen weiterer Attributkombinationen wie z. B. "Schwarzes T-Shirt, Größe M" und "Weißes T-Shirt, Größe L", wiederholen Sie die Schritte [4](#page-41-0) und [5](#page-41-0) für alle Kombinationen.
- **7.** Speichern Sie die Excel-Arbeitsmappe.

Nachdem Sie alle Ihre Katalogartikel in die Tabelle Artikeldaten Blatt eingetragen haben, [können Sie die](#page-32-0) [Excel-Datei hochladen](#page-32-0).

### **7.8.4 Benutzerdefinierte Attribute mit Super Content Loader hinzufügen**

Sie können zusätzliche Informationen zu Ihren Artikeln hinzufügen, indem Sie diese als benutzerdefinierte Attribute in die Excel-Arbeitsmappe Super Content Loader einfügen. So lässt sich zum Beispiel Ihre eigene Maßeinheit hinzufügen.

- **1.** Wählen Sie in der Excel-Arbeitsmappe Super Content Loader die Tabelle **Artikeldaten**.
- **2.** Suchen Sie den Artikel, zu dem Sie ein benutzerdefiniertes Attribut hinzufügen möchten, und erstellen Sie darunter eine neue Zeile.
- **3.** Fügen Sie in der neuen Zeile die folgenden Informationen hinzu:

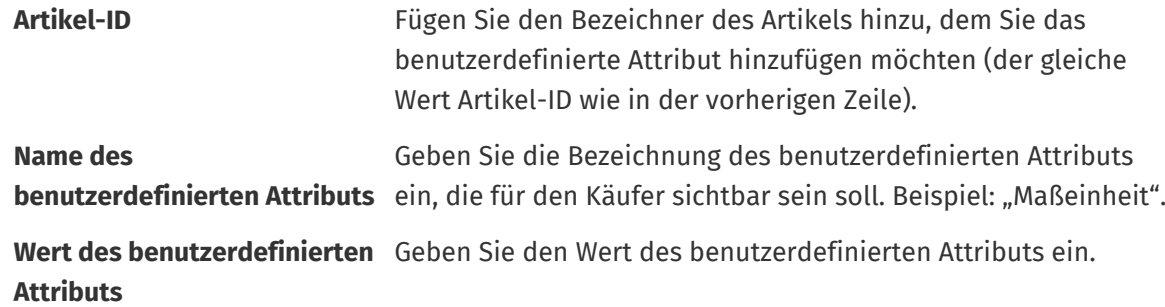

**4.** Speichern Sie die Excel-Arbeitsmappe.

Nachdem Sie alle Ihre Katalogartikel in die Tabelle Artikeldaten Blatt eingetragen haben, [können Sie die](#page-32-0) [Excel-Datei hochladen](#page-32-0).

### **7.8.5 Produktpakete mit Super Content Loader hinzufügen**

[Produktpakete](#page-56-0) lassen sich mit der Excel-Arbeitsmappe Super Content Loader hinzufügen. Sie können z. B. ein Paket mit Laptop, einer Maus und einer Laptoptasche zusammenstellen.

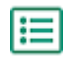

**1.** Wählen Sie in der Excel-Arbeitsmappe Super Content Loader die Tabelle **Artikeldaten**.

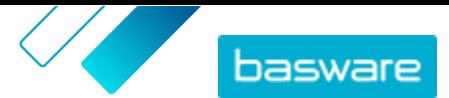

- <span id="page-43-0"></span>**2.** Zum Erstellen der Artikel die Teil des Pakets sein sollen (Paketkomponenten), fügen Sie jeden Artikel in einer eigenen Zeile hinzu. Der Bezeichner eines jeden Artikels muss eindeutig sein. Anweisungen dazu, welche Art von Informationen in die einzelnen Zellen einzugeben sind, finden Sie im Blatt Detailliertes Benutzerhandbuch in der Arbeitsmappe Super Content Loader .
- **3.** Um mit der Erstellung des Hauptartikels ("Laptoppaket") zu beginnen, der die in Schritt 2 erstellten Artikel enthält, müssen Sie eine Zeile anlegen, in der Sie Folgendes definieren:
	- **Artikel-ID** Hinzufügen von Artikelcode oder SKU. Der Bezeichner muss für diesen Artikel eindeutig sein.
	- **Name** Geben Sie die Bezeichnung ein, die im Katalog und in der Bestellung erscheinen soll. Beispiel: "Laptoppaket".
	- **Beschreibung** Geben Sie eine Beschreibung für den Artikel ein.

**Paketelemente** Geben Sie den Artikel-ID-Code einer der Paketkomponenten ein (z. B. Laptop).

- **Paket-Link** Geben Sie **L** (Verknüpft) ein, wenn Sie möchten, dass sich die Menge des Artikels erhöht, wenn der Käufer mehr als ein Paket kauft. Geben Sie **F** (Fest) ein, wenn Sie möchten, dass die Menge des Artikels unabhängig von der Anzahl der Pakete gleich bleibt. Für unser Beispiel Laptop würden Sie wahrscheinlich **L** eingeben, da Sie möchten, dass der Käufer so viele Laptops erhält, wie es Pakete gibt.
- **Paket optional** Geben Sie **Y** (Ja) ein, wenn der Artikel ein optionaler Teil des Pakets ist, oder **N** (Nein), wenn er obligatorisch ist. Käufer können dann entscheiden, ob sie den Artikel haben möchten.

Fügen Sie alle anderen relevanten Informationen für den Artikel wie z. B. UNSPSC- oder eCl@ss-Code und den Preis hinzu.

- **4.** Legen Sie eine Zeile an, in der Sie die zweite Paketkomponente wie folgt definieren:
	- **Artikel-ID** Fügen Sie denselben Bezeichner wie für die vorherige Zeile hinzu, da Sie diese Paketkomponente zum gleichen Hauptartikel hinzufügen möchten.
	- **Paketelemente** Geben Sie den Artikel-ID.Code einer anderen Paketkomponente (z. B. Maus) ein.
	- **Paket-Link** Geben Sie **L** (Verknüpft) ein, wenn Sie möchten, dass sich die Menge des Artikels erhöht, wenn der Käufer mehr als ein Paket kauft. Geben Sie **F** (Fest) ein, wenn Sie möchten, dass die Menge des Artikels unabhängig von der Anzahl der Pakete gleich bleibt. Für unser Beispiel (Maus im Laptoppaket) würden Sie wahrscheinlich **L** eingeben, da Sie möchten, dass der Käufer so viele Mäuse erhält, wie es Pakete gibt.
	- **Paket optional** Geben Sie **Y** (Ja) ein, wenn der Artikel ein optionaler Teil des Pakets ist, oder **N** (Nein), wenn er obligatorisch ist.

Wenn Sie möchten, dass nur das Produktpaket in den Suchergebnissen des Katalogs angezeigt wird und nicht die einzelnen Paketkomponenten, müssen Sie **N** (Nein) in der Spalte **Durchsuchbar** eingeben.

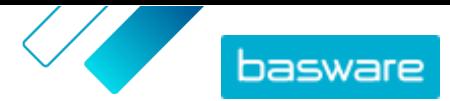

l≔

- <span id="page-44-0"></span>**5.** Wiederholen Sie Schritt [4](#page-43-0) für alle Paketkomponenten.
- **6.** Speichern Sie die Excel-Arbeitsmappe.
- **7.** [Laden Sie die Excel-Datei hoch.](#page-32-0)

Nachdem Sie alle Ihre Katalogartikel in die Tabelle Artikeldaten Blatt eingetragen haben, [können Sie die](#page-32-0) [Excel-Datei hochladen](#page-32-0).

### **7.8.6 Preisminderungen mit Super Content Loader hinzufügen**

Mit der Excel-Arbeitsmappe Super Content Loader können Sie Preisminderungen für Ihre Artikel hinzufügen. So lässt sich z. B. festlegen, dass der Käufer beim Kauf von 1-10 Stück einen Preis von 10 EUR pro Stück und beim Kauf von 11-20 Stück einen Preis von nur 8 EUR pro Stück zahlt. Außerdem können Sie festlegen, dass Sie den Preis auf Anfrage mitteilen, wenn der Käufer mehr als eine bestimmte Stückzahl kauft.

- **1.** Wählen Sie in der Excel-Arbeitsmappe Super Content Loader die Tabelle **Artikeldaten**.
- **2.** Falls der Artikel, zu dem Sie Preisminderungen hinzufügen möchten, noch nicht existiert, müssen Sie ihn erstellen, indem Sie zu dem Artikel eine Zeile mit den entsprechenden Informationen hinzufügen.

Anleitungen zum Hinzufügen Ihrer Inhalte zur Excel-Arbeitsmappe finden Sie in den Abschnitten **Anweisungen** und **Detailliertes Benutzerhandbuch** in der Excel-Arbeitsmappe. Im Blatt **Detailliertes Benutzerhandbuch** steht auch, welche Daten obligatorisch sind.

**3.** Fügen Sie in der Zeile des Artikels, dem Sie Preisminderungen hinzufügen möchten, die folgenden Informationen hinzu:

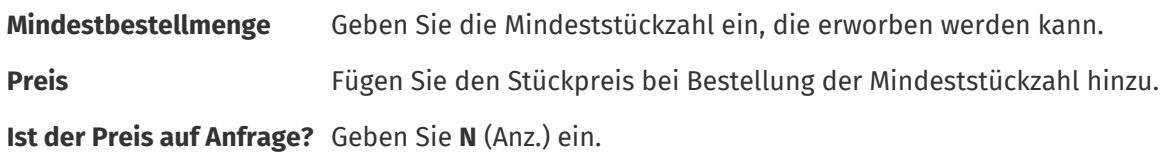

**4.** Zum Erstellen der ersten Preisminderung müssen Sie eine neue Zeile unter dem Artikel anlegen, zu dem Sie Preisminderung hinzufügen möchten, und Folgendes definieren:

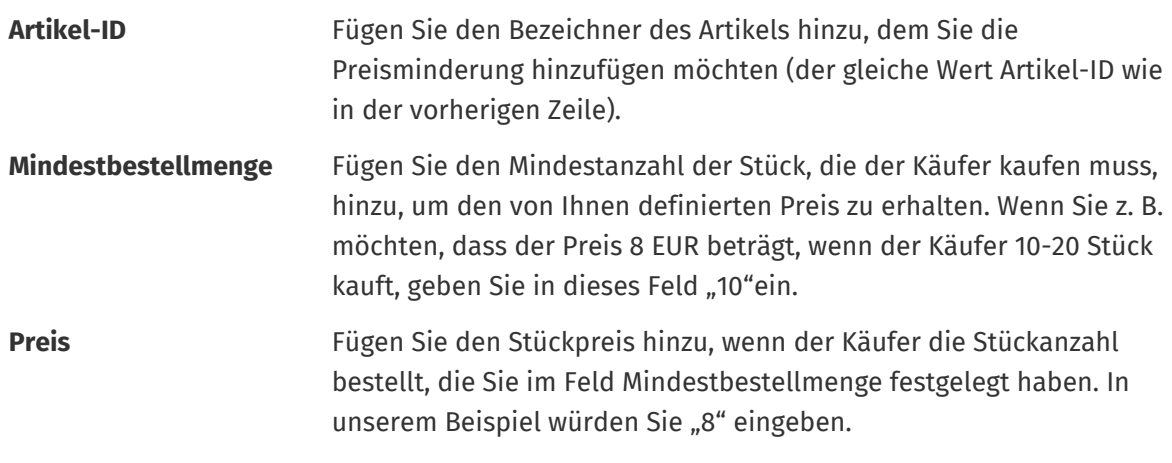

**Ist der Preis auf Anfrage?** Geben Sie **N** (Anz.) ein.

**5.** Wiederholen Sie Schritt 4 für alle Preisminderungen.

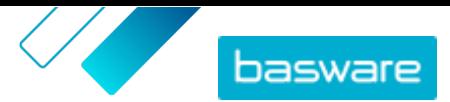

**6.** Um festzulegen, dass Sie den Preis auf Anfrage bereitstellen möchten, wenn der Käufer mehr als eine bestimmte Artikelmenge kauft, erstellen Sie eine neue Zeile und definieren Folgendes:

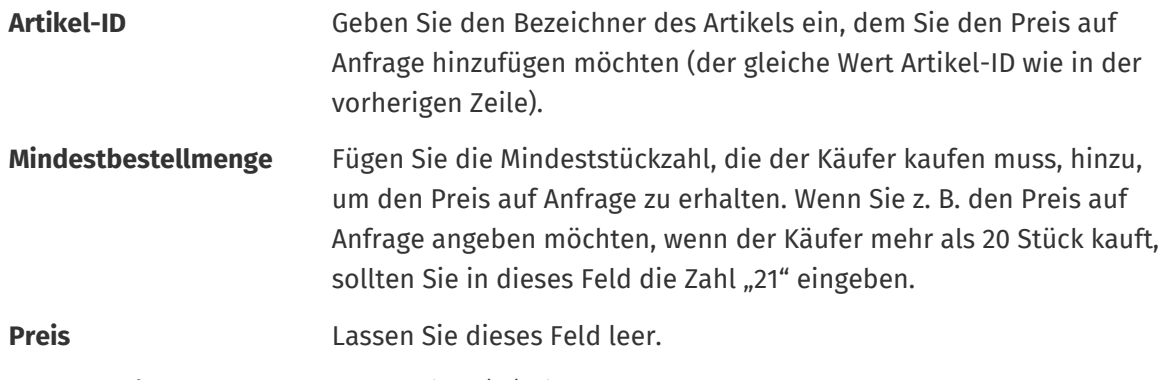

**Ist der Preis auf Anfrage?** Geben Sie **Y** (Ja) ein.

**7.** Speichern Sie die Excel-Arbeitsmappe.

Nachdem Sie alle Ihre Katalogartikel in die Tabelle Artikeldaten Blatt eingetragen haben, [können Sie die](#page-32-0) [Excel-Datei hochladen](#page-32-0).

### **7.8.7 Artikelbilder mit dem Super Content Loader hinzufügen**

Bevor Sie mit dieser Aufgabe beginnen, sollten Sie sich vergewissern, dass Sie in das Medienverzeichnis [die Bilder hochgeladen](#page-20-0) haben, die Sie verwenden möchten bzw. die Webadressen mit den Bildern, die Sie verwenden möchten, haben. Bilder müssen im Format PNG oder JPEG vorliegen.

Wenn Sie Produktbilder im Medienverzeichnis haben, können Sie mit dem Super Content Loader Bilder mit den Artikeln in Ihrem Katalog verknüpfen.

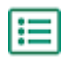

**1.** Wählen Sie in der Excel-Arbeitsmappe Super Content Loader die Tabelle **Artikeldaten**.

**2.** Falls der Artikel, zu dem Sie Bilder hinzufügen möchten, noch nicht existiert, müssen Sie ihn erstellen, indem Sie zu dem Artikel eine Zeile mit den entsprechenden Informationen hinzufügen.

Anleitungen zum Hinzufügen Ihrer Inhalte zur Excel-Arbeitsmappe finden Sie in den Abschnitten **Anweisungen** und **Detailliertes Benutzerhandbuch** in der Excel-Arbeitsmappe. Im Blatt **Detailliertes Benutzerhandbuch** steht auch, welche Daten obligatorisch sind.

**3.** Fügen Sie in der Zeile des Artikels, dem Sie Bilder hinzufügen möchten, die folgenden Informationen hinzu:

**Image** Geben Sie einen der folgenden Parameter ein:

- **name / URL •** Wenn sich das Bild im Internet befindet, müssen Sie die vollständige Webadresse des Bildes eingeben.
	- **•** Wenn das Bild in das Medienverzeichnis hochgeladen wurde, ist der Dateiname des Bildes anzugeben. Achten Sie auf Angabe des Dateityps, z. B. "image3.png".
- **4.** *(Optional)* Zum Hinzufügen eines zweiten Bildes erstellen Sie eine neue Zeile unter dem Artikel, dem Sie das Bild hinzufügen möchten, und wiederholen Schritt 3.

Das für jeden Artikel aufgeführte erste Bild wird zum Hauptbild im Katalog.

**5.** Wiederholen Sie dies für jeden Artikel, dem Sie Bilder hinzufügen möchten.

**6.** Speichern Sie die Excel-Arbeitsmappe.

Nachdem Sie alle Ihre Katalogartikel in die Tabelle Artikeldaten Blatt eingetragen haben, [können Sie die](#page-32-0) [Excel-Datei hochladen](#page-32-0).

## **7.9 Uploads über SFTP oder PEPPOL automatisieren**

Wenn Sie es vorziehen, SFTP oder PEPPOL zum Hochladen Ihrer Inhalte zu verwenden, müssen Sie in Basware Marketplace Standard Automatisierungsdatensätze einrichten. Diese Automatisierungssätze legen zum Beispiel fest, welches Mapping beim Upload verwendet wird.

Sie müssen über ein **System**[Benutzerkonto](#page-71-0) verfügen, um SFTP zum Hochladen von Inhalten verwenden zu können. Die Anmeldedaten dieses Benutzerkontos werden für die Anmeldung am SFTP-Standort verwendet. Basware stellt Ihnen die Details zum SFTP-Speicherort zur Verfügung.

### **7.9.1 Automatisierungseintrag erstellen**

- **1.** Klicken Sie auf **Produktmanager** > **Ladefunktion**.
	- **2.** Klicken Sie auf **Automatisierung**.

Diese Datenansicht zeigt die vorhandenen Automatisierungseinträge an, sofern es welche gibt.

- **3.** Klicken Sie auf **Erstellen**.
- **4.** Geben Sie in das Feld **Name** eine Bezeichnung für den Automatisierungseintrag an. Keine Sonderzeichen verwenden!
- **5.** Wenn der Automatisierungseintrag sofort nach dem Speichern zur Verfügung stehen soll, können Sie das Kontrollkästchen **Aktiviert** markieren.
- **6.** Legen Sie im Feld **Automatisierungstyp** fest, wie Sie Dateien hochladen möchten: **SFTP** oder **PEPPOL**.

Die Option **PEPPOL** dient zum Hochladen von EHF-Dateien aus dem Basware Network.

**7.** Bei Auswahlvon SFTP müssen Sie in das Feld **Ort** einen Namen für das Verzeichnis eingeben, das das System über SFTP für das Hochladen von Dateien erstellt.

Der Speicherort kann kein Unterordner sein. Keine Sonderzeichen verwenden!

- **8.** Wählen Sie in der Dropdownliste **Datenzuordnungen** die [Zuordnung,](#page-29-0) die Sie beim Hochladen verwenden möchten.
- **9.** Wählen Sie in der Dropdownliste **Ausgabetyp** den Inhalt aus, den Sie hochladen möchten. Die Optionen sind je nach der von Ihnen gewählten Datenzuordnung unterschiedlich.
- **10.**Wählen Sie Ihre bevorzugten Optionen für die folgenden Dropdownlisten. Die Optionen sind je nach der von Ihnen gewählten Datenzuordnung unterschiedlich.
- **11.** Festlegen der Fehlereinstellung. Wenn Sie das Kontrollkästchen **Validierung fehlgeschlagen, Fehler**markieren, wird zur Benachrichtigung eine E-Mail an die im Feld **E-Mail-Adresse bei Fehlern** angegebene E-Mail-Adresse gesendet.
- **12.** Legen Sie die Einstellungen für das Hochladen fest.
	- **•** Wenn Sie möchten, dass die hochgeladenen Inhalte automatisch erstellt und übernommen werden, sollten Sie die Kontrollkästchen **Autom. Übernahme** und **Autom. Erstellung**

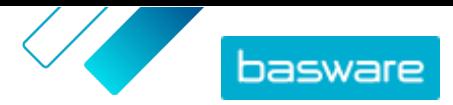

markieren. Wenn Sie diese Kontrollkästchen nicht markieren, müssen Sie die [Übernahme](#page-37-0) des hochzuladenden Inhalt manuell bestätigen.

**•** Wenn die hochgeladenen Artikel und Preislisten automatisch veröffentlicht werden sollen, können Sie das Kontrollkästchen **Autom. Veröffentlichung** markieren. Wenn Sie dieses Kontrollkästchen nicht markieren, müssen Sie die [Artikel](#page-16-0) und [Preislisten](#page-59-0) manuell veröffentlichen.

**13.** Legen Sie die E-Mail-Adressen fest, an denen Sie Benachrichtigungen erhalten möchten:

- **• E-Mail-Adresse für Erstellung**: Benachrichtigungen zu neu hochgeladenen Dokumenten
- **• E-Mail-Adresse bei Fehlern**: Benachrichtigungen zu Fehlern beim Hochladen
- **• E-Mail-Adresse für Aktualisierungen**: Benachrichtigungen zu Aktualisierungen bestehender Dokumente

**14.** Klicken Sie auf **Erstellen**.

### **7.9.2 Automatisierungseinträge bearbeiten**

- **1.** Klicken Sie auf **Produktmanager** > **Ladefunktion**.
- **2.** Klicken Sie auf **Automatisierung**.
- 3. Klicken Sie neben dem Automatisierungseintrag, den Sie bearbeiten möchten, auf **Ö.**

#### **7.9.3 Inhalte über SFTP hochladen**

**1.** Suchen Sie das Verzeichnis, das Sie beim Anlegen des Automatisierungseintrags erstellt haben (den im Feld **Ort** festgelegten Speicherort).

Für den Zugriff auf SFTP können Sie z. B. FileZilla nutzen.

**2.** Verschieben Sie die Datei, die Sie hochladen möchten, in das Verzeichnis. Die maximal zulässige Dateigröße beträgt 10 MB.

Der Status Ihres Uploads lässt sich auf der **[Ladefunktion](#page-37-0)** Registerkarte einsehen.

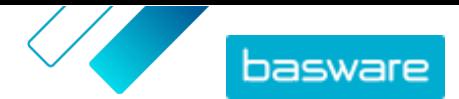

# <span id="page-48-0"></span>**8 Preislisten**

Preislisten dienen dazu, Ihre Artikel mit einer Vereinbarung zu verknüpfen und Ihren Kunden die Preise mitzuteilen. Preislisten können für jeden Kunden spezifisch sein oder mehrfach verwendet werden.

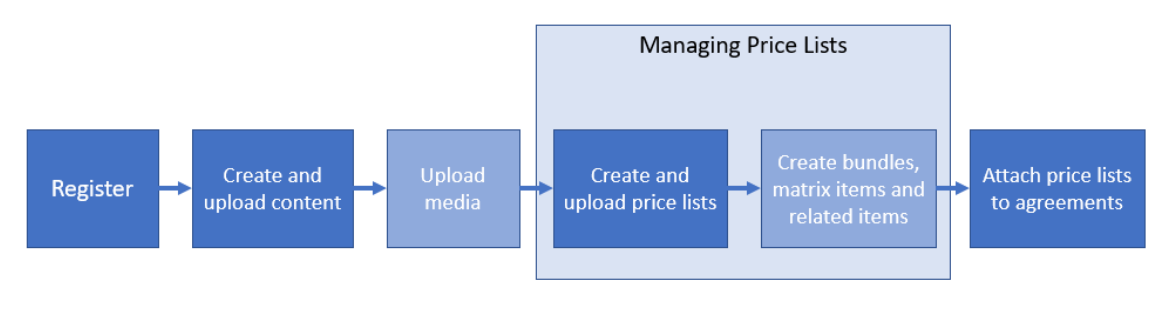

Optional step

#### *Abbildung 3: Preislisten als Teil des Gesamtarbeitsablaufs in Basware Marketplace Standard*

#### **Preislistenarten**

**Standard** Eine Standardpreisliste wird in Marketplace veröffentlicht, damit Ihre Kunden dort einkaufen können.

#### **Status von Preislisten**

Wenn Sie Preislisten erstellen, ihnen Artikel hinzufügen und sie veröffentlichen, durchlaufen die Preislisten die folgenden Zustände:

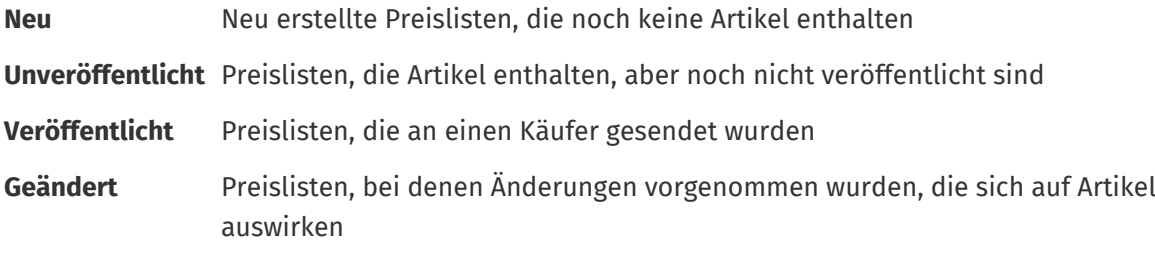

**Zurückgezogen** Preislisten, die einst einem Vertrag beigefügt waren, aber nicht mehr gültig sind

### **8.1 Preislisten finden und anzeigen**

**1.** Klicken Sie auf **Produktmanager** > **Preislisten**.

**2.** Geben Sie in das Suchfeld die Bezeichnung der Preisliste oder andere Suchkriterien ein.

**3.** Klicken Sie auf **Suchen**.

Die mit Ihrer Suchabfrage übereinstimmenden Preislisten werden angezeigt.

**4.** Zum Sortieren der Ergebnisse klicken Sie auf die Dropdownliste **Sort by** und wählen die gewünschten Sortierkriterien aus.

Preislisten lassen sich nach Relevanz, Bezeichnung und dem Datum der letzten Änderung eines Artikels sortieren.

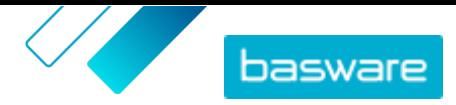

<span id="page-49-0"></span>**5.** Zum Filtern der Ergebnisse wählen Sie unter **Anzeigen** die gewünschten Filter aus, die Sie verwenden möchten.

So können Sie beispielsweise Preislisten nach [Preislistenart](#page-48-0) und [Preislistenstatus](#page-48-0) filtern.

Klicken Sie zum Entfernen der Filter auf **Alles**.

**6.** Klicken Sie zum Anzeigen einer Preisliste auf  $\phi$  neben der Preisliste.

### **8.2 Preislisten erstellen**

Wenn Sie Artikel auf Basware Marketplace Standard hinzugefügt und von Ihrem Kunden einen Vereinbarungsvorschlag erhalten haben, können Sie eine Preisliste erstellen, die sich dann an die Vereinbarung anfügen lässt.

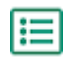

**1.** Klicken Sie auf **Produktmanager** > **Preislisten**.

- **2.** Klicken Sie auf **Erstellen**.
- **3.** Geben Sie in das Feld **Name** eine Bezeichnung für die Preisliste ein.
- **4.** Wählen Sie in der Dropdownliste **Art** die [Preislistenart](#page-48-0) aus.
- **5.** Geben Sie in das Feld **Referenz** eine Beschreibung ein. Die Referenz ist für Ihren Kunden nicht sichtbar.
- **6.** Wählen Sie in den Feldern **Startdatum** und **Ablaufdatum** das Datum, an dem die Preisliste Ihrem Kunden zur Verfügung gestellt wird, und das Datum, an dem die Preisliste aus einer Vereinbarung ausläuft.
- **7.** Wählen Sie in der Dropdownliste **Währung** die Währung, in der Sie Ihre Produkte und Leistungen anbieten.
- **8.** Geben Sie im Feld **Beschreibung** zusätzliche Informationen zur Preisliste an.
- **9.** Fügen Sie im Feld **Stichworte** alternative Phrasen und Wörter hinzu, die für die Suche nach Ihrer Preisliste verwendet werden können.
- **10.**Klicken Sie auf **Speichern**, um den Artikel zu speichern.

Sie können nun auf der Preisliste Positionen hinzufügen und [die Preisliste an eine Vereinbarung anfügen](#page-63-0).

### **8.3 Artikel zu einer Preisliste hinzufügen**

Fügen Sie die Artikel hinzu, die in die Preisliste aufgenommen werden sollen.

Wenn Sie eine große Anzahl von Artikeln in einer Preisliste hinzufügen oder bearbeiten müssen, können Sie [die Preislistenartikel mithilfe einer CSV-Datei importieren.](#page-52-0)

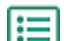

- **1.** Klicken Sie auf **Produktmanager** > **Preislisten**.
- 2. [Suchen](#page-48-0) Sie die Preisliste, zu der Sie Artikel hinzufügen möchten, und klicken Sie auf  $\phi$ , um sie zu öffnen.
- **3.** Hinzufügen von Standardartikeln zur Preisliste:
	- a) Klicken Sie auf **p** neben Standardartikel.

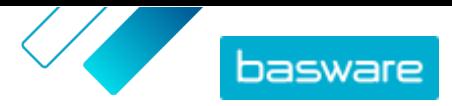

Es öffnet sich eine Liste mit den Standardartikeln, die sich derzeit in der Preisliste befinden.

- b) Markieren Sie unter **Anzeigen** das Kontrollkästchen **Artikel nicht auf Preisliste**.
- c) Mit den Filtern unter **Anzeigen** lässt sich die Liste weiter eingrenzen, oder Sie können über Suchfeld bestimmte Artikel suchen.
- d) Klicken Sie auf  $\bigoplus$  neben dem Standardartikel, den Sie zur Preisliste hinzufügen möchten.
- e) Klicken Sie auf **Fertig**, um zur Preisliste zurückzukehren.
- **4.** Hinzufügen von Lieferpositionen zur Preisliste:
	- a) Klicken Sie auf **p** neben Lieferartikel.
	- b) Markieren Sie unter **Anzeigen** das Kontrollkästchen **Artikel nicht auf Preisliste**.
	- c) Mit den Filtern unter **Anzeigen** lässt sich die Liste weiter eingrenzen, oder Sie können über Suchfeld bestimmte Artikel suchen.
	- d) Klicken Sie auf  $\bigoplus$  neben der Lieferposition, die Sie zur Preisliste hinzufügen möchten.
	- e) Klicken Sie auf **Fertig**, um zur Preisliste zurückzukehren.

Jetzt können Sie Standardartikel und [Lieferpositionen](#page-51-0) in der Preisliste bearbeiten.

### **8.4 Standardartikel in einer Preisliste bearbeiten**

Bearbeiten Sie die Standardartikel Ihrer Preisliste, um z. B. Preisabstufungen fund Bestelleinheiten estzulegen.

Wenn Sie eine große Anzahl von Artikeln in einer Preisliste hinzufügen oder bearbeiten müssen, können Sie [die Preislistenartikel mithilfe einer CSV-Datei importieren.](#page-52-0)

**1.** Klicken Sie auf **Produktmanager** > **Preislisten**.

- **2.** [Suchen](#page-48-0) Sie die gewünschte Preisliste und klicken Sie auf  $\bullet$ , um sie zu öffnen.
- **3.** Klicken Sie auf  $\phi$  neben Standardartikel.

Es öffnet sich eine Liste mit den Standardartikeln, die sich derzeit in der Preisliste befinden.

- **4.** Mit den Filtern unter **Anzeigen** lässt sich die Liste weiter eingrenzen, oder Sie können über Suchfeld bestimmte Artikel suchen.
- **5.** Klicken Sie auf **D** neben dem Artikel, den Sie bearbeiten möchten.
- **6.** Wenn der Artikel zu einem Produktpaket gehört und Sie nicht möchten, dass der Artikel einzeln in den Suchergebnissen gefunden wird, müssen Sie den Umschalter für **Durchsuchbar** ausschalten.
- **7.** Wenn Sie den Artikel vorerst ausblenden möchten, müssen Sie den Umschalter für **Verfügbar** ausschalten.
- **8.** Geben Sie in das Feld **Bestelleinheit** die Einheit ein, in der der Artikel bestellt werden kann, z. B. Stück, Kiste, Rolle usw.
- **9.** Geben Sie in das Feld **Nummer in einer Bestelleinheit** die Anzahl der Einzelartikel ein, die die Bestelleinheit enthält.
- **10.**Geben Sie in das Feld **Bestelleinheiten** die Vielfachen ein, zu denen die Bestelleinheit bestellt werden muss. So kann es beispielsweise sein, dass ein Käufer den Artikel nur in Vielfachen von 5

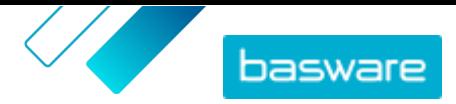

<span id="page-51-0"></span>Kisten kaufen kann (5 Kisten, 10 Kisten, 15 Kisten). Um einem Käufer die Möglichkeit zu geben, eine beliebige Anzahl von Einheiten zu bestellen, geben Sie 1 ein.

- **11.** Geben Sie im Abschnitt **Preisminderungen** Preisinformationen für den Artikel ein.
	- a) Geben Sie in das Feld **Anzahl an Einheiten** die Mindestanzahl der Einheiten ein, die der Käufer bestellen muss, um den angegebenen Preis zu erhalten. Die niedrigste Zahl in der Liste ist die Mindestanzahl von Einheiten, die ein Käufer bestellen muss. Wenn zum Beispiel die niedrigste angegebene Stückzahl 10 ist, kann ein Käufer nicht weniger als 10 Stück des Artikels kaufen.
	- b) Geben Sie in das Feld **Preis** den Preis pro Einheit ein, wenn der Käufer mindestens die angegebene Anzahl Einheiten bestellt.

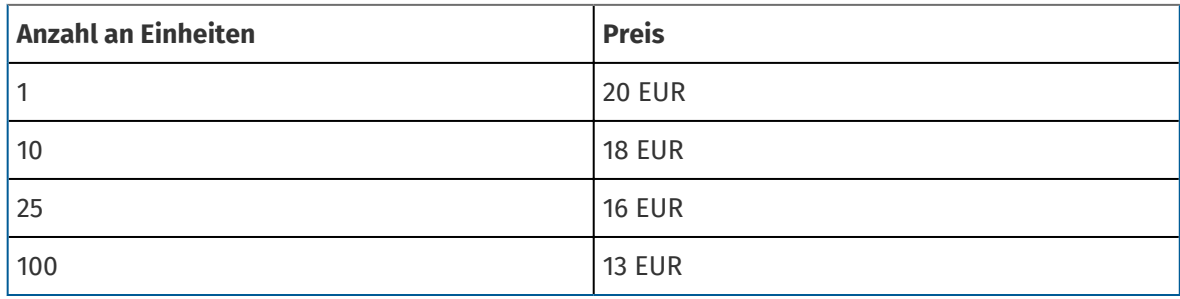

Ein Beispiel für eine Preisstaffelung könnte sein:

In diesem Fall zahlt ein Käufer, der zwischen 1 und 9 Stück bestellt, 20 EUR pro Stück. Ein Benutzer, der zwischen 10 und 24 Einheiten bestellt, zahlt 18 EUR pro Einheit und so weiter.

- **12.** Wenn Sie den Preis auf Anfrage angeben möchten, anstatt einen Festpreis festzulegen, müssen Sie den Umschalter **B.A** einschalten.
- 13. Wenn der Artikel der Hauptartikel (Container) in einem [Produktpaket](#page-56-0) ist und nur die Paketkomponenten (und nicht der Hauptartikel) in den Korb gelegt werdensoll, wenn ein Benutzer das Produktpaket kauft, müssen Sie den Umschalter **Container** einschalten.
- **14.** Zum Verknüpfen einer Lieferposition mit Ihrem Standardartikel müssen Sie in der Dropdownliste **Lieferung** die Lieferposition auswählen.
- **15.** Klicken Sie auf **Speichern**.
- **16.** Klicken Sie auf **Fertig**, um zur Preisliste zurückzukehren.

## **8.5 Lieferpositionen in einer Preisliste bearbeiten**

Bearbeiten Sie die Lieferpositionen in Ihrer Preisliste, um deren Preis festzulegen.

Wenn Sie eine große Anzahl von Artikeln in einer Preisliste hinzufügen oder bearbeiten müssen, können Sie [die Preislistenartikel mithilfe einer CSV-Datei importieren.](#page-52-0)

- l⊟l
	- **1.** Klicken Sie auf **Produktmanager** > **Preislisten**.
	- **2.** [Suchen](#page-48-0) Sie die gewünschte Preisliste und klicken Sie auf  $\phi$ , um sie zu öffnen.
	- **3.** Klicken Sie auf  $\phi$  neben Lieferartikel.

Es öffnet sich eine Liste mit den Lieferpositionen, die sich derzeit in der Preisliste befinden.

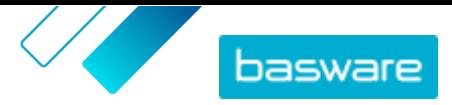

- <span id="page-52-0"></span>**4.** Mit den Filtern unter **Anzeigen** lässt sich die Liste weiter eingrenzen, oder Sie können über Suchfeld bestimmte Artikel suchen.
- **5.** Klicken Sie auf **neben dem Artikel**, den Sie bearbeiten möchten.
- **6.** Geben Sie im Abschnitt **Preisminderungen** Preisinformationen für den Artikel ein.
	- a) Geben Sie in das Feld **Anzahl an Einheiten** die Mindestanzahl der Einheiten ein, die der Käufer bestellen muss, um den angegebenen Preis zu erhalten. Die niedrigste Zahl in der Liste ist die Mindestanzahl von Einheiten, die ein Käufer bestellen muss. Wenn zum Beispiel die niedrigste angegebene Stückzahl 10 ist, kann ein Käufer nicht weniger als 10 Stück des Artikels kaufen.
	- b) Geben Sie in das Feld **Preis** den Preis pro Einheit ein, wenn der Käufer mindestens die angegebene Anzahl Einheiten bestellt.
- **7.** Klicken Sie auf **Speichern**.
- **8.** Klicken Sie auf **Fertig**, um zur Preisliste zurückzukehren.

### **8.6 Artikel aus einer Preisliste entfernen**

- **1.** Klicken Sie auf **Produktmanager** > **Preislisten**.
	- **2.** [Suchen](#page-48-0) Sie die Preisliste, aus der Sie Artikel entfernen möchten, und klicken Sie auf  $\bullet$ , um sie zu öffnen.
- **3.** Klicken Sie neben Standardartikel oder Lieferartikel, auf  $\phi$ .

Es öffnet sich eine Liste mit den Artikeln, die sich derzeit in der Preisliste befinden.

- **4.** Mit den Filtern unter **Anzeigen** lässt sich die Liste weiter eingrenzen, oder Sie können über Suchfeld bestimmte Artikel suchen.
- **5.** Klicken Sie neben dem Artikel, den Sie aus der Preisliste entfernen möchten, auf  $\hat{m}$ .

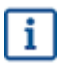

Eine Lieferposition lässt sich nicht entfernen, wenn sie mit einem Standardartikel in der Preisliste verknüpft ist.

**6.** Klicken Sie auf **Fertig**, um zur Preisliste zurückzukehren.

### **8.7 Mehrere Artikel durch CSV-Import erstellen oder bearbeiten**

Wenn Sie eine große Anzahl von Katalogartikeln hinzufügen oder bearbeiten müssen, können Sie die Artikel als CSV-Datei exportieren und die Datei nach der Bearbeitung importieren. Sie können auch eine CSV-Datei exportieren, wenn Sie noch keine Artikel haben – die exportierte CSV-Datei ist dann Ihre Vorlage für das Erstellen der Artikel.

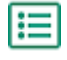

- **1.** [Suchen](#page-48-0) Sie die Preisliste, die Sie bearbeiten möchten, und klicken Sie auf ihre Bezeichnung, um sie zu öffnen.
- **2.** Exportieren Sie die CSV-Datei:
	- a) Klicken Sie neben **Standardartikel** oder Lieferartikel, auf **L**.

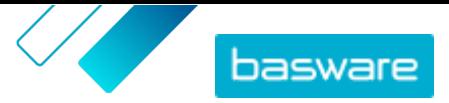

- <span id="page-53-0"></span>b) Laden Sie die Datei herunter und speichern Sie diese auf Ihrem Computer.
- **3.** Fügen Sie mit Microsoft Excel Artikel in der CSV-Datei hinzu und bearbeiten Sie diese, und speichern Sie dann die Datei.
- **4.** Importieren Sie die bearbeitete CSV-Datei:
	- a) Klicken Sie neben dem Abschnitt, in den Sie die CSV-Datei importieren möchten, auf  $\triangle$ .
	- b) Wählen Sie in der Dropdownliste **Aktion auswählen**, ob Sie die Artikel in der Preisliste zusammenführen oder ersetzen möchten.

Zusammenführen bedeutet, dass der Inhalt der CSV-Datei Ergänzungen und Änderungen an den aktuellen Artikeln vornimmt, während die nicht in der CSV-Datei enthaltenen Artikel unangetastet bleiben. Ersetzen bedeutet, dass die importierte Datei alle Artikel überschreibt, d. h. alle vorherigen Artikel werden gelöscht und die Artikel der CSV-Datei treten an ihre Stelle.

- c) Klicken Sie auf **Datei auswählen** und suchen Sie die bearbeitete CSV-Datei.
- d) Klicken Sie auf **Hochladen**.

### **8.8 Preislisten löschen**

Wenn eine Preisliste mit einer Vereinbarung assoziiert ist, können Sie diese löschen.

- **1.** Klicken Sie auf **Produktmanager** > **Preislisten**.
	- **2.** [Suchen](#page-48-0) Sie die Preisliste, die Sie löschen möchten.
	- **3.** Klicken Sie neben der Preisliste auf **ind**.

### **8.9 Matrix-Artikel**

Sobald Sie eine Preisliste erstellt haben, können Sie darauf eine Produktmatrix definieren. Katalogmanager können eine Produktmatrix erstellen, um den Käufern den Einblick in Ihre Produktauswahl zu erleichtern. Wenn Sie ein Produkt anbieten, das es in mehreren Varianten gibt, können Sie diese Varianten mit einer Produktmatrix unter einem einzigen Artikel verknüpfen. Wenn Sie z. B. T-Shirts in verschiedenen Größen und Farben verkaufen, können Sie diese unter einem einzigen Artikel verlinken. Wenn der Käufer diesen Artikel öffnet, ist die bevorzugte Größe und Farbe aus einer Dropdownliste auswählbar, und der Artikel kann in den Korb gelegt werden.

Basware Marketplace Standard verfügt über ein einfaches Tool, mit dem Sie eine Produktmatrix erstellen können. Zunächst müssen Sie die Dimensionen bzw. die verschiedenen Aspekte Ihres Artikels festlegen, aus denen die Käufer wählen können. Danach erstellt das System eine Matrix auf Grundlage der von Ihnen definierten Dimensionen. Danach müssen Sie nur noch die Produktbezeichnungen eintragen, die den einzelnen Artikeln in der Matrix entsprechen.

#### **8.9.1 Matrixartikel erstellen**

Durch Abarbeiten dieser Anleitung können Sie eine Produktmatrix erstellen. Zunächst erstellen Sie die Artikel, die zur Matrix gehören, z. B. "rotes T-Shirt Größe S" und "blaues T-Shirt Größe M". Diese verschiedenen Varianten werden dann unter einem Matrix-Hauptartikel ("T-Shirt") zusammengefasst.

i

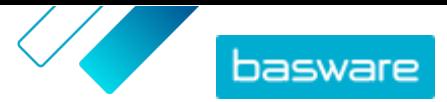

Wenn Sie viele Matrixartikel erstellen oder bearbeiten möchten, können Sie dafür eine [Excel-Datei](#page-39-0) [Super Content Loader](#page-39-0) oder [CSV-Datei](#page-55-0) verwenden.

- **1.** Zunächst müssen Sie die Artikel, die Sie in die Matrix aufnehmen möchten, [erstellen](#page-14-0) oder l≔ [hochladen](#page-32-0). Im Abschnitt **Benutzerdefinierte Attribute** lassen sich die Produktabmessungen definieren (z. B. Beispiel, Größe und Farbe).
	- **2.** Vergewissern Sie sich, dass die Artikel zu der Preisliste hinzugefügt wurden, zu der Sie den Matrixartikel erstellen möchten. Bei Bedarf können Sie [eine Preisliste erstellen](#page-49-0) oder [Ihre Artikel](#page-49-0) [zu einer vorhandenen Preisliste hinzufügen](#page-49-0).
	- **3.** Klicken Sie auf **Produktmanager** > **Preislisten**, um mit der Erstellung des Matrix-Hauptartikels zu beginnen.
	- **4.** Klicken Sie neben der Preisliste, für die Sie Ihren Matrix-Hauptartikel erstellen möchten, auf , um sie zu öffnen.
	- **5.** Klicken Sie auf  $\phi$  neben Matrix-Artikel.
	- **6.** Klicken Sie auf **Erstellen**.
	- **7.** Geben Sie in das Feld **Name** einen Namen für den Matrix-Hauptartikel ein (z. B. "T-Shirt").
	- **8.** Geben Sie in das Feld **Beschreibung** eine Beschreibung ein, über die Sie Ihren Artikel verkaufen können.
	- **9.** Wählen Sie im Feld **Sprache** die Sprache aus.
	- **10.**Definieren Sie die benutzerdefinierten Attribute des Matrix-Hauptartikels:
		- a) Klicken Sie auf **nummer Optionssätze**.
		- b) Geben Sie in das Feld **Custom attribute** die Bezeichnung eines benutzerdefinierten Attributs ein. Für die Farbe des T-Shirts geben Sie zum Beispiel "Farbe" ein.
			- i

Verwenden Sie genau die gleichen Namen, die Sie für die benutzerdefinierten Attribute von Artikeln definiert haben (Schritt 1).

- c) Wiederholen Sie für alle Produktdimensionen die Schritte 10.a und 10.b.
- **11.** Geben Sie unter **Artikel** die Artikel-ID für jede Produktoption ein.
- **12.** Klicken Sie auf **Speichern**, um den Artikel zu speichern.

#### **8.9.2 Matrix-Artikel bearbeiten**

**1.** Klicken Sie auf **Produktmanager** > **Preislisten**.

- **2.** [Suchen](#page-48-0) Sie die Preisliste, die die Matrix enthält, die Sie bearbeiten möchten, und klicken Sie auf  $\phi$ , um sie zu öffnen.
- **3.** Führen Sie einen der folgenden Schritte durch:
	- **•** Zum Bearbeiten einer einzelnen Matrix klicken Sie auf  $\bullet$ . Wählen Sie neben der Matrix  $\bullet$ . Bearbeiten Sie die Matrix auf die gleiche Weise wie beim [Erstellen einer Produktmatrix](#page-53-0).
	- **•** Zum Hinzufügen bzw.Bearbeiten einer großen Anzahl an Matrix-Artikeln sollten Sie eine [CSV-](#page-52-0)[Datei verwenden.](#page-52-0)

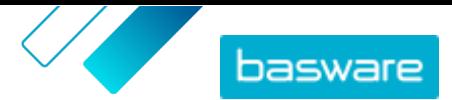

### <span id="page-55-0"></span>**8.9.3 Matrix-Artikel durch CSV-Import erstellen oder bearbeiten**

Wenn Sie eine große Anzahl von Matrix-Artikeln erstellen oder aktualisieren müssen, können Sie dies durch Exportieren und anschließendes Importieren einer CSV-Datei tun.

- 
- **1.** Klicken Sie auf **Produktmanager** > **Preislisten**.
	- **2.** [Suchen und öffnen](#page-48-0) Sie die Preisliste, in der Sie die Produktmatrix erstellen oder bearbeiten möchten.
	- **3.** Führen Sie neben **Matrix-Artikel** einen der folgenden Schritte aus:
		- Wenn die Preisliste bereits Matrix-Artikel enthält, klicken Sie auf  $\blacktriangle$ , um die vorhandenen Matrix-Artikel herunterzuladen.
		- Wenn es noch keine Matrix-Artikel gibt und die Schaltfläche **a**usgegraut ist, müssen Sie auf **t** klicken und über den Link hier eine Vorlage herunterladen.
	- **4.** Laden Sie die Datei herunter und speichern Sie diese auf Ihrem Computer.
	- **5.** Fügen Sie mit Microsoft Excel Artikel in der CSV-Datei hinzu und bearbeiten Sie diese, und speichern Sie dann die Datei. Bei Verwendung der Vorlage müssen Sie die Beispieldaten entfernen und Ihre eigenen Matrixdaten hinzufügen.
		- a) Verwenden Sie in Spalte A die folgenden Steuerelemente:
			- **MATRIX** Verwenden Sie dieses Steuerelement in der Zeile, die Bezeichnung und Beschreibung der Matrix enthält
			- **OPTIONSSATZ** Verwenden Sie dieses Steuerelement in den Zeilen, die verschiedene Optionssätze wie Farbe oder Größe enthalten.
			- **Artikel** Verwenden Sie dieses Steuerelement in den Zeilen, die Informationen zu jedem verfügbaren Artikel enthalten.
		- b) Geben Sie in die Zeile MATRIX in Spalte B die Matrixbezeichnung und in Spalte C die Matrixbeschreibung ein.
		- c) Geben Sie in jeder Zeile OPTIONSSATZ in Spalte B die Bezeichnung des Optionssatzes, z. B. "Farbe" oder "Größe" ein. Dann können Sie die verfügbaren Optionen in den nächsten Spalten dieser Zeile eingeben.
		- d) Geben Sie in jeder Zeile Artikel die Werte aus jedem Optionssatz ein, die dem Katalogartikel entsprechen. Beispiel: Eingabe von "Rot" in Spalte B und "Groß" in Spalte C für ein großes rotes T-Shirt. Schließen Sie die Artikelzeile mit der passenden Artikel-ID ab, oder lassen Sie diese leer, falls keine Artikel-ID verfügbar ist.
		- e) Fügen Sie bei Bedarf eine zweite Matrix in die Datei ein. Fügen Sie eine Zeile MATRIX hinzu, um den Beginn der nächsten Matrix zu definieren.

In den importierten Daten sind keine Kommas erlaubt.

**6.** Importieren Sie die bearbeitete CSV-Datei:

- a) Klicken Sie neben dem Abschnitt, in den Sie die CSV-Datei importieren möchten, auf  $\pm$ .
- b) Legen Sie in der Dropdownliste **Aktion auswählen** fest, ob Sie die Artikel in der Preisliste zusammenführen oder ersetzen möchten. Zusammenführen bedeutet, dass der Inhalt der

i

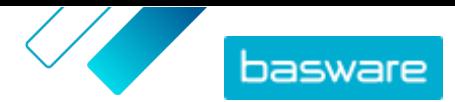

<span id="page-56-0"></span>CSV-Datei Ergänzungen und Änderungen an der aktuellen Preisliste vornimmt, während die nicht in der CSV-Datei enthaltenen Artikel unangetastet bleiben. Ersetzen bedeutet, dass die importierte Datei alle Artikel in Ihrer Preisliste überschreibt, d. h. alle vorherigen Artikel werden gelöscht und die Artikel der CSV-Datei treten an ihre Stelle.

- c) Klicken Sie auf **Datei auswählen** und suchen Sie die bearbeitete CSV-Datei.
- d) Klicken Sie auf **Hochladen**.

### **8.10 Produktpakete**

Sie können in ihren Preislisten Produktpakete erstellen. Pakete dienen zum Zusammenzufassen eines Hauptartikels und bis zu fünf Komponentenartikeln. Wenn Ihr Unternehmen beispielsweise Blumen verkauft, es einen Blumenstrauß als Hauptartikel kennzeichnen und eine Vase und Pflanzennahrung als Komponentenartikel mit dem Hauptartikel verknüpfen. Wenn Ihr Kunde dann den Blumenstrauß in den Korb legt, werden auch die Komponentenartikel dort hinzugefügt. Ihre Kunden können den Hauptartikel nicht gesondert bestellen, und er lässt sich nicht als Komponente zu einem anderen Paket hinzugefügen. Ihre Kunden können Komponentenartikel als Teil anderer Pakete oder einzeln bestellen.

#### **8.10.1 Produktpakete erstellen oder bearbeiten**

Sie können Produktpakete mit Hilfe einer CSV-Vorlage erstellen und bearbeiten.

Produktpakete lassen sich auch [mit der Excel-Datei Super Content Loader](#page-42-0) erstellen und bearbeiten.

僵

#### **1.** Klicken Sie auf **Produktmanager** > **Preislisten**.

- **2.** [Suchen](#page-48-0) Sie die Preisliste, für die Sie Produktpakete erstellen möchten, und klicken Sie auf  $\bullet$ , um sie zu öffnen.
- **3.** Führen Sie neben **Pakete** einen der folgenden Schritte aus:
	- **•** Klicken Sie auf **L**, wenn die Preisliste bereits Produktpakete enthält, um eine CSV-Datei mit den aktuellen Paketen zu exportieren.
	- Wenn noch keine Produktpakete vorhanden sind, müssen Sie auf klicken und über den Link **hier** eine Vorlage herunterladen.
- **4.** Bearbeiten Sie die Produktpakete:
	- a) Öffnen Sie die CSV-Datei.
	- b) Fügen Sie unter **Paket-Hauptbestandteil** die ID des Hauptartikels hinzu. Wiederholen Sie dies für so viele Zeilen wie nötig.
	- c) Fügen Sie unter **Artikel oder Matrixartikel** entweder **Artikel** oder **Matrix** hinzu.
	- d) Fügen Sie unter **Paketbestandteil** die Artikel-IDs der Komponente hinzu.

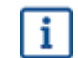

Nur Artikel derselben Preisliste können in einem Paket enthalten sein.

e) Legen Sie unter **Feste oder verknüpfte Menge** die Menge der Komponentenartikel fest:

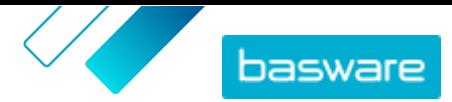

- **• Fixiert**: Die Menge der Artikel ändert sich nicht.
- **• Verknüpft**: Die Menge der Artikel ist mit der Menge des Hauptartikels verknüpft.
- f) Fügen Sie unter **Optional oder Erforderlich** entweder **Optional** oder **Erforderlich** hinzu.
- g) Speichern Sie die Paketvorlage.
- **5.** Legen Sie in der Dropdownliste **Aktion auswählen** fest, ob Sie die Pakete in der Preisliste zusammenführen oder ersetzen möchten. Zusammenführen bedeutet, dass der Inhalt der CSV-Datei Ergänzungen und Änderungen an der aktuellen Preisliste vornimmt, während die nicht in der CSV-Datei enthaltenen Pakete unangetastet bleiben. Ersetzen bedeutet, dass die importierte Datei alle Pakete in Ihrer Preisliste überschreibt, d. h. alle vorherigen Pakete werden gelöscht und die Pakete der CSV-Datei treten an ihre Stelle.
- **6.** Klicken Sie auf **Datei auswählen** und wählen Sie die von Ihnen erstellte CSV-Datei aus.
- **7.** Klicken Sie auf **Hochladen**.

#### **8.10.2 Produktpakete löschen**

Um einen Komponentenartikel aus einem Produktpaket zu entfernen oder die Gruppierung von Produktpaketen vollständig aufzuheben, können Sie die Paketvorlage im CSV-Format exportieren und bearbeiten und dann die aktualisierte Datei importieren.

- 
- **1.** Klicken Sie auf **Produktmanager** > **Preislisten**.
	- **2.** [Suchen und öffnen](#page-48-0) Sie die Preisliste, die die Pakete enthält, die Sie bearbeiten möchten.
	- **3.** Klicken Sie neben Paketeauf  $\blacktriangleright$ , um die aktuellen Pakete als CSV-Datei herunterzuladen.
	- **4.** Öffnen Sie die CSV-Datei und bearbeiten Sie diese, um die Komponenten oder ganze Paketzeilen zu entfernen.
	- **5.** Speichern Sie die CSV-Datei.
	- **6.** Wählen Sie in der Dropdownliste **Aktion auswählen** die Option **Einfache Paketverknüpfungen auf dieser Preisliste ersetzen**.
	- **7.** Klicken Sie auf **Datei auswählen** und wählen Sie die von Ihnen bearbeitete CSV-Datei aus.
	- **8.** Klicken Sie auf **Hochladen**.

## **8.11 Ähnliche Artikel**

Mit ähnlichen Artikeln lassen sich Standardartikel miteinander verknüpfen, die auf bestimmte Weise miteinander assoziiert sind. Wenn Sie zum Beispiel Laptops verkaufen, können Sie Laptoptaschen und kabellose Mäuse als ähnliche Artikel vorschlagen. Wenn der Benutzer die Detailseite eines Standardartikels öffnet, sieht er auch eine Liste der mit diesem Artikel verknüpften ähnlichen Artikel. Ähnliche Artikel sind nicht wie bei Pakete miteinander verknüpft – jeder Artikel muss vom Benutzer gesondert bestellt werden.

Sie können zu einem Standardartikel bis zu 50 ähnliche Artikel hinzufügen, solange alle Artikel auf derselben Preisliste stehen. Alle Standardartikel können ihre eigenen ähnlichen Artikel haben und als ähnliche Artikel eines anderen Standardartikels erscheinen.

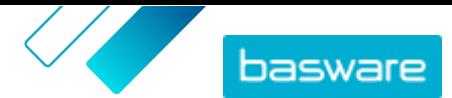

### **8.11.1 Ähnliche Artikel erstellen oder bearbeiten**

Sie können ähnliche Artikel mit Hilfe einer CSV-Datei erstellen oder bearbeiten.

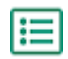

- **1.** Klicken Sie auf **Produktmanager** > **Preislisten**.
- **2.** [Suchen und öffnen](#page-48-0) Sie die Preisliste, für die Sie ähnliche Artikel erstellen möchten.
- **3.** Führen Sie neben **Ähnliche Artikel** einen der folgenden Schritte aus:
	- Wenn die Preisliste bereits ähnliche Artikel enthält, klicken Sie auf  $\blacktriangle$ , um die vorhandenen ähnlichen Artikel herunterzuladen.
	- Wenn noch keine ähnlichen Artikel vorhanden sind, müssen Sie auf **±** klicken und über den Link **hier** eine Vorlage herunterladen.
- **4.** Laden Sie die Datei herunter und speichern Sie diese auf Ihrem Computer.
- **5.** Mit Microsoft Excel lassen sich die Artikel in der CSV-Datei hinzufügen und bearbeiten:
	- a) Öffnen Sie die CSV-Datei.
	- b) Fügen Sie unter **Hauptartikel** die ID des Hauptartikels hinzu.
		- Wiederholen Sie dies für so viele Zeilen wie nötig.
	- c) Fügen Sie unter **Ähnliche Artikel** die ID des ähnlichen Artikels hinzu.

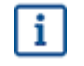

Nur Artikel in derselben Preisliste können als ähnliche Artikel verknüpft werden.

- d) Speichern Sie die CSV-Datei.
- **6.** Importieren Sie die bearbeitete CSV-Datei:
	- a) Legen Sie in der Dropdownliste **Aktion auswählen** fest, ob Sie die verwandten Links in der Preisliste zusammenführen oder ersetzen möchten. Zusammenführen bedeutet, dass der Inhalt der CSV-Datei Ergänzungen und Änderungen an der aktuellen Preisliste vornimmt, während die nicht in der CSV-Datei enthaltenen verwandten Links unangetastet bleiben. Ersetzen bedeutet, dass die importierte Datei alle verwandten Verknüpfungen in Ihrer Preisliste überschreibt, d. h. alle vorherigen verwandten Verknüpfungen werden gelöscht und die verwandten Links der CSV-Datei treten an ihre Stelle.
	- b) Klicken Sie auf **Datei auswählen** und wählen Sie die von Ihnen erstellte Vorlage für Links zu ähnlichen Artikeln aus.
	- c) Klicken Sie auf **Hochladen**.

### **8.11.2 Ähnliche Artikel löschen**

Zum Entfernen ähnlicher Artikel aus Preislistenartikeln können Sie die Vorlage für ähnliche Artikel exportieren, bearbeiten und dann die aktualisierte Datei importieren.

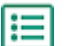

- **1.** Klicken Sie auf **Produktmanager** > **Preislisten**.
- **2.** [Suchen und öffnen](#page-48-0) Sie die Preisliste, aus der Sie ähnliche Artikel löschen möchten.
- 3. Klicken Sie neben Ähnliche Artikelauf ±, um die ähnlichen Artikel im CSV-Format herunterzuladen.

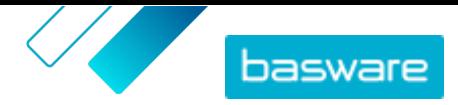

- <span id="page-59-0"></span>**4.** Öffnen Sie die CSV-Datei und bearbeiten Sie diese, um die gewünschten ähnlichen Artikel oder gegebenenfalls ganze Zeilen zu entfernen.
- **5.** Speichern Sie die CSV-Datei.
- **6.** Wählen Sie in der Dropdownliste **Aktion auswählen** die Option **Vorhandene ähnliche Artikel auf dieser Preisliste ersetzen**.
- **7.** Klicken Sie auf **Datei auswählen** und wählen Sie die von Ihnen bearbeitete CSV-Datei aus.
- **8.** Klicken Sie auf **Hochladen**.

### **8.12 Preislisten veröffentlichen**

Nachdem Sie Änderungen an Preislisten vorgenommen haben, müssen Sie die Aktualisierungen veröffentlichen. Ihre Kunden können die von Ihnen vorgenommenen Änderungen erst dann sehen, wenn Sie diese veröffentlicht haben.

Preislisten lassen sich nur dann veröffentlichen, wenn sie einer Vereinbarung zugewiesen sind. Anweisungen finden Sie unter [Preislisten Vereinbarungen anfügen](#page-63-0).

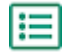

**1.** Klicken Sie auf **Produktmanager** > **Preislisten**.

- **2.** Markieren Sie unter **Anzeigen** das Kontrollkästchen **Verändert**, um nur die Preislisten anzuzeigen, die nach ihrer letzten Veröffentlichung geändert wurden.
- **3.** Klicken Sie neben der Liste, die Sie löschen möchten, auf
- **4.** Klicken Sie auf **Veröffentlichen**.

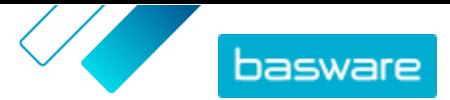

# <span id="page-60-0"></span>**9 Steuer**

Steuerinformationen lassen sich zu Artikeln in Marketplace hinzufügen. Wenn diese Funktion konfiguriert ist, sehen Käufer in Marketplace Artikelpreise sowohl mit als auch ohne Steuer. Wenn Sie Steuerinformationen für Ihre Artikel angeben möchten, sollten Sie sich an den Basware Support wenden, um diese Funktion zu aktivieren.

Um Steuerinformationen verwenden zu können, müssen Käufer- und Lieferantenorganisation im gleichen Steuergebiet angesiedelt sein. Verfügbare Steuergebiete, Steuercodes und Steuersätze werden von Basware eingepflegt.

Steuerinformationen für Inhalte, die von Lieferanten verwaltet werden, sind für jede Preisliste konfiguriert. Der Lieferant muss zunächst das Steuergebiet für die Preisliste auswählen und dann für jeden Artikel der Preisliste einen Steuercode hinzufügen. Ein und derselbe Artikel kann auf verschiedenen Preislisten unterschiedliche Steuercodes haben.

Damit die Benutzer des Marketplace Katalogs Steuerinformationen sehen können, müssen Benutzer und die Vereinbarung mit der Steuer zu einer Datenansicht hinzugefügt werden, in der die Option **Steuer anzeigen** aktiviert ist.

## **9.1 Verfügbare Steuergebiete anzeigen**

- 
- **1.** Klicken Sie auf **Produktmanager** > **Steuer**. **Verzeichnis für MwSt-Gebiet** wird angezeigt.
- **2.** Zum Anzeigen der Details eines bestimmten Gebiets wie z. B. verfügbare Sätze und welcher Satz der Standardsatz ist, klicken Sie auf .

## **9.2 Steuergebiet zu Preislisten hinzufügen**

- Beim Hinzufügen eines Steuergebiets zu einer Preisliste müssen Sie auch jedem Artikel auf der Preisliste einen Steuercode hinzufügen, bevor Sie die Preisliste erneut veröffentlichen können. Wenn Ihre Preisliste viele Artikel umfasst, können Sie mit dem [Super Content Loader](#page-38-0)ganz einfach allen Artikeln gleichzeitig einen Steuercode hinzufügen.
- l≔l

l i l

**1.** Klicken Sie auf **Produktmanager** > **Preislisten**.

- **2.** [Suchen](#page-48-0) Sie die Preisliste, zu der Sie ein Steuergebiet hinzufügen möchten, und klicken Sie auf  $\overline{\bullet}$ , um sie zu öffnen.
- **3.** Zum Bearbeiten der Steuerart klicken Sie auf das Feld **Steuerart** und wählen aus der Dropdownliste eine Option.

Die Steuerart wird geändert. Das Feld **MwSt-Gebiet** wird angezeigt.

**4.** Klicken Sie auf das Feld **MwSt-Gebiet** und wählen Sie das richtige Gebiet aus.

Das Steuergebiet wurde in die Preisliste aufgenommen. Als nächstes können Sie in der Preisliste den [Artikeln Steuercodes hinzufügen](#page-61-0).

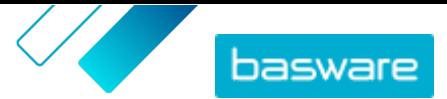

### <span id="page-61-0"></span>**9.3 Steuercode zu Artikeln hinzufügen**

Vor dem Hinzufügen von Steuercodes zu Artikeln müssen Sie sich vergewissern, dass Sie der [Preisliste ein](#page-60-0) [Steuergebiet hinzugefügt](#page-60-0) haben.

Wenn Sie Ihren Käufern Steuerinformationen zur Verfügung stellen, müssen Sie jedem Artikel auf Ihren Preislisten einen Steuercode hinzufügen. Bei einer geringen Artikelanzahl können Sie die Anweisungen hier abarbeiten. Wenn Ihre Vereinbarung viele Artikel umfasst, können Sie mit dem [Super Content](#page-38-0) [Loader](#page-38-0)ganz einfach allen Artikeln gleichzeitig einen Steuercode hinzufügen.

#### 1. Klicken Sie auf  $\phi$  neben Standardartikel.

Es öffnet sich eine Liste mit den Standardartikeln, die sich derzeit in der Preisliste befinden.

- **2.** Klicken Sie auf ∕neben dem Artikel, den Sie bearbeiten möchten.
- **3.** Im Feld **Steuercode** wird der Standardsteuercode für das Steuergebiet der Preisliste gesetzt. Wählen Sie aus der Dropdownliste den ordnungsgemäßen Steuercode aus.

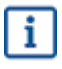

Verfügbare Steuercodes ergeben sich aus dem für die Preisliste ausgewählten Steuergebiet.

- **4.** Klicken Sie auf **Speichern**.
- **5.** Klicken Sie auf **Fertig**, um zur Preisliste zurückzukehren.

Wenn Sie alle Änderungen an den Artikeln Ihrer Preisliste vorgenommen haben, können Sie [Ihre Preisliste](#page-59-0) [veröffentlichen](#page-59-0).

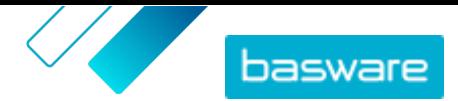

# <span id="page-62-0"></span>**10 Vereinbarungen**

Eine Vereinbarung in Product Manager fasst alle Aspekte zusammen, die es Ihnen und einem Käufer ermöglichen, Inhalte zu prüfen, zu genehmigen und in Marketplace zu veröffentlichen.

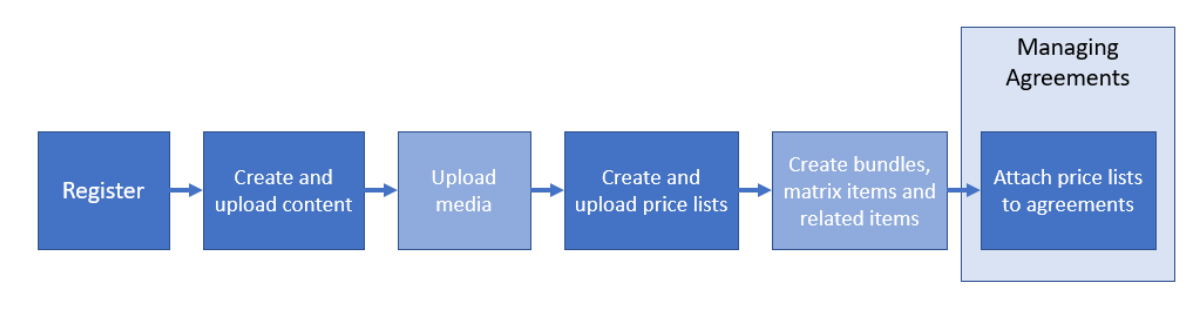

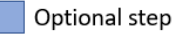

*Abbildung 4: Vereinbarungen als Teil des Gesamtarbeitsablaufs in Basware Marketplace Standard*

#### **Vereinbarungsarten**

Käufer können die folgenden Vereinbarungsarten erstellen:

**Standardvereinbarung** Käufer geben Ihre Produkte nur innerhalb ihrer Organisation frei.

**Gemeinsame Vereinbarung** Käufer geben Ihre Produkte mit einer Gruppe von Organisationen innerhalb von Basware Network frei.

#### **Vereinbarungsstati**

Wenn Vereinbarungen erstellt, genehmigt, veröffentlicht und aktualisiert werden, durchlaufen sie die folgenden Stati:

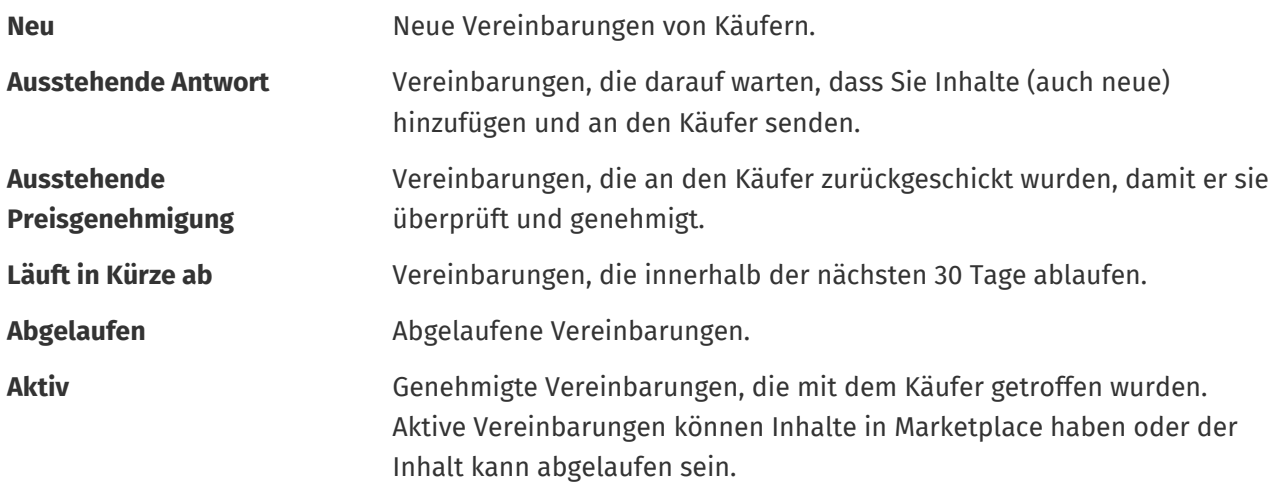

## **10.1 Vereinbarungen finden und anzeigen**

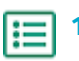

**1.** Klicken Sie auf **Produktmanager** > **Abmachungen**.

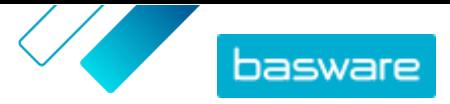

- <span id="page-63-0"></span>**2.** Geben Sie in das Suchfeld die Bezeichnung einer Vereinbarung oder andere Suchkriterien ein.
- **3.** Klicken Sie auf **Suchen**.

Die mit Ihrer Suchabfrage übereinstimmenden Vereinbarungen werden angezeigt.

**4.** Zum Sortieren der Ergebnisse klicken Sie auf die Dropdownliste **Sort by** und wählen die gewünschten Sortierkriterien aus.

Sie können Vereinbarungen nach Relevanz, Name, Eigentümer der Vereinbarung, Anfangs- und Ablaufdatum sowie nach dem Datum der Änderung der Vereinbarung sortieren.

**5.** Zum Filtern der Ergebnisse wählen Sie unter **Anzeigen** die gewünschten Filter aus, die Sie verwenden möchten.

Preislisten lassen sich nach [Vereinbarungsart](#page-62-0) und [Vereinbarungsstatus](#page-62-0) filtern.

Klicken Sie auf **Alle**, um die Filter zu entfernen.

**6.** Klicken Sie auf die Bezeichnung einer Vereinbarung, um die Details der Vereinbarung anzuzeigen.

Wenn es Vereinbarungen im Status **Ausstehende Antwort** gibt, können Sie diese Vereinbarungen öffnen, eine Preisliste anfügen und die Vereinbarungen zur Genehmigung an Ihren Käufer zurücksenden.

### **10.2 Preislisten Vereinbarungen anfügen**

Mit Preislisten können Ihre Kunden in Marketplace Waren und Dienstleistungen von Ihnen erwerben. Wenn Sie eine Vereinbarung von Ihrem Kunden erhalten, müssen Sie ihr eine Preisliste beifügen und sie zur Durchsicht an Ihren Kunden zurückschicken.

Wenn Sie bereits eine Preisliste vorbereitet haben, öffnen Sie einfach die Vereinbarung und fügen die Preisliste an. Falls nicht, müssen Sie zuerst den [Inhalt](#page-13-0) und eine [Preisliste erstellen](#page-8-0) und die Preisliste dann der Vereinbarung beifügen.

**1.** [Suchen und öffnen S](#page-62-0)ie die Vereinbarung, der Sie eine Preisliste beifügen möchten.

**2.** Klicken Sie im Abschnitt **Preisliste** auf **Hinzufügen**.

Die Zusammenstellung der Preislisten wird geöffnet.

- **3.** Klicken Sie neben der Preisliste, die Sie der Vereinberung hinzufügen möchten, auf  $\cdot$ .
- **4.** Klicken Sie auf **Veröffentlichen**, um Ihren Katalog und Ihre Preisliste zur Überprüfung an Ihren Kunden zu senden.

Wenn der Kunde Ihre Preisliste geprüft und akzeptiert hat, veröffentlicht er den Katalog für seine Endkunden. Sie können den Annahmestatus verfolgen, indem Sie den Status der Vereinbarung im [Vereinbarungsverzeichnis](#page-62-0) überwachen.

## **10.3 Änderungsverlauf für Vereinbarungen anzeigen**

Wenn Käufer oder Lieferanten Aktionen an Vereinbarungen wie z. B. das Hochladen von Artikeln, Genehmigen einer Preisliste oder Veröffentlichen einer Vereinbarung durchführen, werden die Änderungen in der Historie der Vereinbarung aufgezeichnet. Änderungen sind mit der jüngsten Änderung zuerst aufgeführt.

**1.** [Suchen und öffnen](#page-62-0) Sie die Vereinbarung, für die Sie die Historie anzeigen möchten.

Basware Marketplace Standard für Lieferanten (Ausführung 22.6)

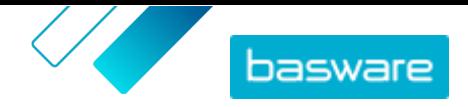

**2.** Klicken Sie im Abschnitt Verlauf auf **Anzeigen**.

Es ist eine vollständige Liste der an der Vereinbarung vorgenommenen Änderungen aufgeführt.

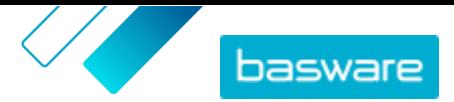

# <span id="page-65-0"></span>**11 Angebote**

Wenn Sie von einem Käufer eine Ausschreibung erhalten, können Sie darauf reagieren, indem Sie ein [Angebot erstellen und an den Käufer senden.](#page-66-0) Wenn Sie auf eine Ausschreibung nicht antworten möchten, können Sie die Ausschreibung [schließen](#page-68-0). Bei Fragen zur Ausschreibung können Sie auch [eine Nachricht an](#page-67-0) [den Käufer senden](#page-67-0).

Die von Käufern gesendeten Ausschreibungen lassen sich einsehen und sortieren, filtern und durchsuchen, damit Sie die gewünschten Informationen finden. Sie können auch bestimmte Ausschreibungen [verfolgen,](#page-68-0) die Sie besonders im Auge behalten möchten.

Wenn Sie einem Käufer ein Angebot senden, kann dieser die Ausschreibung an Ihre Organisation vergeben und die Produkte kaufen. Nach dem der Zuschlag für die Ausschreibung erteilt wurde, können Sie die Ausschreibung [schließen.](#page-68-0)

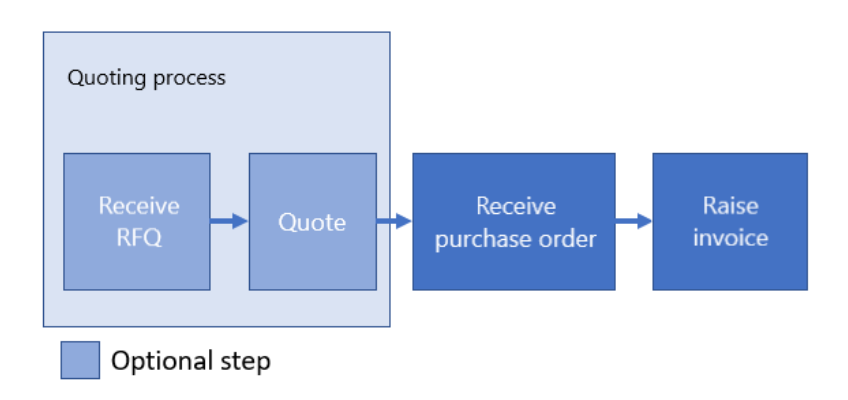

#### *Abbildung 5: Arbeitsablauf für Angebote*

Es ist auch möglich, Bestellungen ohne Ausschreibung und Angebot zu erhalten.

#### **Ausschreibungsstatus**

Ihre Ausschreibungen können jeweils die folgenden Zustände durchlaufen:

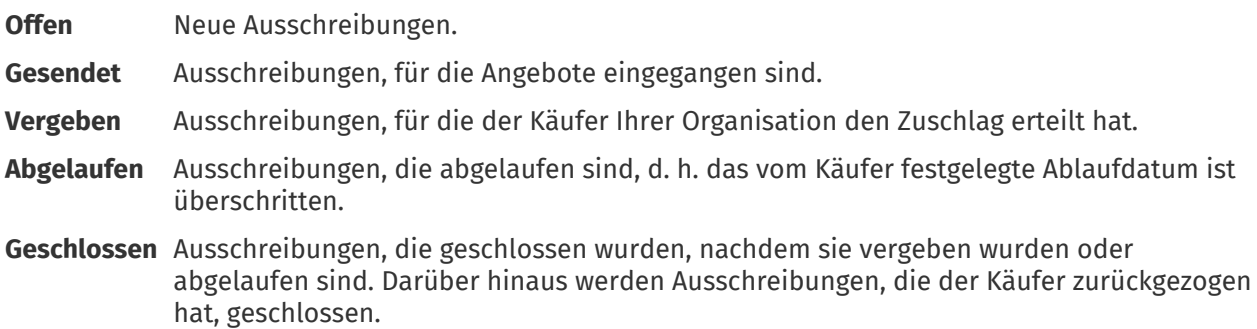

### **11.1 Ausschreibungen suchen und anzeigen**

**1.** Klicken Sie auf **Angebote**.

**2.** So suchen Sie eine bestimmten Ausschreibung:

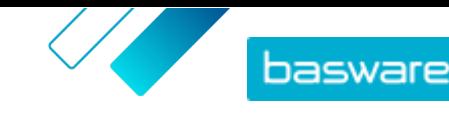

- <span id="page-66-0"></span>a) Geben Sie in das Suchfeld die entsprechenden Suchkriterien ein.
- b) Klicken Sie auf **Suchen**.
	- Die mit Ihrer Suchabfrage übereinstimmenden Artikel werden angezeigt.
- **3.** Zum Sortieren der Ergebnisse klicken Sie auf die Dropdownliste **Sort by** und wählen die gewünschten Sortierkriterien aus.

Ausschreibungen lassen sich nach Relevanz, Name, Erstellungsdatum und Ablaufdatum der Ausschreibung sortieren.

**4.** Zum Filtern der Ergebnisse wählen Sie unter **Anzeigen** die gewünschten Filter aus, die Sie verwenden möchten.

Sie können Ausschreibungen auf der Grundlage von [Ausschreibungsstatus](#page-65-0) filtern. Ausschreibung lassen sich auch so filtern, dass nur die Ausschreibungen angezeigt werden, die Ihre Aufmerksamkeit erfordern oder die Sie [verfolgen](#page-68-0) möchten.

Klicken Sie auf **Alles**, um die Filter zu entfernen.

**5.** Um den Inhalt einer Ausschreibung und eines eventuell damit verbundenen Angebots einzusehen, klicken Sie neben der Ausschreibung auf  $\bullet$  (bei offenen Ausschreibung) oder  $\bullet$ .

### **11.2 Auf Ausschreibungen reagieren**

- **1.** [Suchen und öffnen](#page-65-0) Sie die Ausschreibung, auf die Sie antworten möchten.
	- **2.** Klicken Sie auf **Angebot**.
	- **3.** Füllen Sie die Informationen zu den gewünschten Produkten aus:
		- a) Klicken Sie im Bereich **Angeforderte Produktdetails** neben einem Produkt auf **+**.

Informationen zum Produkt finden Sie im Abschnitt **Angebotszeilen**.

b) Hinzufügen und Bearbeiten der Informationen:

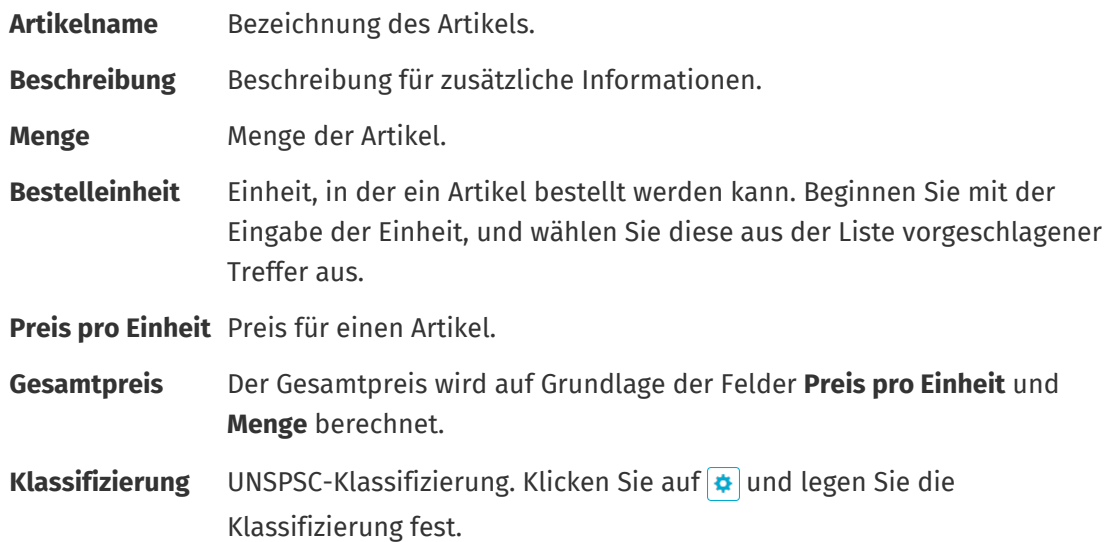

- **4.** Gehen Sie im Abschnitt **Angebotskopfzeile** wie folgt vor:
	- a) Bearbeiten Sie gegebenenfalls im Feld **Angebots-ID** den Bezeichner. Dies ist die Nummer, die das Angebot identifiziert.

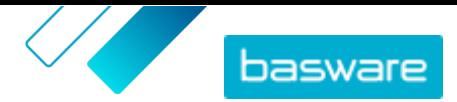

- <span id="page-67-0"></span>b) Zum Hinzufügen eines Anhangs an die Ausschreibung klicken Sie auf **nach dem Feld Anhang** und suchen die Datei, die Sie anhängen möchten. Sie können diesen Schritt wiederholen, um mehrere Anhänge hinzuzufügen.
- c) Legen Sie in der Dropdownliste **Versandkosten** fest, ob die Lieferkosten im Angebotspreis enthalten sind oder nicht.

Bei Auswahl von Nicht enthalten klicken Sie auf + neben der Dropdownliste, um die Lieferinformationen anzugeben. Lieferinformationen werden unter **Angebotszeilen** angezeigt. Sie können die Informationen auf die gleiche Weise wie in Schritt [3.b](#page-66-0) hinzufügen und bearbeiten.

**5.** Klicken Sie auf **Senden**, um das Angebot an den Käufer zu senden.

Sie werden benachrichtigt, wenn der Käufer Ihrem Angebot den Zuschlag erteilt, wenn Ihr Angebot nicht erfolgreich war oder wenn die Ausschreibung zurückgezogen wird.

## **11.3 Ein eingereichtes Angebot bearbeiten**

Nachdem Sie einem Käufer als Antwort auf eine Anfrage ein Angebot unterbreitet haben, können Sie das Angebot bearbeiten. Eine Bearbeitung ist möglich, wenn die Ausschreibung noch nicht abgelaufen oder vergeben ist.

- **1.** [Suchen und öffnen](#page-65-0) Sie die Ausschreibung, für die Sie das Angebot bearbeiten möchten.
	- **2.** Klicken Sie auf  $\phi$ , um die Ausschreibung zu öffnen.
- **3.** Klicken Sie neben der Angebotsposition, die Sie bearbeiten möchten, auf **im** und bearbeiten Sie die Informationen. Um die Position stattdessen zu löschen, klicken Sie auf i.
- 4. Klicken Sie auf **+**, um dem Angebot eine neue Position hinzuzufügen.
- **5.** Klicken Sie auf **Senden**, um das Angebot an den Käufer zu senden.

## **11.4 Ein eingereichtes Angebot zurückziehen**

Wenn Sie ein Angebot auf eine Ausschreibung eingereicht haben, können Sie es während des Ausschreibungszeitraums oder nach Ablauf der Ausschreibungsfrist, aber vor Erteilung des Zuschlags, zurückziehen und das Ausschreibungsverfahren verlassen.

l≔

**1.** [Suchen und öffnen](#page-65-0) Sie die Ausschreibung, aus der Sie das Angebot zurückziehen möchten.

- 2. Klicken Sie auf  $\bullet$ , um die Ausschreibung zu öffnen.
- **3.** Klicken Sie auf **Zurückziehen**.
- **4.** Klicken Sie in der Bestätigungsmeldung auf **Zurückziehen**.

Ihr eingereichtes Angebot für die Ausschreibung wird zurückgezogen.

## **11.5 Nachrichten an Käufer senden**

Wenn Sie Fragen zu einer Ausschreibung haben, die Sie erhalten haben, können Sie sich mit dem Käufer in Verbindung setzen und um weitere Informationen bitten.

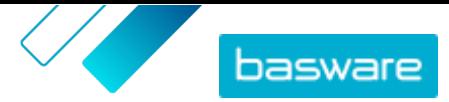

<span id="page-68-0"></span>**1.** [Suchen](#page-65-0) Sie die Ausschreibung, zu der Sie den Käufer befragen möchten.

- **2.** Klicken Sie auf **Contact**.
- **3.** Geben Sie Ihre Nachricht ein.
- **4.** Klicken Sie auf **Senden**.

## **11.6 Die wichtigsten Ausschreibungen leicht finden**

Beginnen Sie damit, Ihre wichtigsten offenen Ausschreibungen zu beobachten, um sie leicht zu finden.

**1.** [Suchen](#page-65-0) Sie die Ausschreibung, die Sie beobachten möchten. **E** 

Mit dem Filter **Open** lassen sich nur Ihre offenen Ausschreibungen anzeigen.

- 2. Klicken Sie auf  $\phi$ , um die Ausschreibung zu öffnen.
- **3.** Klicken Sie auf **Beobachten**.

Beim [Anzeigen Ihrer Ausschreibungen](#page-65-0) in der Datenansicht "Ausschreibungsverzeichnis" sollten Sie das Kontrollkästchen **Beobachtet** markieren, um die Ausschreibungen zu finden, die Sie gerade beobachten.

### **11.7 Ausschreibungen schließen**

Wenn Sie auf eine Ausschreibung nicht mit einem Angebot antworten möchten, können Sie die Ausschreibung schließen. Ausschreibungen lassen sich auch schließen, nachdem für sie der Zuschlag erteilt wurde oder nachdem sie abgelaufen ist.

- **1.** [Suchen](#page-65-0) Sie die Ausschreibung, die Sie schließen möchten.
- 2. Klicken Sie auf  $\phi$  neben der Ausschreibung.
- **3.** Klicken Sie auf **Schließen**.

Der [Status](#page-65-0) der Ausschreibung wird auf **Geschlossen** gesetzt.

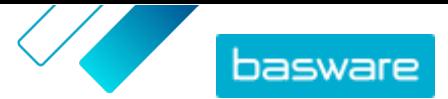

# **12 Verträge**

Unter **Verträge** können sich Lieferanten für die taktischen dynamischen Beschaffungssysteme (TDPS) der Käufer registrieren.

TDPS ist ein dynamisches Beschaffungssystem, wie es häufig im öffentlichen Sektor eingesetzt wird. Katalogbenutzer können ihre bevorzugten Lieferanten für einen Artikel aus einer Liste von Lieferanten auswählen, die vom Beschaffungsteam des Käufers vorab genehmigt wurden. Zum Beitreten zu einem dynamischen Beschaffungssystem durchlaufen die Lieferanten einen dreistufigen Prozess.

- **1.** Zunächst müssen sie einen vom Beschaffungsteam des Käufers erstellten Qualifikationsfragebogen beantworten. Dieser Fragebogen stellt sicher, dass der Lieferant die Bedingungen des Käufers einhält.
- **2.** Anhand der Antworten auf dem Fragebogen wird jeder Lieferant zugelassen oder abgelehnt. Die Genehmigung kann automatisch erfolgen, oder ein Beschaffungsexperte kann jeden Lieferanten überprüfen.
- **3.** Wenn ein Lieferant zugelassen ist, kann er einen Artikel zum TDPS hinzufügen und den Fragebogen auf Artikelebene beantworten. Der Artikelfragebogen gibt den Käufern Informationen, anhand derer sie den für ihre Bedürfnisse geeigneten Lieferanten herausfiltern und auswählen können.

## **12.1 Registrierung für einen DPS-Vertrag**

- **1.** Klicken Sie auf **Verträge**.
- 2. Suchen Sie den Vertrag, den Sie öffnen möchten, und klicken Sie auf **&**. Verträge, für die Sie sich registrieren können, haben den Status **Nicht registriert**.

Mit der Suchleiste oder dem Filter finden Sie den gesuchten Vertrag leichter.

- **3.** Geben Sie in das Feld **Kontakt-E-Mail-Adresse** die E-Mail-Adresse ein, unter der der Käufer Sie kontaktieren kann.
- **4.** Füllen Sie den Fragebogen aus. Fragebögen werden von Einkaufsorganisationen erstellt und sind unterschiedlich.
- **5.** Klicken Sie auf **Senden**.

Der Vertrag hat jetzt den Status **Schwebend**. Der Käufer wird Ihre Antworten überprüfen. Wenn Sie für den DPS-Vertrag genehmigt werden, erhalten Sie eine Benachrichtigung per E-Mail. Sie können auf den Link in der E-Mail klicken und so dem DPS-Vertrag Ihren Artikel hinzufügen.

## **12.2 Artikel zu DPS-Verträgen hinzufügen**

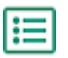

- **1.** Klicken Sie auf **Verträge**.
- 2. Suchen Sie den Vertrag, den Sie öffnen möchten, und klicken Sie auf  $\phi$ . Verträge, für die Sie Artikel erstellen können, haben den Status **Genehmigt**.

Mit der Suchleiste oder dem Filter finden Sie den gesuchten Vertrag leichter.

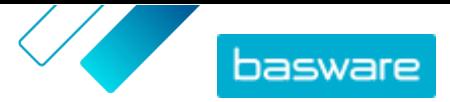

- **3.** Klicken Sie auf **Erstellen**.
- **4.** Geben Sie in das Feld **Name** eine Bezeichnung für den Artikel ein.
- **5.** Geben Sie in das Feld **SKU** die SKU des Artikels oder eine andere Lieferanten-ID ein.
- **6.** Geben Sie in das Feld **Beschreibung** eine Beschreibung ein, über die Sie Ihren Artikel verkaufen können.
- **7.** Geben Sie in das Feld **Stichworte** Aliasnamen, Synonyme oder Namen der wichtigsten Merkmale des Artikels ein, damit Käufer den Artikel leichter finden.
- **8.** Wählen Sie **Nicht verfügbar**, falls der Artikel derzeit nicht verfügbar oder nicht auf Lager ist.
- **9.** Geben Sie in das Feld **Kontakt-E-Mail-Adresse** die E-Mail-Adresse ein, unter der der Käufer Sie kontaktieren kann.
- **10.** Füllen Sie den Fragebogen aus. Fragebögen werden von Einkaufsorganisationen erstellt und sind unterschiedlich.
- **11.** Klicken Sie auf **Senden**.

Ihr Artikel wird zum DPS-Vertrag hinzugefügt. Wenn Katalogbenutzer den DPS-Vertragsartikel im Katalog auswählen, wird Ihr Artikel als Option angezeigt, die sie auswählen können.

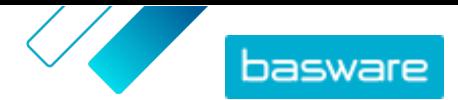

# <span id="page-71-0"></span>**13 Verwalten von Benutzern**

Wenn Ihrem Benutzerkonto die Rolle eines Lieferantenadministrators zugewiesen ist, können Sie die Benutzer Ihrer Organisation verwalten.

#### **Benutzerkontoarten**

Es gibt drei Benutzerkontoarten:

**Standard** Standardbenutzerkonto, dem Sie verschiedene Rollen zuweisen können.

**System** Solche Benutzerkonten dienen der Verbindung zwischen Basware Marketplace Standard und externen Systemen wie FTP. Sie sind nicht für die Verwendung von Basware Marketplace Standard anwendbar.

**Externe Benutzer** Diese Benutzerart wird automatisch erstellt, wenn eine Käuferorganisation Basware Marketplace Standard von ihrem externen Purchase-to-Pay (P2P)- oder Enterprise Resource Planning (ERP)-System aus (mit der Punchout-Funktion) aufruft.

### **13.1 Benutzer suchen und anzeigen**

Sie müssen die Rolle eines Lieferantenadministrators haben, um Benutzerkonten verwalten zu können.

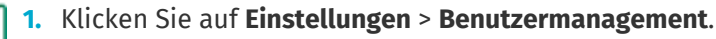

**2.** Gehen Sie wie folgt vor, um nach einem bestimmten Benutzer zu suchen:

- a) Geben Sie in das Suchfeld einen beliebigen Teil des Namens, der E-Mail-Adresse oder des Benutzernamens des Benutzers ein.
- b) Klicken Sie auf **Suchen**.

Die mit Ihrer Suchabfrage übereinstimmenden Benutzer werden angezeigt. Die Spalte zeigt, ob der Benutzer aktiviert ist, und aus Spalte ist ersichtlich, ob das Benutzerkonto gesperrt ist.

**3.** Zum Sortieren der Ergebnisse klicken Sie auf die Dropdownliste **Sortieren nach** und wählen die gewünschten Sortierkriterien aus.

Benutzer lassen sich nach Relevanz, Name und nach dem Datum der letzten Änderung des Benutzerkontos sortieren.

**4.** Zum Filtern der Ergebnisse wählen Sie unter **Anzeigen** die gewünschten Filter aus, die Sie verwenden möchten.

Sie können Benutzer nach ihren Benutzerkontotypen und danach filtern, ob die Benutzer aktiviert oder gesperrt sind.

Klicken Sie auf **Alle**, um die Filter zu entfernen.

### **13.2 Benutzerkonten erstellen**

Sie müssen die Rolle eines Lieferantenadministrators haben, um Benutzerkonten verwalten zu können.

**1.** Klicken Sie auf **Einstellungen** > **Benutzermanagement**.
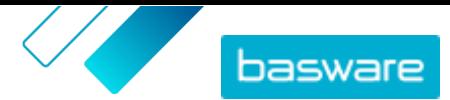

- **2.** Klicken Sie auf **Erstellen**.
- **3.** Geben Sie den Namen des Benutzers in die Felder **Vorname** und **Nachname** ein.
- **4.** Wählen Sie in der Dropdownliste **Art** den Typ des Benutzerkontos aus:
	- **• Standard**: Benutzerkonto für die Nutzung von Basware Marketplace Standard.
	- **• System**: Benutzerkonto für die Verbindung zwischen Basware Marketplace Standard und externen Systemen.
- **5.** Geben Sie die E-Mail-Adresse des Benutzers ein.
- **6.** Klicken Sie auf **Erstellen**.
- **7.** Überprüfen Sie die Informationen und nehmen Sie die erforderlichen Änderungen vor.
- 8. Beim Erstellen eines Standardbenutzerkontos können Sie neben Rollen auf > klicken, um das Menü aufzuklappen, und für den Benutzer eine oder mehrere Rollen aktivieren:
	- **•** Wenn Sie möchten, dass der Benutzer den Product Manager verwenden kann, sollten Sie den Umschalter für **Produkt-Management** einschalten.
	- **•** Wenn Sie möchten, dass der Benutzer andere Benutzer, Organisationsinformationen und Katalogeinstellungen verwalten kann, sollten Sie den Umschalter für **Lieferanten-Administrator** einschalten.

Alle Rollen können auch auf ihr eigenes Benutzerprofil zugreifen.

**9.** Klicken Sie auf **Speichern**.

## **13.3 Benutzerkonten bearbeiten**

Sie müssen die Rolle eines Lieferantenadministrators haben, um Benutzerkonten verwalten zu können.

**1.** Klicken Sie auf **Einstellungen** > **Benutzermanagement**.

- **2.** [Suchen Sie](#page-71-0) den Benutzer, den Sie bearbeiten möchten.
- **3.** Klicken Sie auf **C** neben dem Benutzer.
- **4.** Nehmen Sie die notwendigen Änderungen vor und klicken Sie auf **Speichern**.

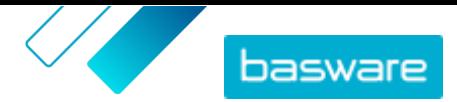

## **14 Organisationsverwaltung**

Wenn Ihrem Benutzerkonto die Rolle eines Lieferantenadministrators zugewiesen ist, können Sie die Informationen Ihrer Organisation verwalten.

## **14.1 Organisationsinformationen aktualisieren**

Sie müssen die Rolle eines Lieferantenadministrators haben, um Ihre Organisation verwalten zu können.

- **1.** Klicken Sie auf **Einstellungen** > **Organisationsverwaltung**.
- 2. Klicken Sie neben einer der Überschriften auf >, um die Informationen in dieser Kategorie anzuzeigen.
- **3.** Vergewissern Sie sich, dass alle Informationen unter den einzelnen Überschriften auf dem neuesten Stand sind, und aktualisieren Sie diese gegebenenfalls.

Sie können zum Beispiel die Kontaktperson Ihrer Organisation unter **Kontaktdetails** ändern.

**4.** Klicken Sie auf **Speichern**, wenn Sie die erforderlichen Änderungen vorgenommen haben.